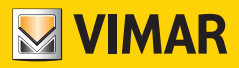

**Εγχειρίδιο χρήσης και διαμόρφωσης**

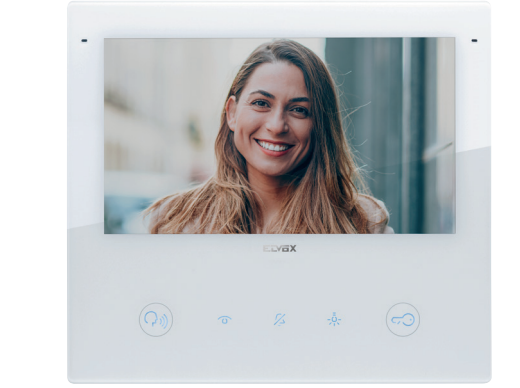

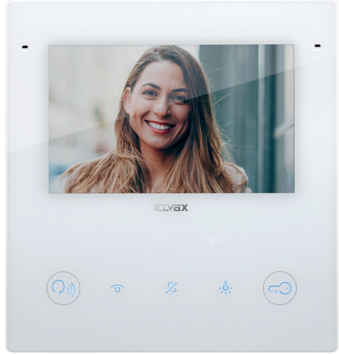

## **TAB 40515**

Θυροτηλεόραση ανοικτής ακρόασης TAB 5S UP 5" Due Fili Plus Wi-Fi

## **40517**

Θυροτηλεόραση ανοικτής ακρόασης TAB 7S UP 7" Due Fili Plus Wi-Fi

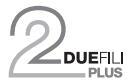

**ELVOX** Videocitofonia

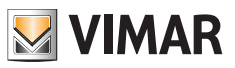

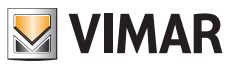

# Περιεχόμενα

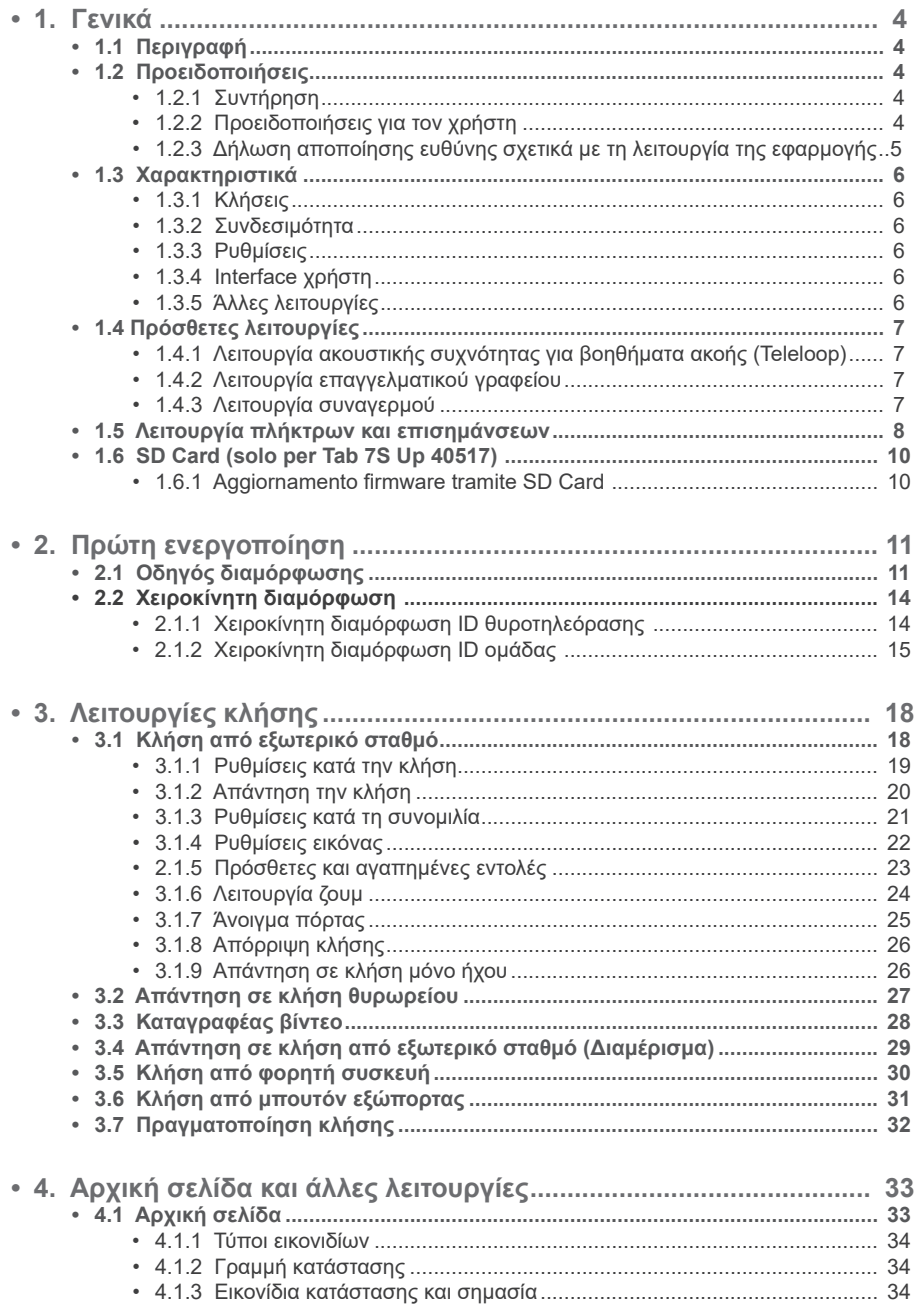

 $\sim$ 

## Tab 5S Up 40515 - Tab 7S Up 40517

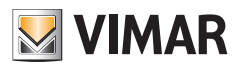

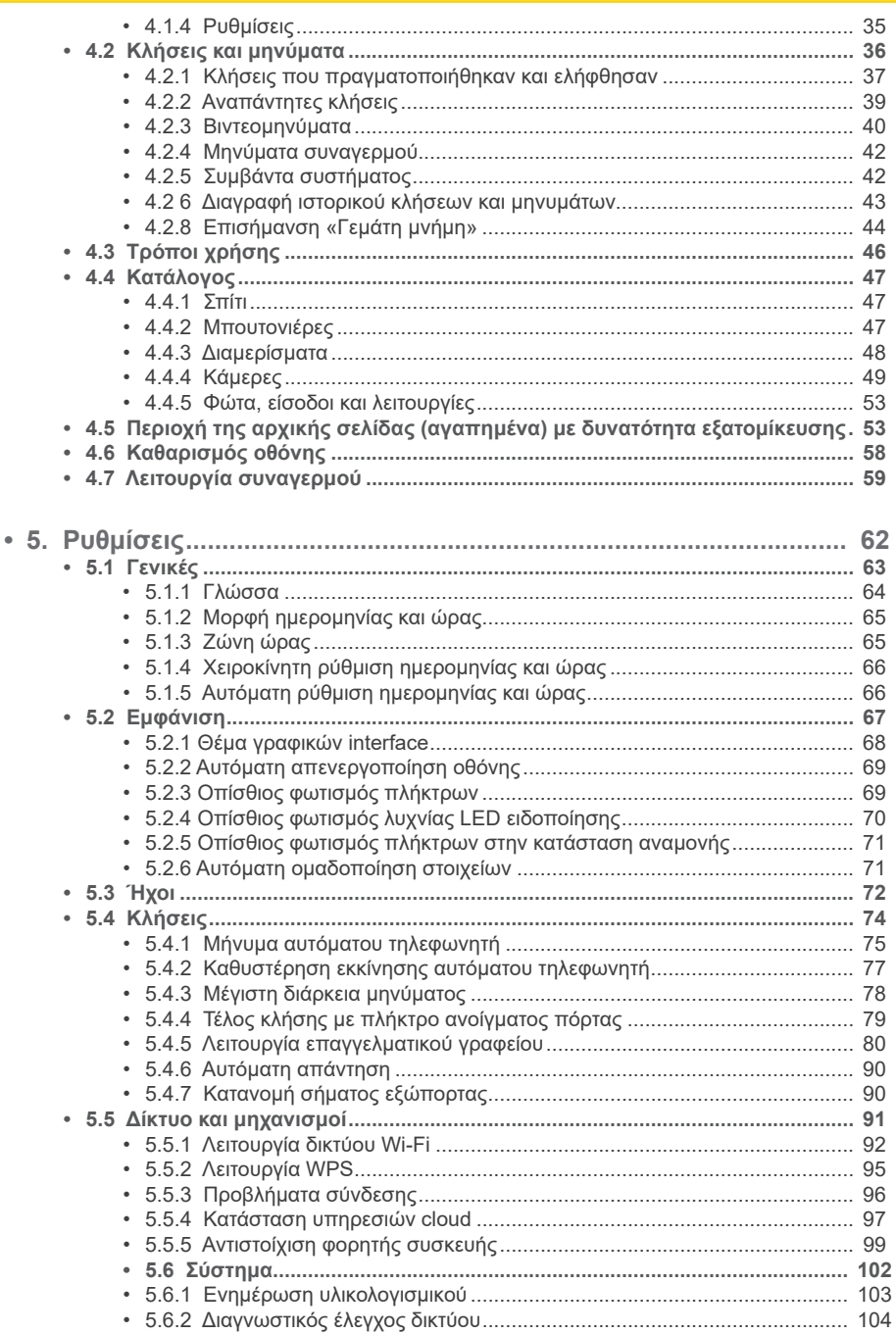

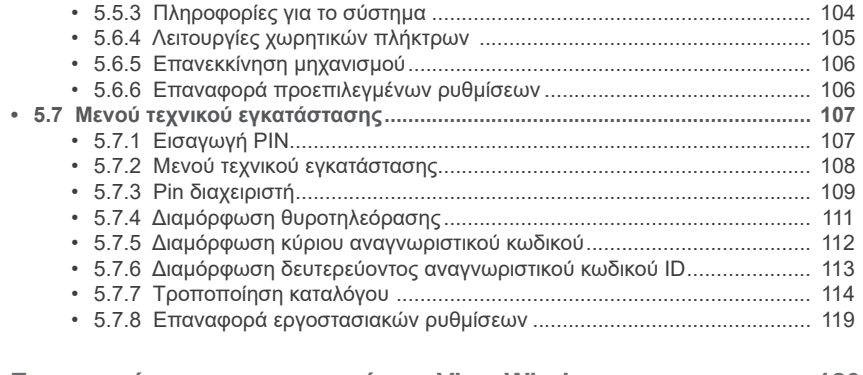

**MIMAR** 

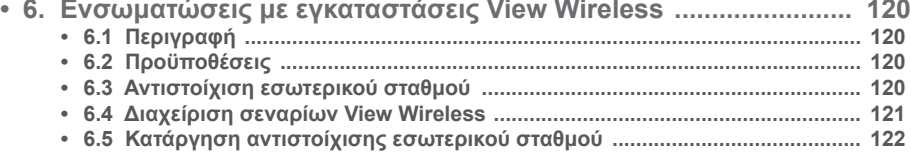

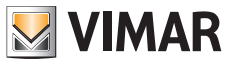

# **1. Γενικά**

**40515**

## **1.1 Περιγραφή**

Επιτοίχια θυροτηλεόραση ανοικτής ακρόασης Tab 5S Up - Tab 7S Up για σύστημα Due Fili Plus, με ενσωματωμένο Wi-Fi για αναμετάδοση της κλήσης σε smartphone με ειδική εφαρμογή, έγχρωμη οθόνη αφής LCD, χωρητικό πληκτρολόγιο για λειτουργίες θυροτηλεόρασης και κλήσεις ενδοεπικοινωνίας, καταγραφέας βίντεο, teleloop για βοηθήματα ακοής, βάση στήριξης σε ορθογώνιο ή στρογγυλό κουτί, επιτοίχια ή ημιχωνευτή εγκατάσταση.

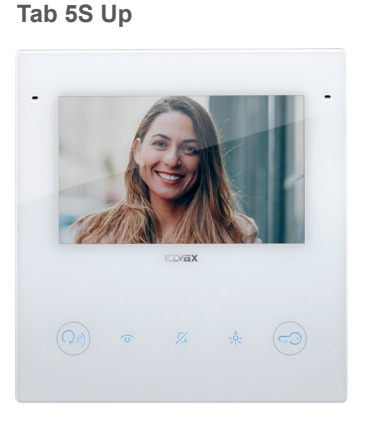

**40517 Tab 7S Up**

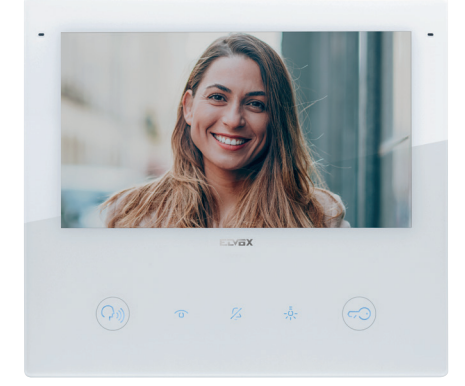

## **1.2 Προειδοποιήσεις**

## **1.2.1 Συντήρηση**

Καθαρίστε τη συσκευή χρησιμοποιώντας μαλακό πανί. Μη χύνετε νερό πάνω στη συσκευή και μη χρησιμοποιείτε κανενός είδους χημικά προϊόντα. Ο καθαρισμός πρέπει να γίνεται με τη συσκευή απενεργοποιημένη (αποσυνδεδεμένη από το bus) ή μετά την ενεργοποίηση της διαδικασίας καθαρισμού.

 $\textcircled{\scriptsize{E}}$ 

## **1.2.2 Προειδοποιήσεις για τον χρήστη**

Μην ανοίγετε και μην τροποποιείτε τη συσκευή.

Σε περίπτωση βλάβης, απευθυνθείτε σε εξειδικευμένο προσωπικό.

Για την εγκατάσταση, ανατρέξτε στο φύλλο οδηγιών που περιλαμβάνεται στη συσκευασία.

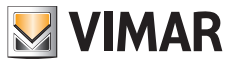

### **1.2.3 Δήλωση αποποίησης ευθύνης σχετικά με τη λειτουργία της εφαρμογής**

Η θυροτηλεόραση παρέχει, εκτός από τις βασικές λειτουργίες, τη δυνατότητα προώθησης κλήσεων και εκτέλεσης ορισμένων άλλων υπηρεσιών σε smartphone και tablet, στα οποία πρέπει να εγκατασταθεί η εφαρμογή «View», μέσω σύνδεσης σε δίκτυο Wi-Fi με πρόσβαση στο διαδίκτυο, το οποίο πρέπει να έχει τα παρακάτω χαρακτηριστικά:

- Ασύρματη λειτουργία κατά IEEE 802.11 b/g/n (2,4 GHz), 13 κανάλια.
- Ασφάλεια: OPEN, WEP 64bit (κωδικός ASCII 5 χαρακτήρων), WEP 128bit (κωδικός ASCII 13 χαρακτήρων), WPA, WPA2, μεικτός τρόπος λειτουργίας WPA/WPA2.
- Για δίκτυα WPA και WPA2 υποστηρίζονται οι κρυπτογραφήσεις TKIP και AES.
- Λειτουργία WPS για δίκτυα WPA/WPA2.
- Δεν υποστηρίζονται «κρυφά» δίκτυα.

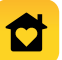

Είναι δυνατή η λήψη και η εγκατάσταση της εφαρμογής Vimar «View» στη φορητή συσκευή σας από το App Store αναφοράς.

Η Vimar δεν έχει καμία απολύτως συμμετοχή στην επιλογή των τεχνικών εξοπλισμών που επιτρέπουν την πρόσβαση στο διαδίκτυο, τους οποίους πρέπει να προμηθευτεί ο Πελάτης για τη χρήση της υπηρεσίας και οι οποίοι βασίζονται σε συμφωνία που συνάπτεται ανάμεσα στον ίδιο τον Πελάτη και έναν ISP (Πάροχος υπηρεσιών διαδικτύου). Η συμφωνία αυτή μπορεί να συνεπάγεται χρεώσεις για την κατανάλωση δεδομένων από την εφαρμογή «View», οι οποίες επιβαρύνουν τον Πελάτη.

Η αλληλεπίδραση και η σωστή λειτουργία εξ αποστάσεως μέσω της εφαρμογής «View» και του διαδικτύου με το Tab 5S Up - Tab 7S Up μπορεί να εξαρτώνται από τα εξής:

- α) τύπος, μάρκα και μοντέλο smartphone ή tablet,
- β) ποιότητα σήματος Wi-Fi και καναλιού ραδιοσυχνοτήτων που χρησιμοποιείται,
- γ) τύπος συμβολαίου πρόσβασης στο διαδίκτυο για την κατοικία,
- δ) τύπος συμβολαίου για το smartphone και το tablet.

Το θυροτηλεόραση Tab 5S Up - Tab 7S Up υποστηρίζει σύστημα streaming VoIP. Πρέπει να βεβαιωθείτε ότι στο συμβόλαιό σας με τον πάροχο για πρόσβαση στο διαδίκτυο και για το δίκτυο δεδομένων στο smartphone δεν προβλέπεται αποκλεισμός του συστήματος αυτού.

**Σημειώσεις**: Εάν δεν γίνει προώθηση των κλήσεων στο Smartphone, βεβαιωθείτε ότι δεν υπάρχουν περιορισμοί για τα δεδομένα στο παρασκήνιο.

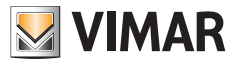

## **1.3 Χαρακτηριστικά**

### **1.3.1 Κλήσεις**

- Λήψη κλήσης από εξωτερικό σταθμό, ήχου ή ήχου/εικόνας.
- Ειδική αυτόματη ενεργοποίηση εξωτερικού σταθμού και κυκλική αυτόματη ενεργοποίηση.
- Κλήση από/προς πίνακα.
- Κλήση ενδοεπικοινωνίας από/προς άλλο εσωτερικό σταθμό, μόνο ήχου.
- Κλήση από/προς φορητή συσκευή με την εφαρμογή «View».
- Προβολή καμερών εγκατάστασης, εικόνας ή ήχου/εικόνας.

### **1.3.2 Συνδεσιμότητα**

- Συνδεσιμότητα Wi-Fi.
- Υποστήριξη λειτουργίας Wi-Fi Protected Setup (WPS).
- Προώθηση κλήσης σε φορητές συσκευές μέσω της εφαρμογής «View».
- Αντιστοίχιση μεταξύ εσωτερικού σταθμού και εφαρμογής «View» μέσω κώδικα QR.
- Λειτουργία απομακρυσμένης κλήσης προς κινητό τηλέφωνο μέσω υπηρεσίας Cloud χωρίς σύνδεση στο διαδίκτυο.
- Ενημέρωσης υλικολογισμικού OTA χωρίς σύνδεση στο διαδίκτυο.

## **1.3.3 Ρυθμίσεις**

- Ρύθμιση φωτεινότητας οθόνης.
- Ρύθμιση φωτεινότητας σήματος εικόνας Due Fili (κατά την κλήση).
- Ρύθμιση αντίθεσης σήματος εικόνας Due Fili (κατά την κλήση).
- Ρύθμιση έντασης ήχου συνομιλίας (κατά την κλήση).
- Ρύθμιση έντασης ήχου κουδουνιού.
- Επιλογή μελωδίας κουδουνιού (10 διαθέσιμες) για τύπο κλήσης.
- Ρύθμιση έντασης ηχητικού τόνου πλήκτρων.
- Ρύθμιση οπίσθιου φωτισμού πλήκτρων.
- Ρύθμιση οπίσθιου φωτισμού επισημάνσεων.

## **1.3.4 Interface χρήστη**

- Το interface χρήστη διατίθεται σε δύο θέματα: ανοιχτόχρωμο και σκουρόχρωμο.
- Κατάλογος, για αλληλεπίδραση απλά με όλους τους μηχανισμούς της εγκατάστασης.
- Περιοχή αρχικής σελίδας με δυνατότητα εξατομίκευσης, για άμεση αλληλεπίδραση με τους αγαπημένους μηχανισμούς.

 $\textcircled{\scriptsize{E}}$ 

- Διαμορφώσεις χρήστη μέσω γραφικού interface.
- Πρόσβαση στις διαμορφώσεις τεχνικού εγκατάστασης με προστασία μέσω PIN.

## **1.3.5 Άλλες λειτουργίες**

- Άνοιγμα κλειδαριάς.
- Βοηθητική ενεργοποίηση και άλλες λειτουργίες εγκατάστασης.
- Αυτόματος τηλεφωνητής θυροτηλεόρασης με μήνυμα υποδοχής με δυνατότητα εξατομίκευσης.
- Λειτουργία επαγγελματικού γραφείου με ζώνες ωραρίου και εβδομαδιαίο προγραμματισμό.
- Λειτουργία συναγερμού μέσω πίνακα.
- Λειτουργία συναγερμού μπάνιου με κορδόνι.
- Επισήμανση ανοικτής πόρτας.
- Κλήση από εξώπορτα.
- Απενεργοποίηση κουδουνιού.
- Μην ενοχλείτε.
- Ημερομηνία και ώρα.
- Λειτουργία καθαρισμού οθόνης.
- Πλήρης διαμόρφωση μέσω λογισμικού SaveProg.

6

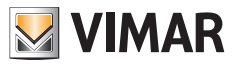

## **1.4 Πρόσθετες λειτουργίες**

### **1.4. 1 Λειτουργία ακουστικής συχνότητας για βοηθήματα ακοής (Teleloop)**

Η θυροτηλεόραση μπορεί να χρησιμοποιηθεί από άτομα με βοηθήματα ακοής.

Για τη σωστή λειτουργία του βοηθήματος ακοής, ανατρέξτε στο σχετικό εγχειρίδιο οδηγιών.

Τα μεταλλικά αντικείμενα ή οι ηλεκτρονικές συσκευές μπορεί να επηρεάσουν την ποιότητα του ήχου που λαμβάνεται από το βοήθημα ακοής.

### **1.4.2 Λειτουργία επαγγελματικού γραφείου**

Αυτή η λειτουργία, όταν είναι ενεργοποιημένη, επιτρέπει το αυτόματο άνοιγμα της κλειδαριάς μετά από κλήση από εξωτερικό σταθμό.

Μπορείτε να επιλέξετε τον τρόπο λειτουργίας και τον προγραμματισμό των ζωνών ώρας ενεργοποίησης.

### **1.4.3 Λειτουργία συναγερμού**

Αυτή η λειτουργία επιτρέπει την αποστολή μιας ειδοποίησης στον πίνακα θυρωρείου (40510), ακόμη και όταν το bus Due Fili Plus είναι κατειλημμένο.

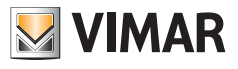

## **1.5 Λειτουργία πλήκτρων και επισημάνσεων**

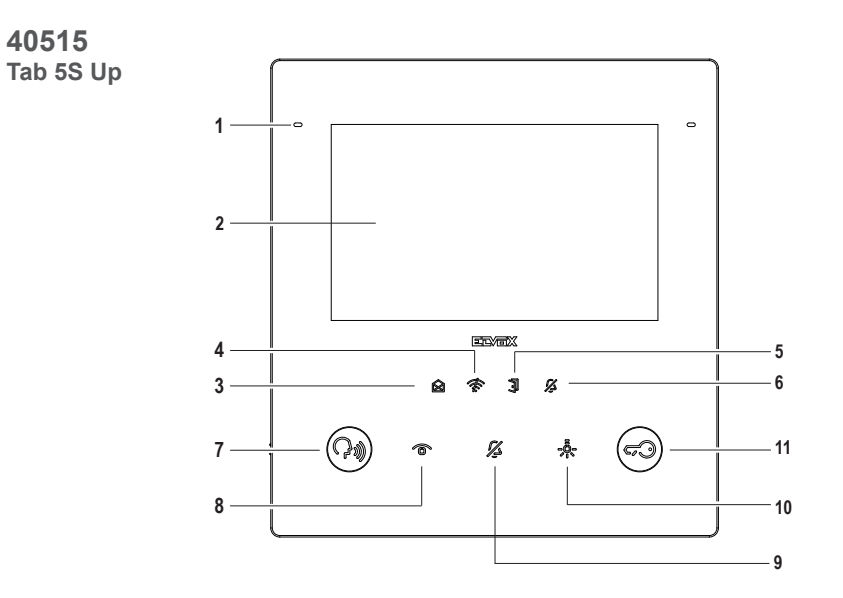

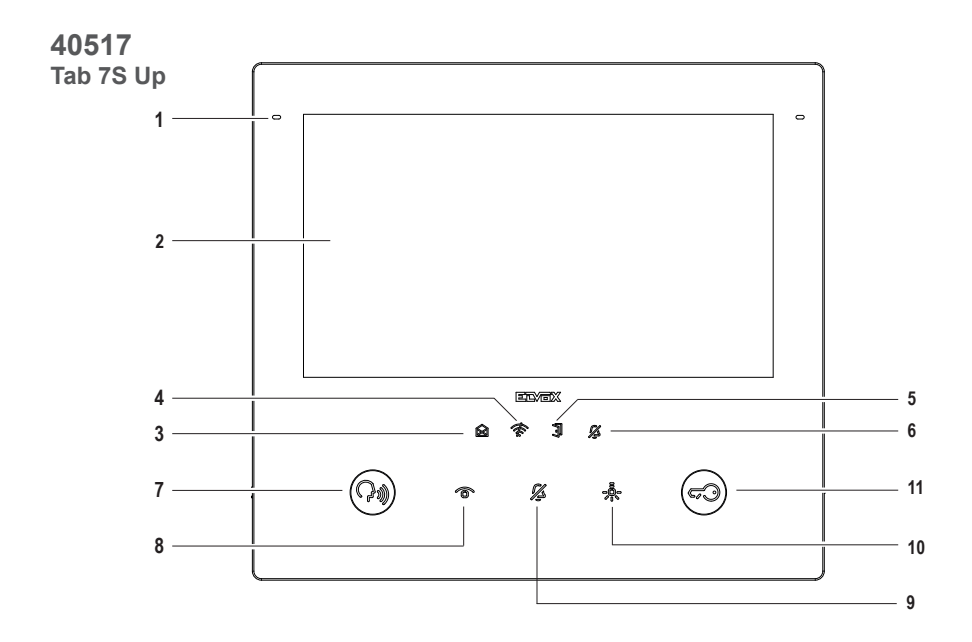

 $\overline{\mathbb{Q}}$ 

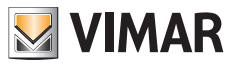

- **1** Μικρόφωνο
- **2** Οθόνη:

- 40515 - Tab 5S Up: 5" 16,8 εκατομμυρίων χρωμάτων, ανάλυση 800x480, αναλογία 15:9, χωρητική οθόνη αφής. - 40517 - Tab 7S Up: 7" 16,8 εκατομμυρίων χρωμάτων, ανάλυση 1024x600, αναλογία 16:9, χωρητική οθόνη αφής.

#### **Επισημάνσεις (λευκός οπίσθιος φωτισμός):**

- **3** Νέες ειδοποιήσεις ή μηνύματα (ανάβει σταθερά). Ενεργοποίηση του μηχανισμού, μηχανισμός σε αναμονή διαμόρφωσης (αναβοσβήνει).
- **4** Απουσία συνδεσιμότητας
- **5** Ανοικτή πόρτα / Κατάσταση λειτουργίας επαγγελματικού γραφείου
- **6** Σιωπηλός / Μην ενοχλείτε

Σημείωση: *Όταν ο οπίσθιος φωτισμός είναι απενεργοποιημένος, το σύμβολο δεν είναι ορατό. Η ένταση του οπίσθιου φωτισμού είναι ρυθμιζόμενη για το σύνολο των επισημάνσεων. Αυτή η ρύθμιση είναι ανεξάρτητη από την ένταση του οπίσθιου φωτισμού των χωρητικών πλήκτρων. Οι επισημάνσεις μπορούν να απενεργοποιηθούν (με απενεργοποίηση του οπίσθιου φωτισμού) μέσω της ρύθμισης χρήστη.*

#### **Πλήκτρα (προεπιλεγμένες λειτουργίες):**

- **7** Ομιλία/Ακρόαση
	- Απάντηση σε κλήση
	- Τερματισμός συνομιλίας
- **8** Αυτόματη ενεργοποίηση: ενεργοποιεί τον κύριο εξωτερικό σταθμό. (**\***)
- **9** Απενεργοποίηση κουδουνιού
- **10** Βοηθητική ενεργοποίηση: ενεργοποιεί το πρώτο ρελέ του συστήματος 2 fili (Aux 1). (**\***)
- **11** Άνοιγμα πόρτας (κλειδαριά): ενεργοποιεί την κλειδαριά του εξωτερικού σταθμού *κατά την κλήση/συνομιλία*, *διαφορετικά του κύριου εξωτερικού σταθμού*. (**\***)

**Σημείωση (\*):** *οι λειτουργίες που έχουν αντιστοιχιστεί στα πλήκτρα αυτόματης ενεργοποίησης, βοηθητικής ενεργοποίησης και ανοίγματος πόρτας μπορούν να τροποποιηθούν μέσω προγραμματισμού. Για τις λειτουργίες που μπορούν να ενεργοποιηθούν, ανατρέξτε στο εγχειρίδιο χρήσης και διαμόρφωσης και στο λογισμικό διαμόρφωσης.*

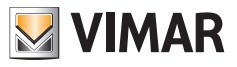

## **1.6 Κάρτα SD Card (μόνο για Tab 7S Up 40517)**

Ο μηχανισμός διαθέτει υποδοχή για κάρτα micro SD. Η υποδοχή είναι προσβάσιμη επίσης με τον μηχανισμό τοποθετημένο μέσω ανοίγματος στην κάτω πλευρά.

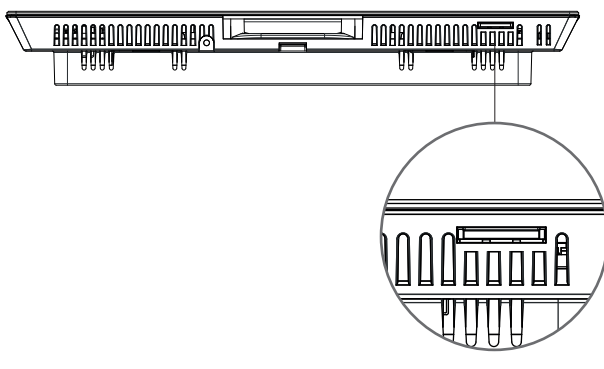

**Υποδοχή για κάρτα micro SD**

#### **Χαρακτηριστικά κάρτας micro SD**:

- Χωρητικότητα κάρτας micro SD: από 4 έως 64 GB.
- Τύπος κάρτας micro SD: SDHC ή SDXC.
- Τύπος συστήματος αρχείων: FAT32, exFAT, ext4.

### **1.6.1 Ενημέρωσης υλικολογισμικού μέσω κάρτας SD**

Το υλικολογισμικό του μηχανισμού μπορεί να ενημερωθεί μέσω κάρτας microSD. Εκτελέστε λήψη του αρχείου ενημέρωσης (αρχείο ZIP) από την ιστοσελίδα *www.vimar.com* και εξαγάγετε το περιεχόμενο στην κάρτεα microSD. Τοποθετήστε την κάρτα στην υποδοχή και περιμένετε μερικά δευτερόλεπτα. Ακολουθήστε τις οδηγίες στην οθόνη και εγκαταστήστε την ενημέρωση από την περιοχή Ρυθμίσεις -> Σύστημα -> Ενημέρωση λογισμικού.

 $\textcircled{\scriptsize{E}}$ 

Η κάρτα microSD πρέπει να έχει τα χαρακτηριστικά που καθορίζονται και να διαθέτει ένα μόνο διαμέρισμα.

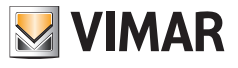

# **2. Πρώτη ενεργοποίηση**

## **2.1 Οδηγός διαμόρφωσης**

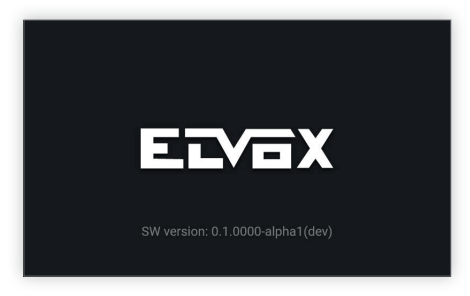

Κατά την πρώτη εκκίνηση: του μηχανισμού θα εμφανιστεί μια οθόνη υποδοχής.

Ο οδηγός διαμόρφωσης θα ξεκινήσει αυτόματα μετά από 3 δευτερόλεπτα ή μετά το πάτημα σε οποιοδήποτε σημείο στην οθόνη.

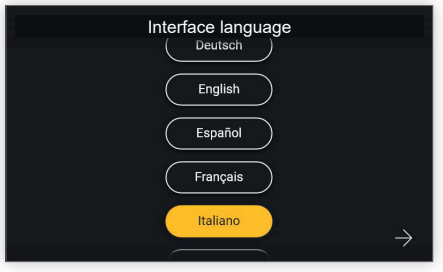

Κατά την πρόσβαση στην καθοδηγούμενη διαμόρφωση, προτείνεται αρχικά η επιλογή της γλώσσας. Το σύστημα εμφανίζει τα ιταλικά ως γλώσσα επιλογής. Ο χρήστης μπορεί να προχωρήσει ή να τροποποιήσει τη ρυθμισμένη γλώσσα και, στη συνέχεια, να συνεχίσει.

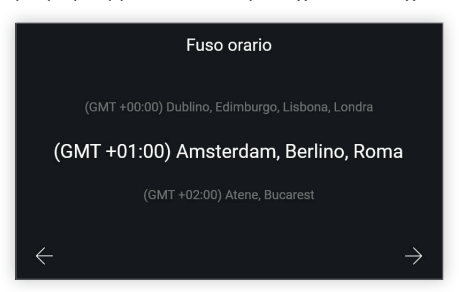

Στη συνέχεια, θα ζητηθεί από τον χρήστη να επιλέξει μια ζώνη ώρας από αυτές που αναφέρονται.

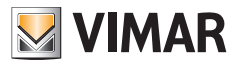

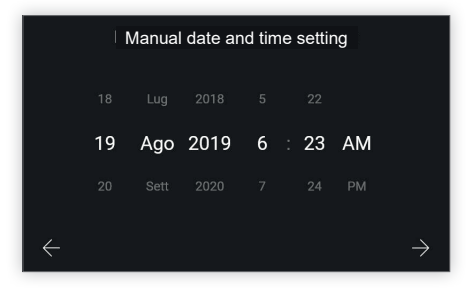

Ο χρήστης πρέπει να ρυθμίσει χειροκίνητα την ημερομηνία και την ώρα.

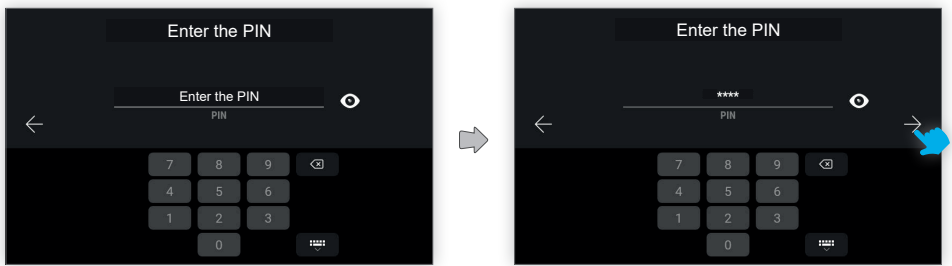

Για να επιβεβαιώσετε τις ρυθμισμένες διαμορφώσεις, πρέπει να καταχωρίστε τον κωδικό PIN του μηχανισμού.

#### Προεπιλεγμένο PIN: **0000**

Με την καταχώριση του κωδικού PIN, το πλήκτρο επιβεβαίωσης είναι διαθέσιμο για να προχωρήσετε.

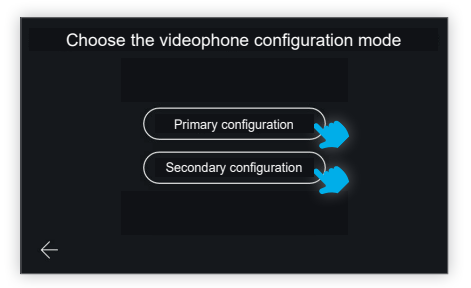

Ο μηχανισμός θα σας ζητήσει τώρα να επιλέξετε τη λειτουργία διαμόρφωσης της θυροτηλεόρασης με δύο δυνατότητες: κύρια διαμόρφωση ή δευτερεύουσα διαμόρφωση.

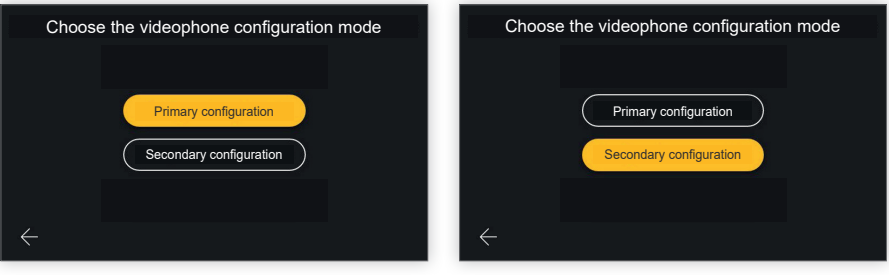

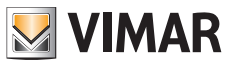

Όταν ενεργοποιηθεί η επιθυμητή επιλογή, το πλήκτρο θα ενεργοποιηθεί ως επιβεβαίωση της επιλογής και ο χρήστης θα οδηγηθεί στην επόμενη οθόνη.

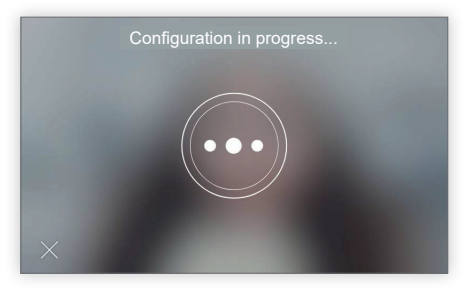

Η οθόνη διαμόρφωσης σε εξέλιξη επιτρέπει την εκτέλεση μίας μόνο ενέργειας: «έξοδος».

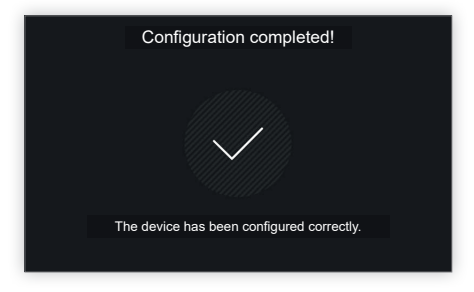

Στο τέλος της διαμόρφωσης, ο μηχανισμός θα εμφανίσει μια οθόνη επιβεβαίωσης. Μετά από διάστημα αναμονής 4'' ή με πάτημα σε ένα οποιοδήποτε σημείο στην οθόνη, ο χρήστης τερματίζει τη διαδικασία διαμόρφωσης και εμφανίζει την οθόνη της αρχικής σελίδας.

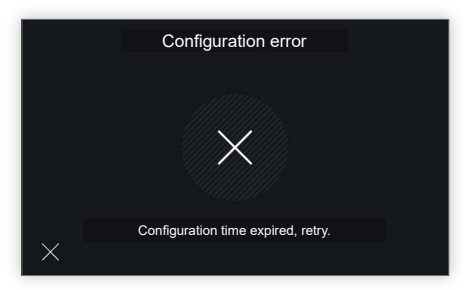

Εάν προέκυψαν προβλήματα κατά τη διαμόρφωση, εμφανίζεται μια οθόνη σφάλματος με μήνυμα που αναφέρει το πρόβλημα που προέκυψε.

Στην απλοποιημένη οθόνη που αναφέρεται, το μήνυμα είναι το εξής: «Tempo per la configurazione scaduto, riprovare» (Λήξη χρόνου για τη διαμόρφωση επαναλάβετε τη διαδικασία).

Εάν πατήσετε το X κάτω αριστερά, ο χρήστης θα μεταφερθεί στην οθόνη επιλογής της λειτουργίας διαμόρφωσης για επανάληψη της διαδικασίας.

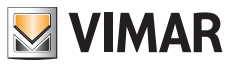

## **2.2 Χειροκίνητη διαμόρφωση**

Εναλλακτικά της λειτουργίας αυτόματης διαμόρφωσης της θυροτηλεόρασης μέσω κλήσης από εξωτερικό σταθμό, μπορείτε να εκτελέσετε χειροκίνητη διαμόρφωση, η οποία περιλαμβάνει τη δυνατότητα απευθείας εισαγωγής του ID στη θυροτηλεόραση, χωρίς να απαιτείται αλληλεπίδραση με τον εξωτερικό σταθμό.

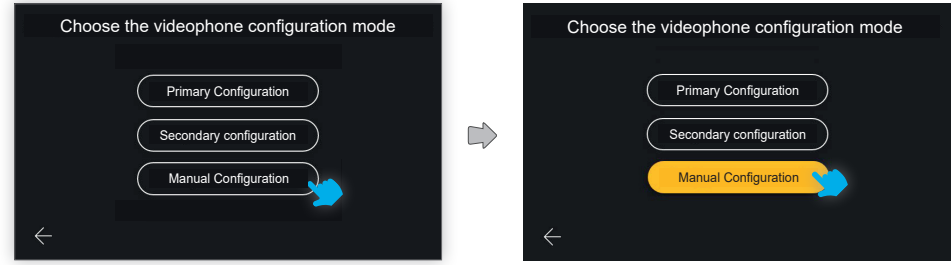

Για να αποκτήσετε πρόσβαση σε αυτήν τη λειτουργία διαμόρφωσης, επιλέξτε «Χειροκίνητη διαμόρφωση».

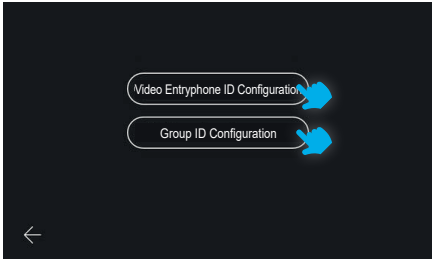

Στην επόμενη οθόνη μπορείτε να επιλέξετε τον τύπο της διαμόρφωσης:

- **Διαμόρφωση ID θυροτηλεόρασης**: για κύρια θυροτηλεόραση.
- **Διαμόρφωση ID ομάδας**: για δευτερεύουσες θυροτηλεοράσεις, με ταυτόχρονη κλήση προς κύριο σταθμό.

### **2.2.1 Χειροκίνητη διαμόρφωση ID θυροτηλεόρασης**

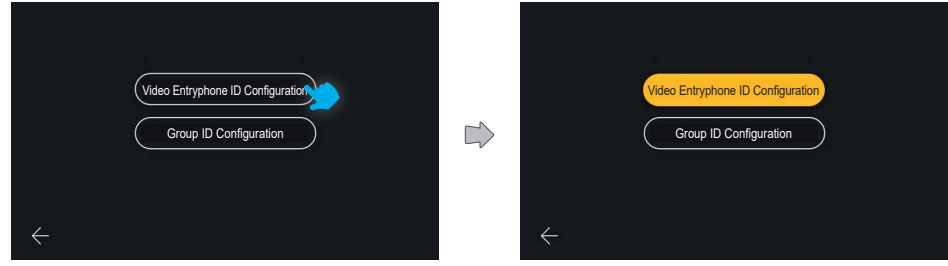

 $\textcircled{\scriptsize{E}}$ 

Επιλέξτε «**Διαμόρφωση ID θυροτηλεόρασης**»

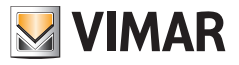

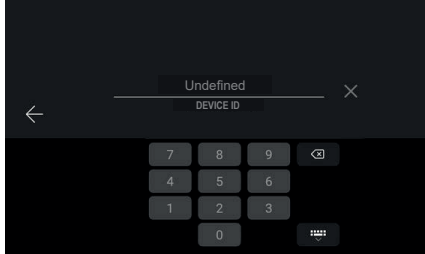

Καταχωρίστε τον κωδικό ID του μηχανισμού μέσω του αριθμητικού πληκτρολογίου και επιβεβαιώστε τον.

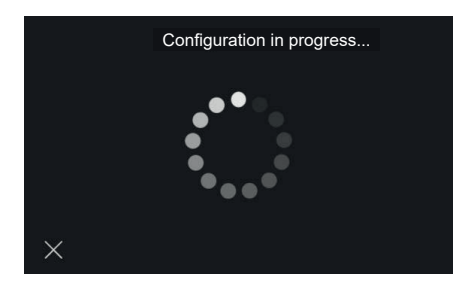

Ξεκινά η διαδικασία για να επαληθευτεί εάν αυτό το ID είναι έγκυρο και ότι δεν χρησιμοποιείται ήδη στην εγκατάσταση.

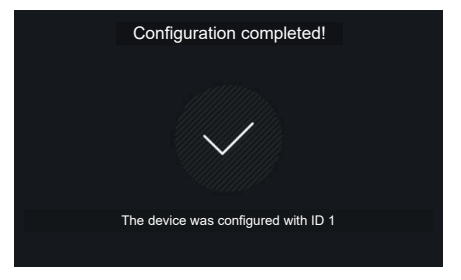

Όταν η διαμόρφωση ολοκληρωθεί με επιτυχία, θα εμφανιστεί μια οθόνη ανάδρασης που αναφέρει το ID που εκχωρήθηκε. Στη συνέχεια, εμφανίζεται η αρχική σελίδα.

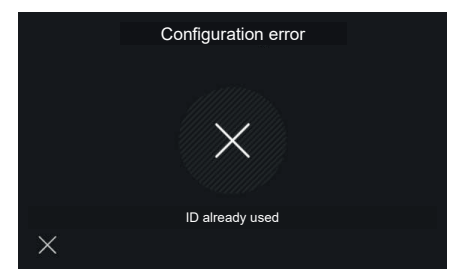

Στην περίπτωση εισαγωγής ενός μη έγκυρου ID, η διαδικασία είναι ανεπιτυχής και εμφανίζεται μια ενημερωτική οθόνη για το σφάλμα. Εάν επιλέξετε το X, επιστρέφετε στην οθόνη εισαγωγής ID.

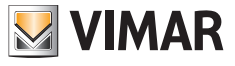

## **2.2.2 Χειροκίνητη διαμόρφωση ID ομάδας**

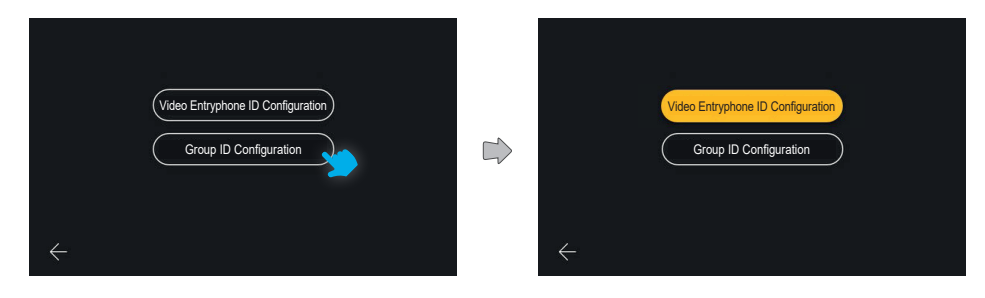

Επιλέξτε «**Διαμόρφωση ID ομάδας**».

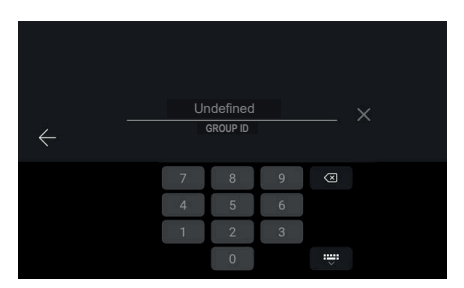

Η πρώτη οθόνη επιτρέπει τη διαμόρφωση του ID ομάδας μέσω εισαγωγής με το αριθμητικό πληκτρολόγιο και την επιβεβαίωση της καταχώρισης.

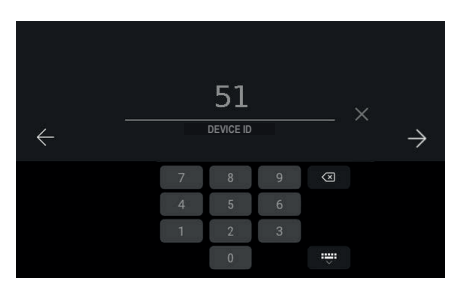

Η επόμενη οθόνη επιτρέπει την εισαγωγή του ID του μηχανισμού:

το πεδίο εμφανίζεται συμπληρωμένο με την τιμή ID που υπολογίστηκε σύμφωνα με τον αλγόριθμο Due Fili, επομένως, για παράδειγμα, στην περίπτωση του ID ομάδας 1, το προτεινόμενο ID για τον μηχανισμό θα είναι 51 (ή

52, 53)

Ο χρήστης μπορεί να επιβεβαιώσει την προτεινόμενη τιμή ή να την τροποποιήσει και, στη συνέχεια, να επιβεβαιώσει την καταχώριση.

### **ELVOX** Videocitofonia Tab 5S Up 40515 - Tab 7S Up 40517

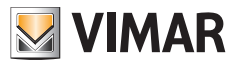

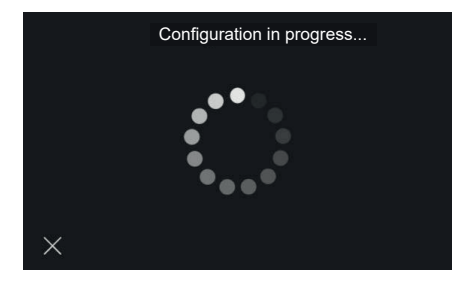

Ξεκινά η διαδικασία για να επαληθευτεί εάν το ID έγκυρο και ότι δεν χρησιμοποιείται στην εγκατάσταση.

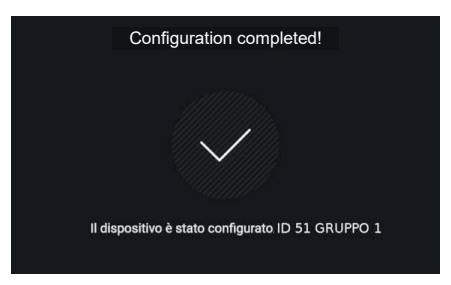

Όταν η διαμόρφωση ολοκληρωθεί με επιτυχία, θα εμφανιστεί μια οθόνη ανάδρασης που αναφέρει το ID που εκχωρήθηκε. Στη συνέχεια, εμφανίζεται η αρχική σελίδα.

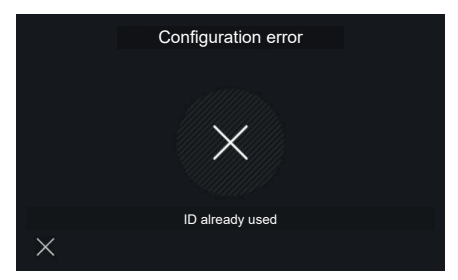

Στην περίπτωση εισαγωγής ενός μη έγκυρου ID, η διαδικασία είναι ανεπιτυχής και εμφανίζεται μια ενημερωτική οθόνη για το σφάλμα. Εάν επιλέξετε το X, επιστρέφετε στην οθόνη εισαγωγής ID.

Σε αυτήν την περίπτωση, το πεδίο εμφανίζεται ξανά συμπληρωμένο προτείνοντας μια τιμή μεταξύ των διαθέσιμων (51, 52, 53).

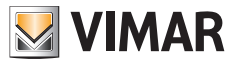

# **3. Λειτουργίες κλήσης**

## **3.1 Κλήση από εξωτερικό σταθμό**

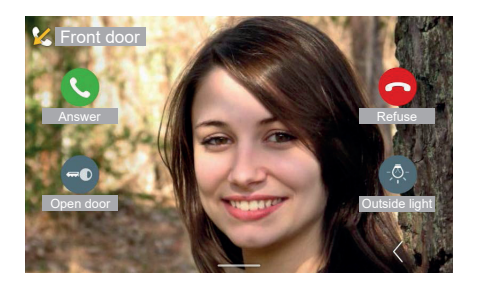

Όταν ο μηχανισμός θυροτηλεόρασης λάβει μια κλήση από μπουτονιέρα, η οθόνη ανάβει αμέσως εμφανίζοντας την εικόνα που καταγράφηκε από τον εξωτερικό σταθμό κλήσης σε ολόκληρη την οθόνη. Στο πάνω μέρος αναφέρεται το αναγνωριστικό της εξωτερικής μπουτονιέρας.

Διατίθενται οι εντολές: «Απάντηση», «Απόρριψη», «Άνοιγμα πόρτας». Εάν υπάρχουν, στα δεξιά εμφανίζονται οι αγαπημένες λειτουργίες. Η πρώτη είναι πάντα ορατή, οι άλλες είναι προσβάσιμες ανοίγοντας έναν πίνακα μέσω του πλήκτρου «Επέκταση». Εάν δεν υπάρχουν λειτουργίες, η θέση θα είναι ελεύθερη. Το πλήκτρο «Επέκταση» είναι πάντα διαθέσιμο.

#### **Εναλλαγή εικόνας**

Στην περίπτωση που η κλήση προέρχεται από εξωτερικό σταθμό που διαχειρίζεται δύο πηγές εικόνας (εσωτερική κάμερα και είσοδος από συμπληρωματική εξωτερική κάμερα), στην οθόνη της θυροτηλεόρασης θα είναι διαθέσιμο ένα ειδικό πλήκτρο που επιτρέπει την «εναλλαγή εικόνας». Εάν πατήσετε αυτό το πλήκτρο, μπορείτε να εκτελέσετε εναλλαγή της εικόνας που εμφανίζεται από την οθόνη μεταξύ των λήψεων των δύο πηγών εικόνας. Η λειτουργία εναλλαγής εικόνας μπορεί να εκτελεστεί επίσης στην περίπτωση αυτόματης ενεργοποίησης.

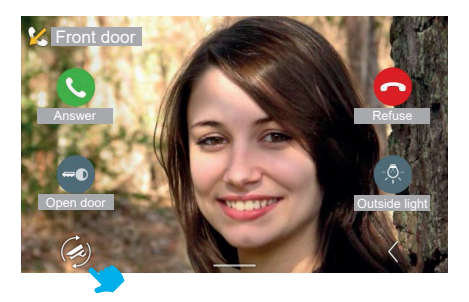

*Οι λειτουργίες θυροτηλεόρασης που περιγράφονται στις παρακάτω παραγράφους αναφέρονται σε κλήσεις από εξωτερικούς σταθμούς ήχου/εικόνας. Στην περίπτωση εξωτερικών σταθμών μόνο ήχου, η οθόνη θα είναι μαύρη και στην περίπτωση πρόσβασης στο μενού ρυθμίσεων θα είναι διαθέσιμες μόνο οι ρυθμίσεις ήχου.*

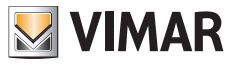

### **3.1.1 Ρυθμίσεις κατά την κλήση**

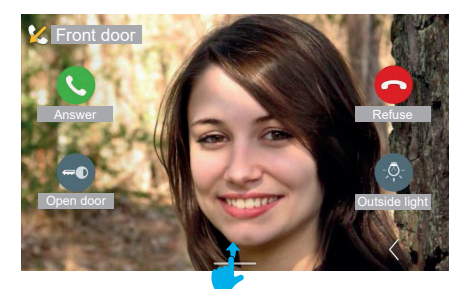

Για να εμφανίσετε τον πίνακα ρυθμίσεων, μετακινηθείτε προς τα πάνω.

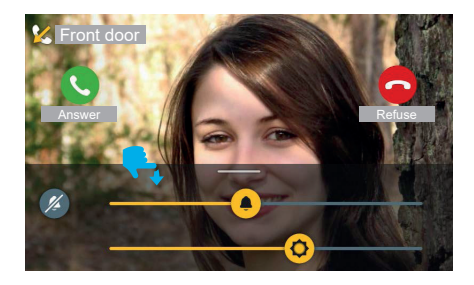

Κατά τη διάρκεια της εισερχόμενης κλήσης, στο μενού ρυθμίσεων υπάρχουν οι εξής ρυθμίσεις:

- φωτεινότητα οθόνης

- ένταση ήχου κουδουνιού.

Μέσω των δρομέων μπορείτε να ρυθμίσετε τις τιμές.

Για να απενεργοποιήσετε το κουδούνι διατηρώντας τη ρύθμιση της έντασης ήχου, διατίθεται το πλήκτρο «Σίγαση». Οι εντολές ελέγχου κλήσης είναι πάντα ορατές και ενεργές.

Για να εξαφανίσετε το μενού ρυθμίσεων, μετακινηθείτε προς τα κάτω. Το μενού εξαφανίζεται αυτόματα 4 δευτερόλεπτα μετά την τελευταία ενέργεια ρύθμισης.

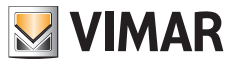

## **3.1.2 Απάντηση την κλήση**

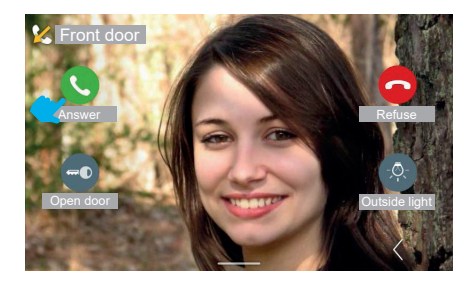

Πατώντας το πλήκτρο «Απάντηση» μεταβαίνετε στην κατάσταση συνομιλίας.

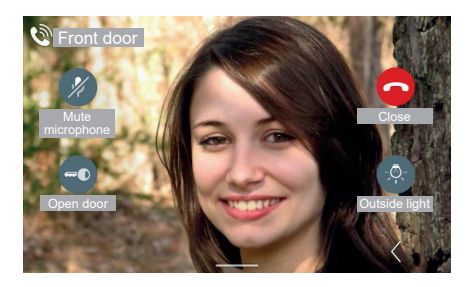

Στην κατάσταση συνομιλίας, το πλήκτρο «Απάντηση» αντικαθίσταται από το πλήκτρο «Απενεργοποίηση μικροφώνου», ενώ το πλήκτρο «Απόρριψη» αντικαθίσταται από το πλήκτρο «Κλείσιμο». Με πάτημα του πλήκτρου «Απενεργοποίηση μικροφώνου», η επιλογή ενεργοποιείται.

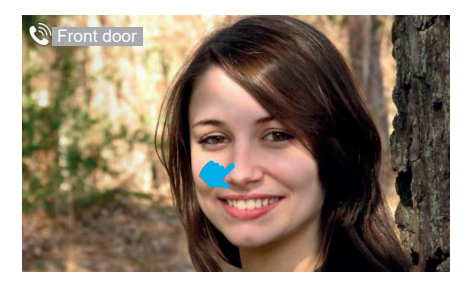

Όταν περάσουν 4 δευτερόλεπτα, οι εντολές εξαφανίζονται και παραμένει ορατή η ελεύθερη ροή εικόνας. Εάν πατήσετε μία φορά σε ένα σημείο στην οθόνη, εμφανίζονται ξανά οι εντολές της λειτουργίας κλήσης.

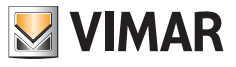

### **3.1.3 Ρυθμίσεις κατά τη συνομιλία**

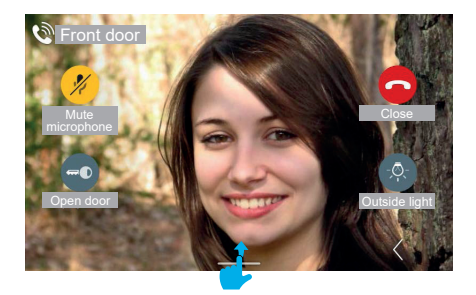

Για να εμφανίσετε το μενού ρυθμίσεων κατά τη συνομιλία, μετακινηθείτε προς τα πάνω.

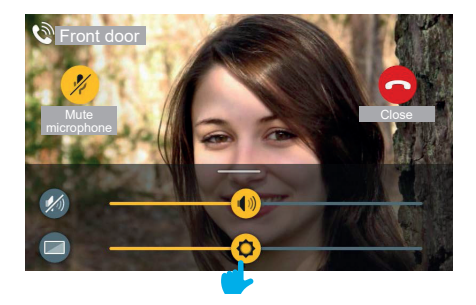

Κατά τη διάρκεια της κλήσης, στο μενού ρυθμίσεων υπάρχουν οι εξής ρυθμίσεις:

- φωτεινότητα οθόνης

- ένταση ήχου συνομιλίας

Μέσω των δρομέων μπορείτε να ρυθμίσετε τις τιμές.

Για να απενεργοποιήσετε τον ήχο διατηρώντας τη ρύθμιση της έντασης ήχου, διατίθεται το πλήκτρο «Απενεργοποίηση ήχου».

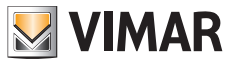

## **3.1.4 Ρυθμίσεις εικόνας**

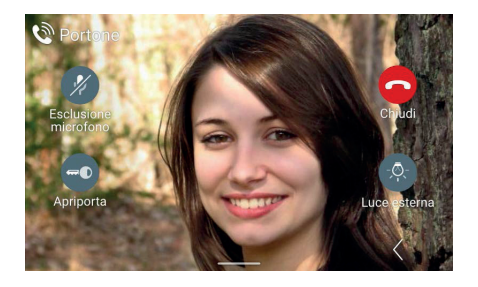

Κατά τη διάρκεια της κλήσης ή της αυτόματης ενεργοποίησης, εκτός από τις ρυθμίσεις έντασης ήχου συνομιλίας και οπίσθιου φωτισμού της οθόνης, εμφανίζονται επίσης βοηθητικές ρυθμίσεις φωτεινότητας και αντίθεσης της ροής εικόνας.

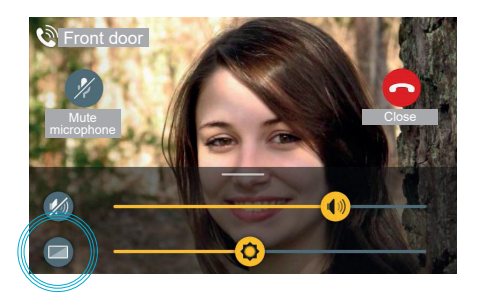

Κατά την πρόσβαση στον πίνακα ρυθμίσεων, διατίθεται ένα πρόσθετο πλήκτρο «Ρυθμίσεις εικόνας»

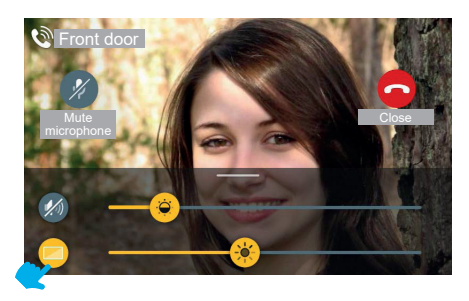

Πατώντας το πλήκτρο «Ρυθμίσεις εικόνας», μπορείτε να ενεργοποιήσετε τις εντολές αντίθεσης και φωτεινότητας της ροής εικόνας.

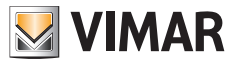

## **3.1.5 Πρόσθετες και αγαπημένες εντολές**

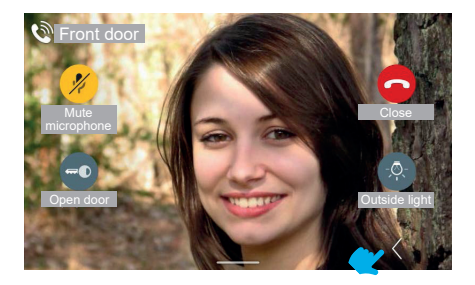

Για να εμφανίσετε τον πίνακα πρόσθετων και αγαπημένων εντολών, χρησιμοποιήστε το πλήκτρο «Επέκταση».

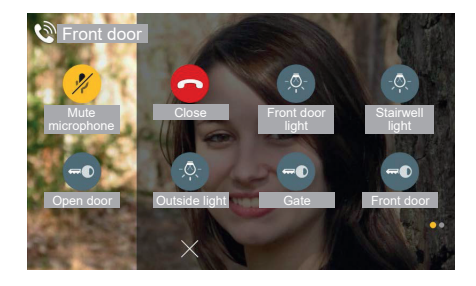

Ο πίνακας αγαπημένων εμφανίζεται με μετακίνηση από τα δεξιά και αλλαγή του χρώματος της περιοχής. Εμφανίζει τα αγαπημένα στοιχεία σε μορφή πίνακα 2 ή 3 στηλών με 2 στοιχεία όπου η πρώτη στήλη περιλαμβάνει ήδη τις εντολές που διατίθενται στην τυπική προβολή. Εάν υπάρχουν περισσότερα στοιχεία, το σύστημα θα ενεργοποιήσει μια προβολή σελίδων παρόμοια με αυτήν που προβλέπεται στην αρχική σελίδα. Σε αυτήν την περίπτωση, το σύνολο των εντολών, συμπεριλαμβανομένων αυτών που εμφανίζονται στην τυπική προβολή, είναι 6.

 $\textcircled{\scriptsize{E}}$ 

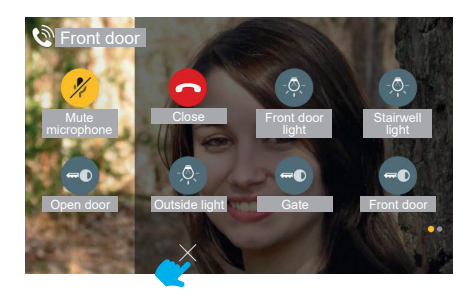

Για να κλείσετε τον πίνακα αγαπημένων, διατίθεται πάντα το πλήκτρο «ΑΚΥΡΟ».

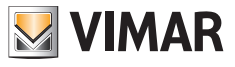

### **3.1.6 Λειτουργία ζουμ**

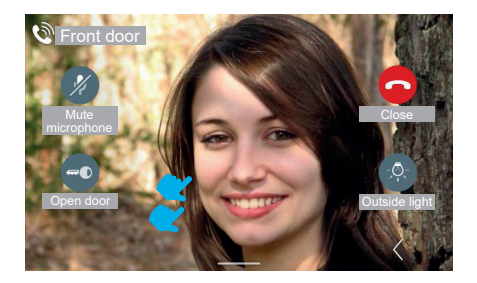

Εάν πατήσετε μία ακόμη φορά την οθόνη (σε ένα σημείο όπου υπάρχουν εντολές), θα επιστρέψετε στην προβολή χωρίς εντολές.

Εάν πατήσετε δύο φορές την οθόνη, εμφανίζεται η οθόνη επιλογής περιοχής ζουμ.

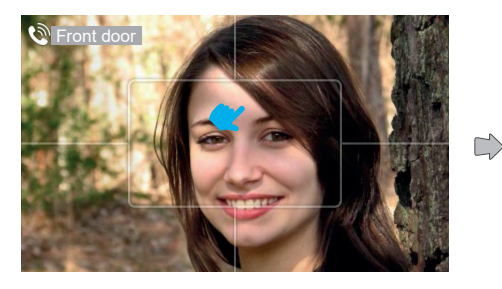

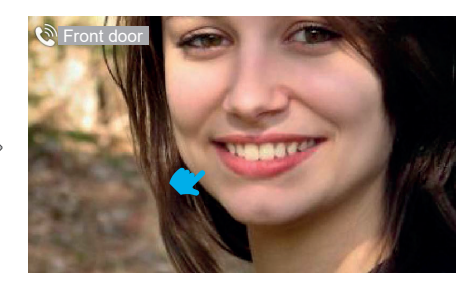

Κατά τη διάρκεια της κλήσης, μπορείτε να χρησιμοποιήσετε τη λειτουργία «Ζουμ». Το interface εμφανίζει πάνω στη ροή εικόνας ένα γραφικό που χωρίζει την οθόνη σε πέντε περιοχές, ώστε ο χρήστης να μπορεί να επιλέξει το τμήμα που θέλει να μεγεθύνει.

Με κλικ πάνω σε μία από τις περιοχές, η περιοχή μεγεθύνεται. Μετά από 4 δευτερόλεπτα, εμφανίζεται η προηγούμενη προβολή.

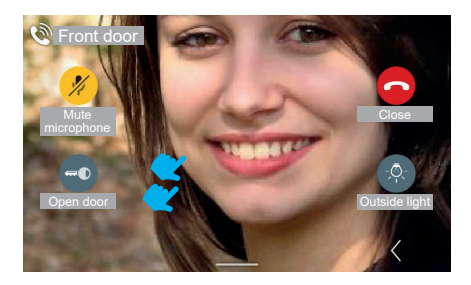

Με διπλό πάτημα στην οθόνη, επιστρέφετε στην οθόνη με το γραφικό της λειτουργίας «Ζουμ», ενώ με μονό πάτημα απενεργοποιείται η προβολή των εντολών.

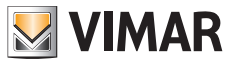

## **3.1.7 Άνοιγμα πόρτας**

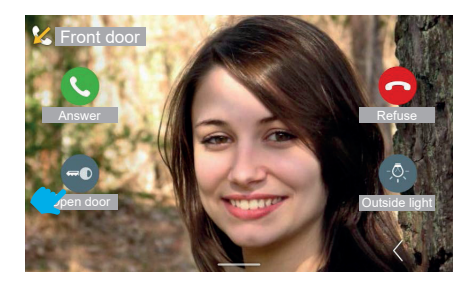

Στην περίπτωση εισερχόμενης κλήσης από μπουτονιέρα, μπορείτε να ανοίξετε την εξωτερική πόρτα χωρίς απαραίτητα να απαντήσετε στην κλήση, πατώντας το πλήκτρο «Άνοιγμα πόρτας».

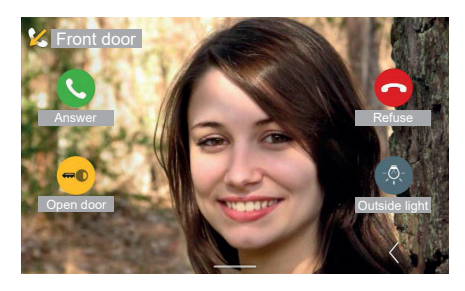

Το σύστημα ενεργοποιεί την εντολή ανοίγματος.

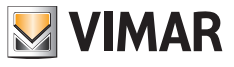

## **3.1.8 Απόρριψη κλήσης**

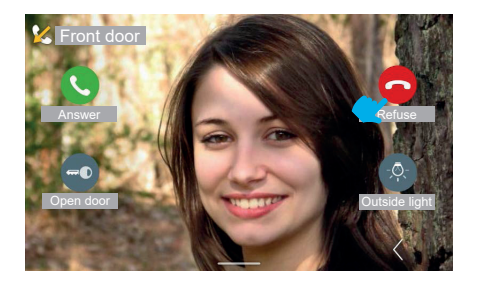

Εάν αποφασίσετε να απορρίψετε την κλήση, το παράθυρο εμφάνισης «Εισερχόμενη κλήση» κλείνει και επιστρέφετε αυτόματα στην οθόνη της αρχικής σελίδας (ή σε οποιαδήποτε άλλη οθόνη εμφανιζόταν πριν από την εισερχόμενη κλήση).

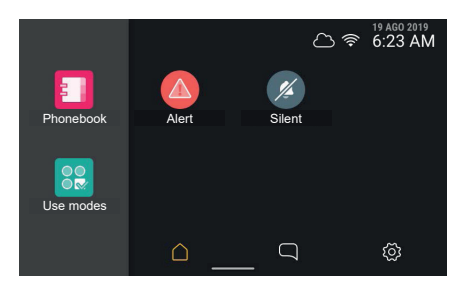

## **3.1.9 Απάντηση σε κλήση μόνο ήχου**

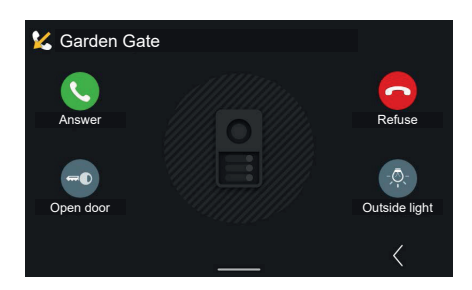

Στην περίπτωση εισερχόμενης κλήσης μόνο ήχου από εξωτερική μπουτονιέρα, οι εντολές και οι λειτουργίες που εμφανίζονται είναι ίδιες με εκείνες που υπάρχουν στην περίπτωση κλήσης ήχου/εικόνας.

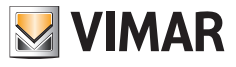

## **3.2 Απάντηση σε κλήση θυρωρείου**

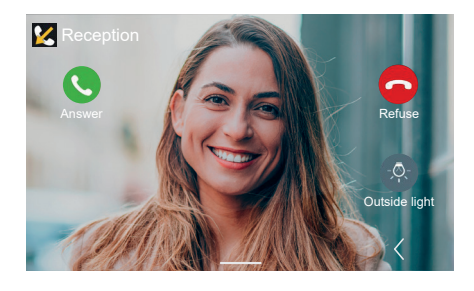

Οι εισερχόμενες κλήσεις από το θυρωρείο μπορούν να είναι τύπου ήχου/εικόνας ή μόνο ήχου. Οι εντολές είναι παρόμοιες με εκείνες της κλήσης από μπουτονιέρα με εξαίρεση το άνοιγμα πόρτας

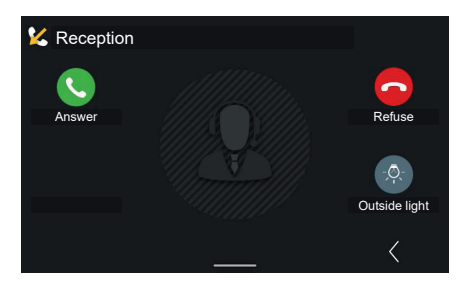

Στην περίπτωση κλήσης ήχου δεν διατίθενται οι βοηθητικές ρυθμίσεις φωτεινότητας και αντίθεσης της ροής εικόνας.

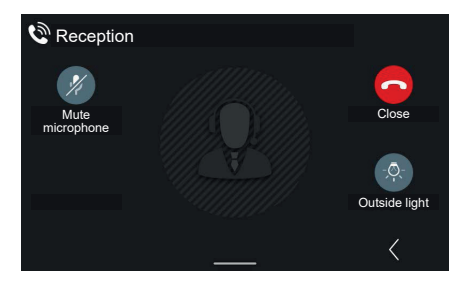

Όταν η κλήση γίνει αποδεκτή, οι διαθέσιμες εντολές είναι οι εξής: «Απενεργοποίηση μικροφώνου », «κλείσιμο » και ενδεχομένως η πρώτη αγαπημένη λειτουργία (σε αυτήν την περίπτωση «εξωτερικό φως »).

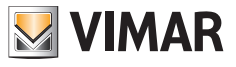

## **3.3 Καταγραφέας βίντεο**

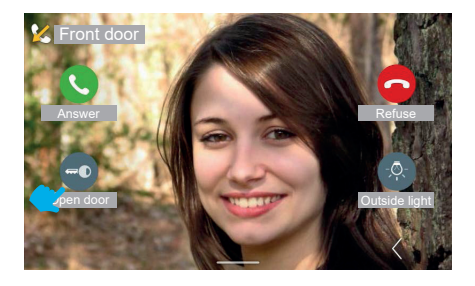

Εάν στον εσωτερικό σταθμό έχει ενεργοποιηθεί η λειτουργία καταγραφέα βίντεο, κατά τη λήψη μιας κλήσης από μπουτονιέρα εκτελείται εναλλαγή της κλήσης, μετά από ρυθμιζόμενο χρονικό διάστημα, για εγγραφή του μηνύματος τηλεφωνητή.

Όταν περάσει το ρυθμισμένο χρονικό διάστημα, η θυροτηλεόραση δεν εμφανίζει πλέον τη ροή εικόνας στην είσοδο, αλλά επιστρέφει στην κατάσταση αναμονής. Εν τω μεταξύ, η μπουτονιέρα εκτελεί αναπαραγωγή του εγγεγραμμένου μηνύματος αυτόματου τηλεφωνητή και ξεκινά την εγγραφή.

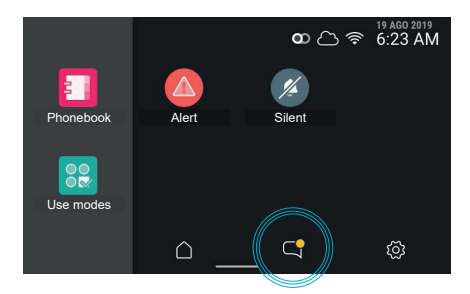

Όταν ενεργοποιηθεί ξανά η θυροτηλεόραση, θα εμφανιστεί ένα μη αναγνωσμένο στοιχείο στην περιοχή «Κλήσεις και μηνύματα» και θα επισημανθεί το σχετικό πλήκτρο.

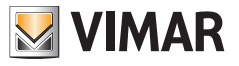

## **3.4 Απάντηση σε κλήση από εξωτερικό σταθμό (Διαμέρισμα)**

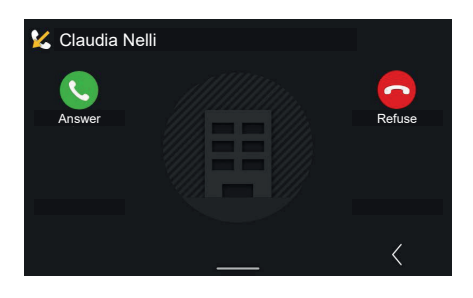

Στην περίπτωση εισερχόμενης κλήσης από άλλο διαμέρισμα, διατίθενται οι εντολές κλήσης και οι λειτουργίες, αλλά όχι η εντολή ανοίγματος πόρτας.

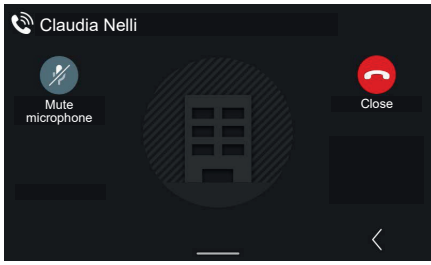

Στην κατάσταση συνομιλίας, το πλήκτρο «Απάντηση» αντικαθίσταται από το πλήκτρο «Απενεργοποίηση μικροφώνου», ενώ το πλήκτρο «Απόρριψη» αντικαθίσταται από το πλήκτρο «Κλείσιμο».

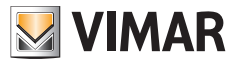

## **3.5 Κλήση από φορητή συσκευή**

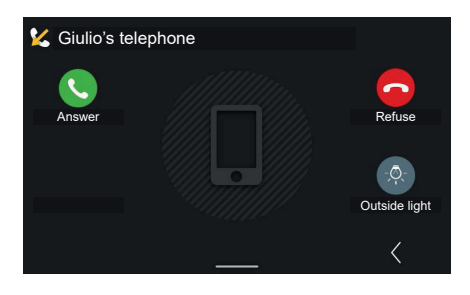

Στην περίπτωση εισερχόμενης κλήσης από φορητή συσκευή, διατίθενται οι εντολές κλήσης και οι λειτουργίες, αλλά όχι η εντολή ανοίγματος πόρτας.

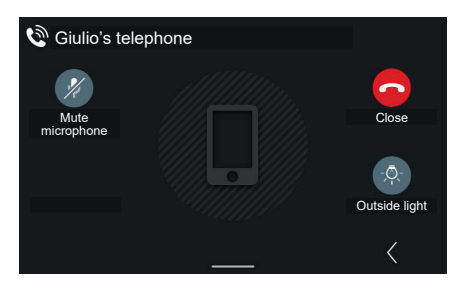

Στην κατάσταση συνομιλίας, το πλήκτρο «Απάντηση» αντικαθίσταται από το πλήκτρο «Απενεργοποίηση μικροφώνου», ενώ το πλήκτρο «Απόρριψη» αντικαθίσταται από το πλήκτρο «Κλείσιμο».

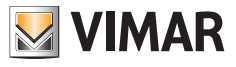

## **3.6 Κλήση από μπουτόν εξώπορτας**

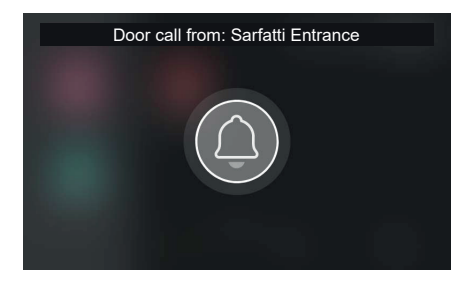

Στην περίπτωση ενεργοποίησης μιας **κλήσης από εξώπορτα**, η θυροτηλεόραση ενεργοποιεί το σχετικό κουδούνι και εμφανίζει ένα αναδυόμενο παράθυρο σε όλη την οθόνη.

Το αναδυόμενο παράθυρο εμφανίζεται για 30 δευτερόλεπτα. Προβλέπεται το πρόωρο κλείσιμο του παραθύρου. Όταν κλείσει, εμφανίζεται η σελίδα που ήταν ανοικτή προηγουμένως.

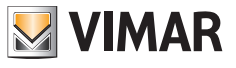

## **3.7 Πραγματοποίηση κλήσης**

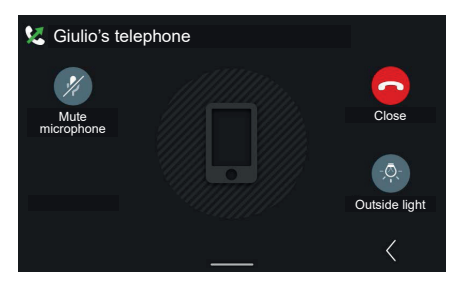

Εάν, από τη λίστα που υπάρχει στον κατάλογο, επιλέξετε να πατήσετε το εικονίδιο της «φορητής συσκευής» που είναι συνδεδεμένη με το σύστημα, θα ανοίξει ένα παράθυρο «Εξερχόμενη κλήση» προς τη συσκευή, με δυνατότητα τερματισμού της κλήσης.

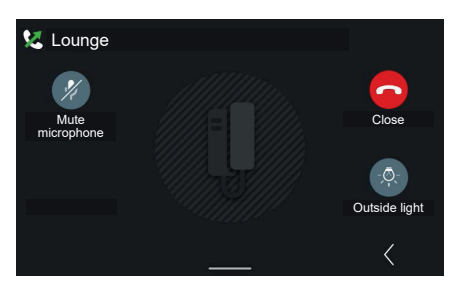

Παράδειγμα εξερχόμενης κλήσης προς εσωτερικό

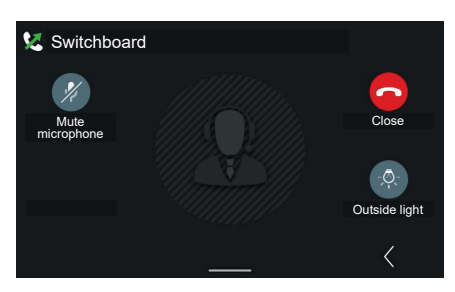

Παράδειγμα εξερχόμενης κλήσης προς πίνακα.

Η εντολή «Κλήση πίνακα» είναι μια γενική κλήση που θα φτάσει σε όλους τους πίνακες που είναι συνδεδεμένοι στο σύστημα και ο χρήστης θα συνδεθεί με τον πρώτο πίνακα που θα απαντήσει στην κλήση.

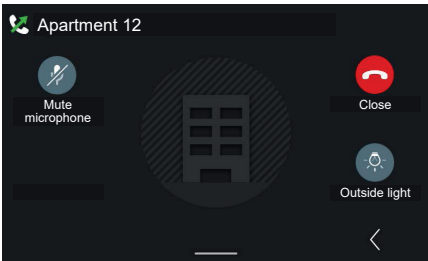

Παράδεινμα εξερχόμενης κλήσης προς διαμέρισμα

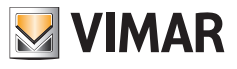

# **4. Αρχική σελίδα και άλλες λειτουργίες**

## **4.1 Αρχική σελίδα**

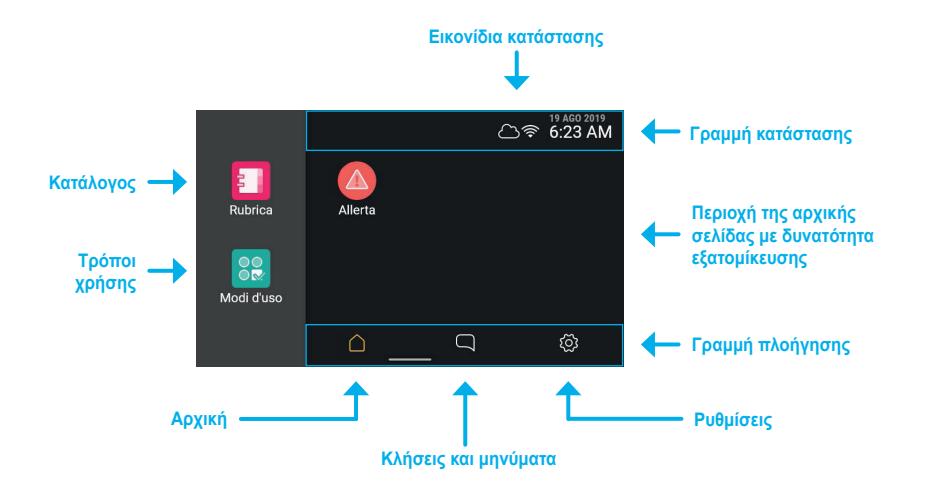

Εάν πατήσετε την περιοχή αφής του μηχανισμού, η οθόνη ανάβει και εμφανίζεται η **αρχική σελίδα**. Η οθόνη εμφανίζει στα αριστερά δύο σημεία πρόσβασης στις λειτουργίες, στα δεξιά έναν χώρο με δυνατότητα εξατομίκευσης που περιλαμβάνει αγαπημένα στοιχεία, στο πάνω μέρος τη **γραμμή κατάστασης** και στο κάτω μέρος τη **γραμμή πλοήγησης**.

## **4.1.1 Τύποι εικονιδίων καταλόγου**

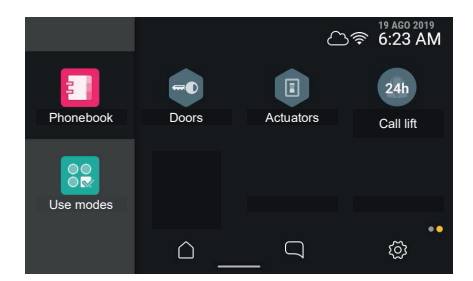

- Στρογγυλά στοιχεία: πρόκειται για εντολές άμεσης ενεργοποίησης.
- Τα εξαγωνικά στοιχεία αντιπροσωπεύουν ομάδες ομοιογενών στοιχείων (τουλάχιστον 3).

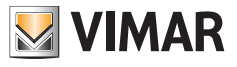

### **4.1.2 Γραμμή κατάστασης**

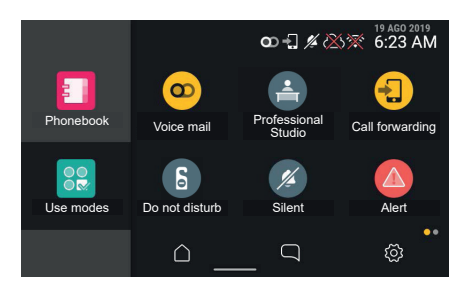

Στη γραμμή κατάστασης εμφανίζονται επίσης οι παρακάτω καταστάσεις: σύνδεση στο δίκτυο WiFi, σύνδεση στο Cloud, ανοικτή πόρτα, διαχείριση συναγερμού.

### **4.1.3 Εικονίδια κατάστασης και σημασία**

modalità access point attiva

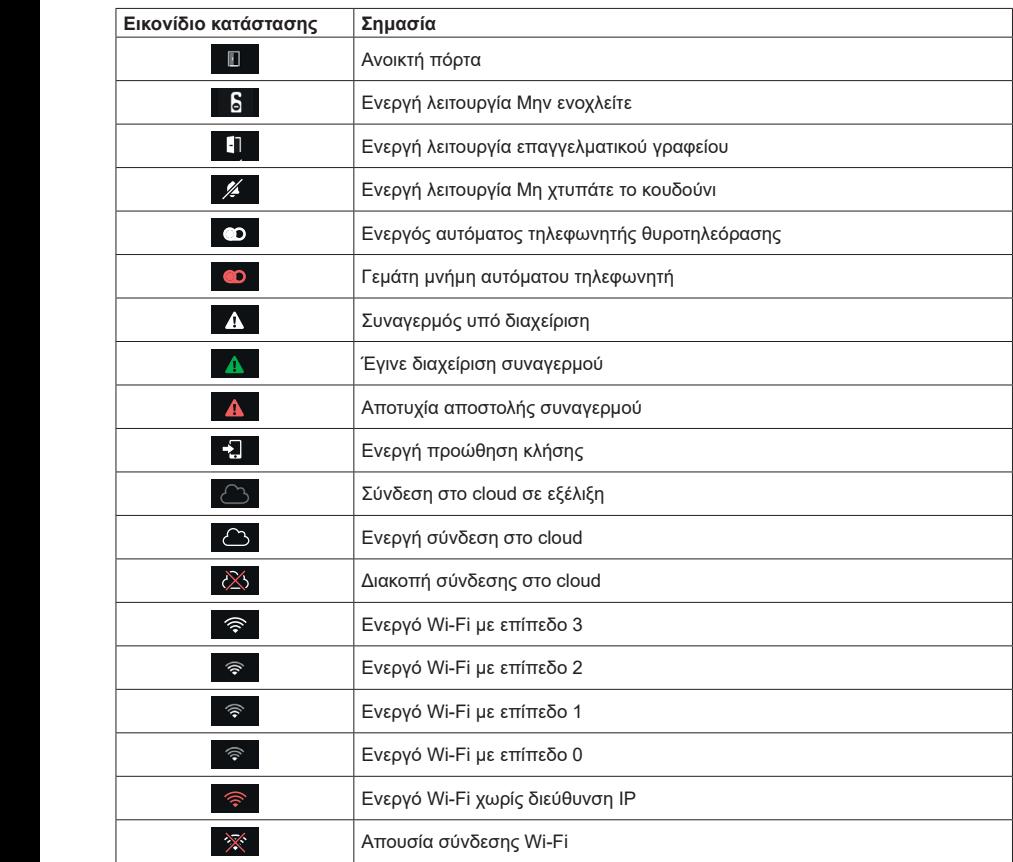

 $\overline{\mathbb{Q}}$
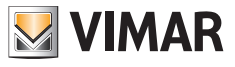

#### **4.1.4 Ρυθμίσεις**

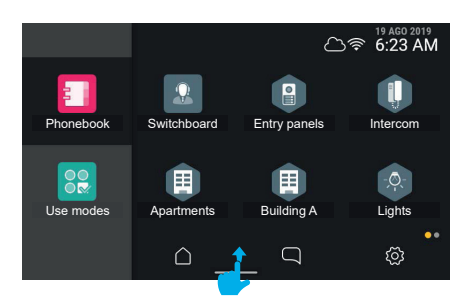

Με κίνηση σάρωσης από κάτω προς τα πάνω, μπορείτε να αποκτήσετε πρόσβαση στο μενού ρυθμίσεων έντασης ήχου κουδουνιού και φωτεινότητας οθόνης.

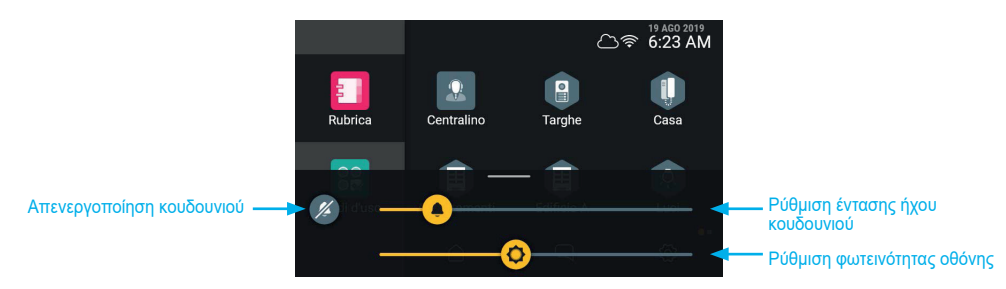

 $\circledcirc$ 

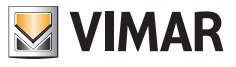

# **4.2 Κλήσεις και μηνύματα**

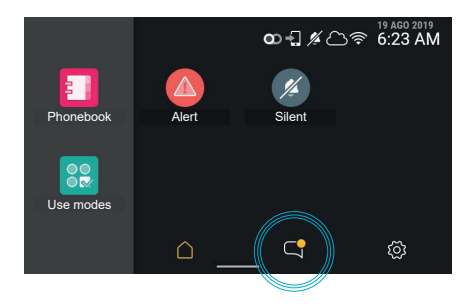

Στην περίπτωση μη αναγνωσμένων κλήσεων ή μηνυμάτων, το σχετικό πλήκτρο που εμφανίζεται στην αρχική σελίδα υποδεικνύει ότι υπάρχουν μη αναγνωσμένα στοιχεία με κίτρινη ένδειξη.

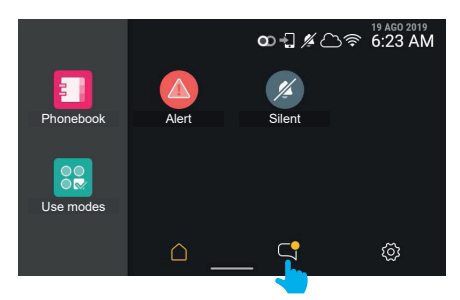

Όταν πατήσετε το πλήκτρο «**κλήσεις και μηνύματα**» θα αποκτήσετε πρόσβαση στο ειδικό τμήμα.

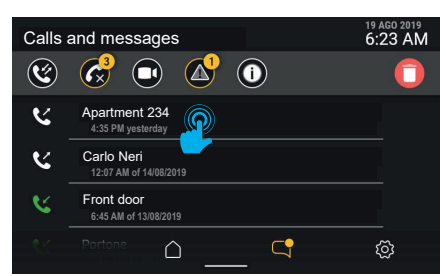

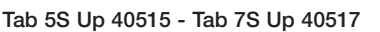

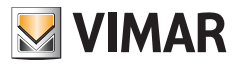

#### **4.2.1 Κλήσεις που πραγματοποιήθηκαν και ελήφθησαν**

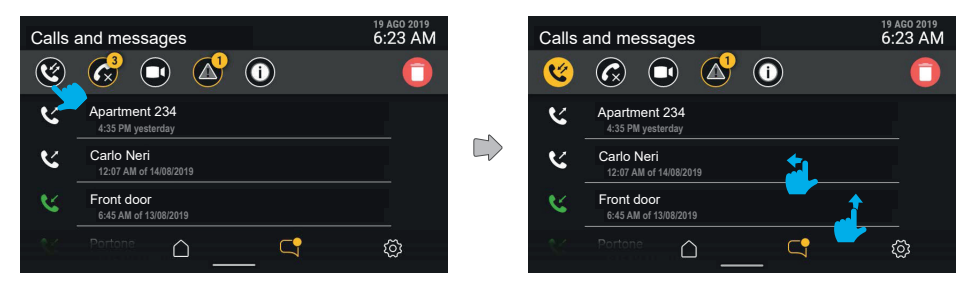

Όταν ενεργοποιήσετε το φίλτρο «Κλήσεις που πραγματοποιήθηκαν και ελήφθησαν», δημιουργείται μια λίστα μόνο με τις κλήσεις που πραγματοποιήθηκαν και ελήφθησαν.

Σε αυτήν τη λίστα (όπως και σε όλες τις λίστες αυτού του τύπου) είναι δυνατή η κατακόρυφη μετακίνηση και η γρήγορη διαγραφή μεμονωμένων στοιχείων μέσω μετακίνησης προς τα αριστερά.

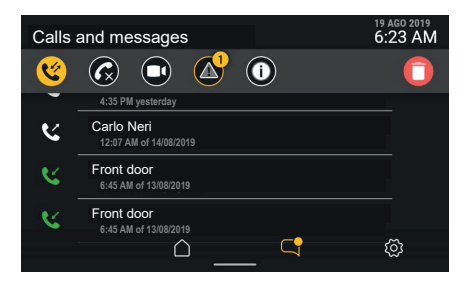

Για να δείτε ολόκληρη τη λίστα κλήσεων (από τις πιο πρόσφατες έως τις λιγότερο πρόσφατες), εκτελέστε σάρωση από κάτω προς τα πάνω.

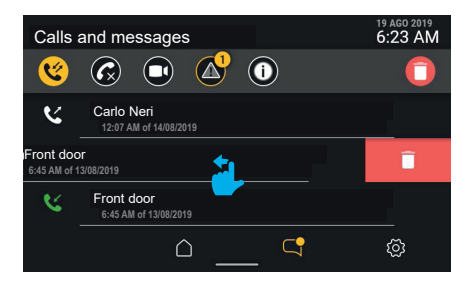

Για να διαγράψετε μία μονωμένη κλήση, αρκεί να μετακινήσετε ολόκληρη τη σειρά προς τα αριστερά. Στην περιοχή λεπτομερειών κλήσης θα εμφανιστεί ένα κόκκινο τμήμα της οθόνης όπου υποδεικνύεται η λειτουργία διαγραφής που είναι συνδεδεμένη με την κίνηση.

 $\textcircled{\scriptsize{E}}$ 

Η κλήση διαγράφεται ουσιαστικά με μετακίνηση της σειράς κατά το 30% του πλάτους της. Εάν το πάτημα στην περιοχή έχει μικρότερη διάρκεια, θα εμφανιστεί ξανά η προηγούμενη οθόνη και θα ακυρωθεί η εντολή.

Tab 5S Up 40515 - Tab 7S Up 40517

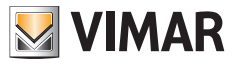

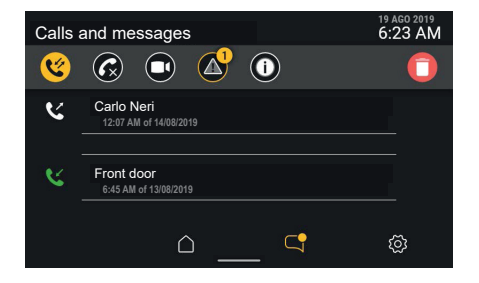

Όταν η σειρά του στοιχείου μετακινηθεί, εξαφανίζεται και συμπιέζεται από κάτω προς τα πάνω, ώστε να χρησιμοποιηθεί από το επόμενο στοιχείο, εάν υπάρχει, ή εξαφανίζεται.

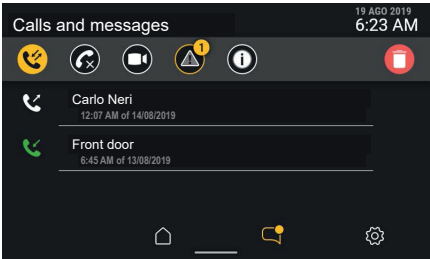

Η κλήση που έχει διαγραφεί δεν υπάρχει πλέον στη λίστα.

Αντίστροφα, εάν πατήσετε την περιοχή λεπτομερειών της κλήσης ή εάν μετακινήσετε ολόκληρη τη σειρά προς τα δεξιά, θα ξεκινήσει μια κλήση.

Εάν κάνετε κλικ στο πλήκτρο «διαγραφή» στη γραμμή ελέγχου, θα ανοίξει ένα αναδυόμενο παράθυρο επιβεβαίωσης πριν προχωρήσετε στη διαγραφή ολόκληρης της λίστας κλήσεων.

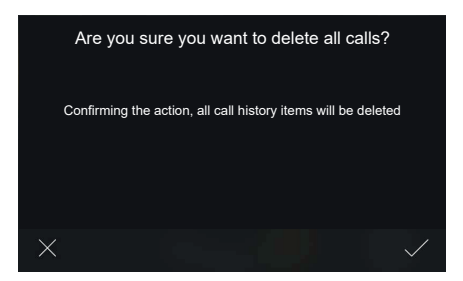

Εάν επιλέξετε το στοιχείο «ΕΠΙΒΕΒΑΙΩΣΗ», όλη η λίστα της κατηγορίας θα διαγραφεί.

Εά επιλέξετε το στοιχείο «ΑΚΥΡΟ», θα επιστρέψετε στην προηγούμενη οθόνη χωρίς διαγραφή. Εάν αποφασίσετε να διαγράψετε το ιστορικό, η λίστα θα είναι κενή.

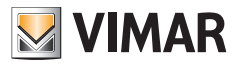

## **4.2.2 Αναπάντητες κλήσεις**

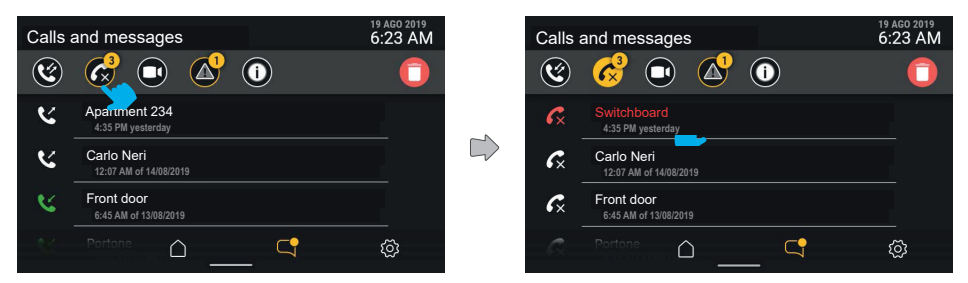

Εάν ενεργοποιήσετε το φίλτρο «αναπάντητες κλήσεις», εμφανίζεται το ιστορικό αναπάντητων κλήσεων. Εάν δεν έχουν προβληθεί ακόμη, θα επισημαίνονται με κόκκινο χρώμα.

Με πάτημα στο πλήκτρο «διαγραφή» όταν υπάρχει ενεργό φίλτρο, η εντολή έχει αποτέλεσμα μόνο στην ενεργή κατηγορία, σε αυτήν την περίπτωση στις κλήσεις.

Εάν πατήσετε την περιοχή λεπτομερειών της κλήσης ή εάν μετακινήσετε ολόκληρη τη σειρά προς τα δεξιά, θα ξεκινήσει η κλήση.

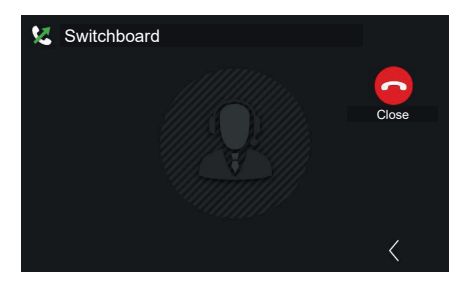

Στην περίπτωση μηχανισμού 2F, μετά την επιλογή της επαφής, θα ξεκινήσει αυτόματα η κλήση.

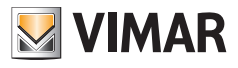

#### **4.2.3 Βιντεομηνύματα**

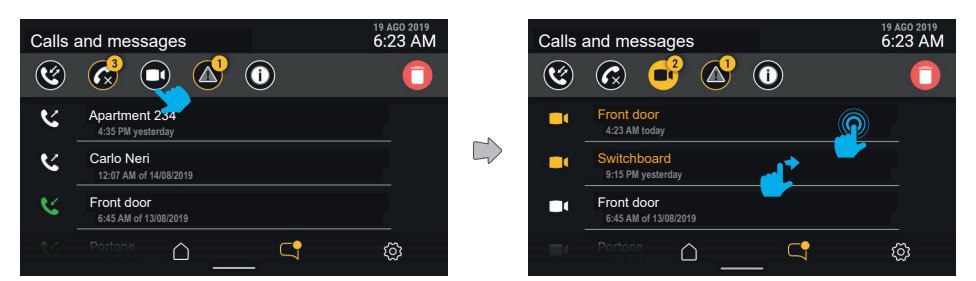

Εάν πατήσετε το πλήκτρο του φίλτρου «βιντεομηνύματα», μπορείτε να εμφανίσετε τη λίστα μηνυμάτων αυτόματου τηλεφωνητή που υπάρχουν στη μνήμη.

Στην περίπτωση που το μήνυμα προέρχεται από εσωτερικούς σταθμούς, όπως είναι ο πίνακας θυρωρείου, θα διατίθεται γρήγορη σύνδεση με την κλήση.

Τα μη αναγνωσμένα βιντεομηνύματα επισημαίνονται με ένα εικονίδιο, ενώ η πρώτη σειρά κειμένου (αποστολέας) είναι κίτρινη.

Εάν πατήσετε το μήνυμα που πρόκειται να εμφανιστεί, θα ανοίξει η σχετική οθόνη αναπαραγωγής.

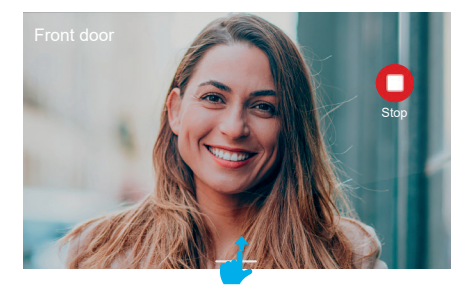

Εκτελείται αναπαραγωγή του βιντεομηνύματος σε ολόκληρη την οθόνη μαζί με τα εξής: τον αποστολέα, την ώρα και την ημερομηνία λήψης. Μπορείτε να διακόψετε το βίντεο πατώντας το πλήκτρο «Διακοπή».

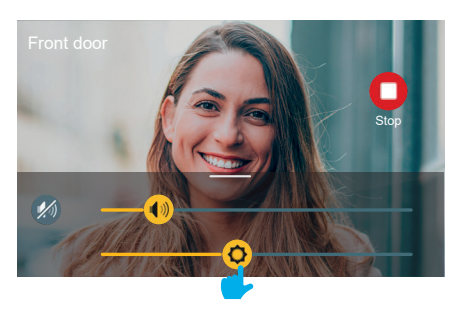

Εάν μετακινήσετε το δάχτυλό σας από κάτω προς τα πάνω, θα εμφανιστεί το μενού ρυθμίσεων (έντασης ήχου και φωτεινότητας).

#### Tab 5S Up 40515 - Tab 7S Up 40517

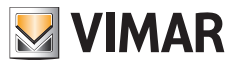

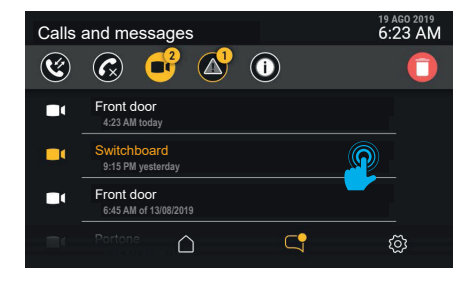

Μετά την προβολή, το βιντεομήνυμα θα εμφανίζεται ως αναγνωσμένο και επομένως με λευκό χρώμα.

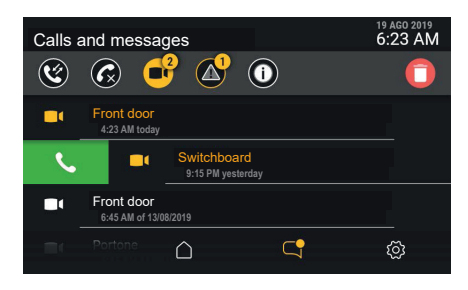

Εάν ο αποστολέας του μηνύματος δεν υπάρχει στον κατάλογο, μπορείτε να ξεκινήσετε μια απευθείας κλήση προς τον αποστολέα πραγματοποιώντας σάρωση από αριστερά προς τα δεξιά στη σειρά του μηνύματος. Η κλήση ξεκινά με μετακίνηση της σειράς κατά το 30% του πλάτους της. Εάν το πάτημα στην περιοχή έχει μικρότερη διάρκεια, θα εμφανιστεί ξανά η προηγούμενη οθόνη και θα ακυρωθεί η εντολή.

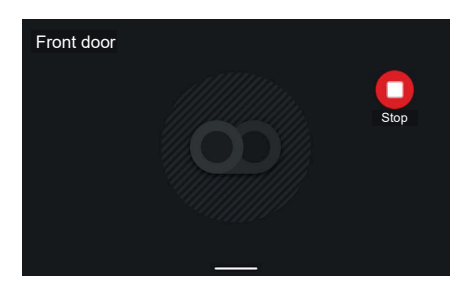

Στην περίπτωση μηνύματος μόνο ήχου, θα εμφανιστεί μια ειδική οθόνη χωρίς εικόνα όπου θα αναφέρεται μόνο ο αποστολέας. Μπορείτε να διακόψετε την αναπαραγωγή του μηχανήματος πατώντας το πλήκτρο «Διακοπή».

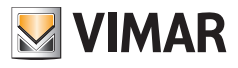

## **4.2.4 Μηνύματα συναγερμού**

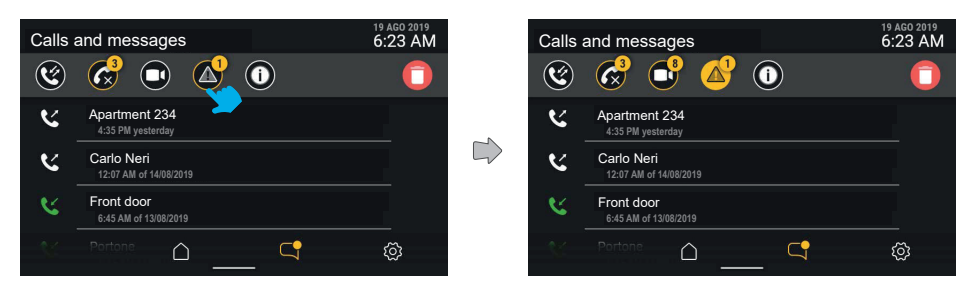

Το φίλτρο «μηνύματα συναγερμού» παρουσιάζει μια λίστα όλων των απεσταλμένων μηνυμάτων συναγερμού.

## **4.2.5 Συμβάντα συστήματος**

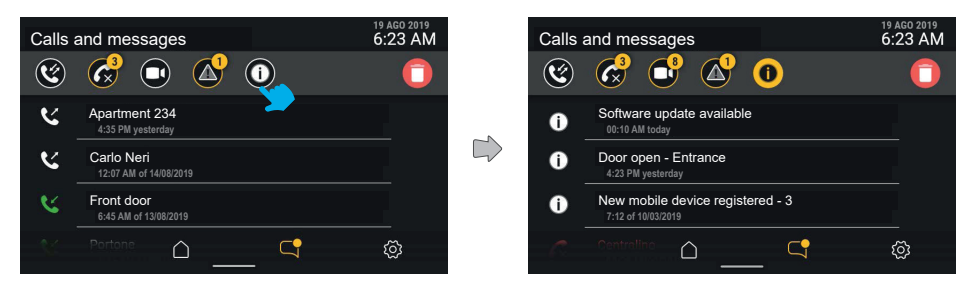

Εάν πατήσετε το πλήκτρο «συμβάντα συστήματος», μπορείτε να εμφανίσετε όλα τα στοιχεία ειδοποίησης που αφορούν την κατάσταση και τη λειτουργία του συστήματος θυροτηλεόρασης, όπως διαθεσιμότητα ενημερώσεων λογισμικού ή άλλα συμβάντα του συστήματος.

Οι ειδοποιήσεις δεν έχουν λεπτομέρειες και επισημαίνονται αυτόματα ως αναγνωσμένες με έξοδο από την οθόνη ή αλλαγή του ενεργού φίλτρου.

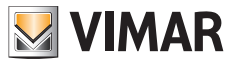

### **4.2.6 Διαγραφή ιστορικού κλήσεων και μηνυμάτων**

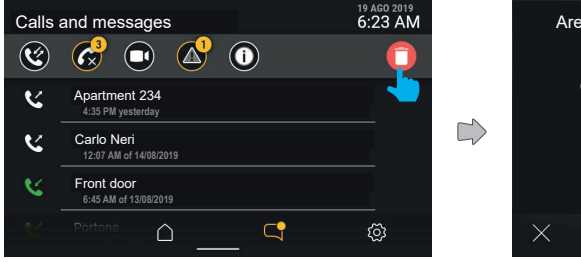

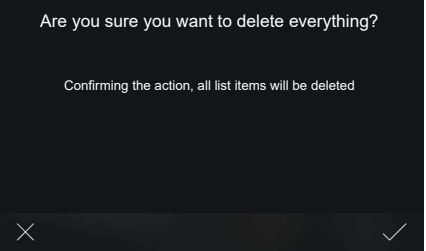

Εάν πατήσετε το πλήκτρο "Διαγραφής", μπορείτε να ζητήσετε να διαγραφούν όλα τα στοιχεία. Το σύστημα θα εμφανίσει ένα αναδυόμενο παράθυρο και θα ζητήσει να γίνει πρώτα επιβεβαίωση πριν από την οριστική διαγραφή όλου του ιστορικού μηνυμάτων/κλήσεων/βιντεομηνυμάτων.

 $\circledcirc$ 

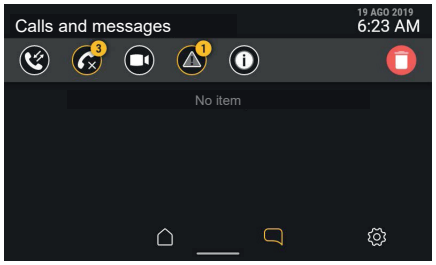

Μετά τη διαγραφή όλων των στοιχείων, θα επιστρέψετε στην οθόνη «Κλήσεις και μηνύματα». Η λίστα θα είναι πλέον κενή.

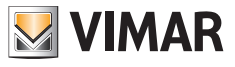

## **4.2.7 Επισήμανση «Γεμάτη μνήμη»**

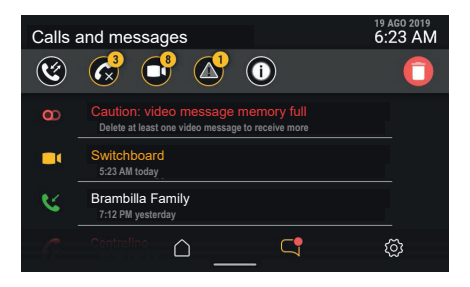

Κατά την είσοδο στο τμήμα «κλήσεις και μηνύματα», μπορείτε να προσδιορίσετε τον τύπο της επισήμανσης: σε αυτήν την περίπτωση, πρόκειται για την κατάσταση γεμάτης μνήμης, η οποία επισημαίνεται επίσης από το εικονίδιο «αυτόματου τηλεφωνητή» με κόκκινο χρώμα στη γραμμή κατάστασης.

Στην πρώτη θέση, αναφέρεται το μήνυμα, το οποίο δεν μπορεί να διαγραφεί και το οποίο υποδεικνύει ότι η μνήμη είναι γεμάτη.

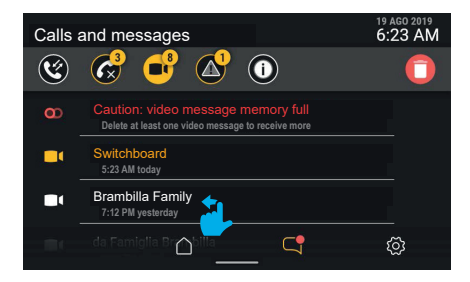

Το μήνυμα παραμένει επίσης όταν ενεργοποιηθεί το φίλτρο «βιντεομηνύματα».

Για να ελευθερώσετε χώρο στη μνήμη και, επομένως, για να είναι δυνατή η εγγραφή νέων βιντεομηνυμάτων, πρέπει να διαγράψετε ορισμένα μηνύματα που υπάρχουν στη μνήμη.

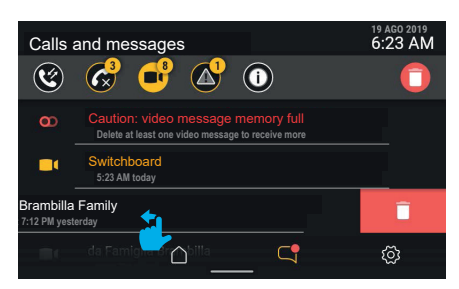

Για να διαγράψετε μόνο ένα βιντεομήνυμα, μπορείτε να μετακινήσετε ολόκληρη τη σειρά προς τα αριστερά (όπως περιγράφηκε ήδη για το στοιχείο "Κλήσης").

Tab 5S Up 40515 - Tab 7S Up 40517

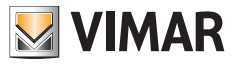

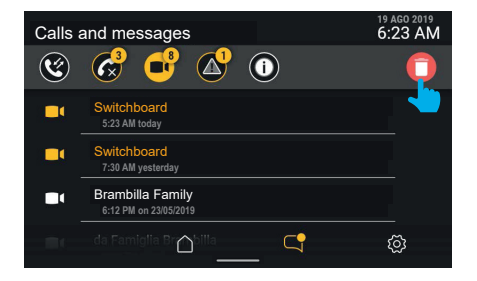

Το βιντεομήνυμα που έχει διαγραφεί δεν υπάρχει πλέον στη λίστα.

Όταν ελευθερωθεί χώρος στη μνήμη, εξαφανίζεται επίσης η επισήμανση γεμάτης μνήμης.

Εάν κάνετε κλικ στο πλήκτρο «διαγραφή», θα ανοίξει ένα αναδυόμενο παράθυρο επιβεβαίωσης πριν από την οριστική διαγραφή όλων των μηνυμάτων στη μνήμη.

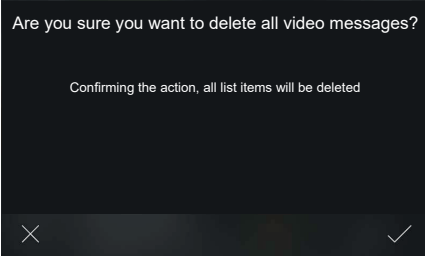

Εάν επιλέξετε το στοιχείο «ΕΠΙΒΕΒΑΙΩΣΗ», όλα τα βιντεομηνύματα που υπάρχουν θα διαγραφούν. Εά επιλέξετε το στοιχείο «ΑΚΥΡΟ», θα επιστρέψετε στην προηγούμενη οθόνη χωρίς διαγραφή.

 $\circledcirc$ 

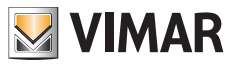

# **4.3 Τρόποι χρήσης**

Εάν πατήσετε το πλήκτρο «**Τρόποι χρήσης**», θα αποκτήσετε πρόσβαση σε μια λίστα λειτουργιών που συνδέονται με τη συμπεριφορά του μηχανισμού θυροτηλεόρασης.

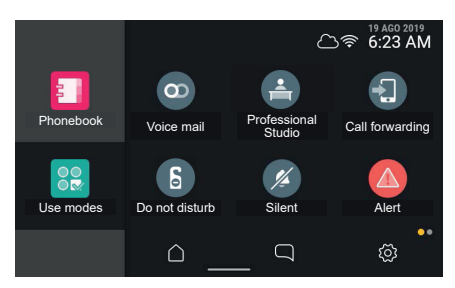

Οι τρόποι χρήσης αναπαριστούν επιλογές συμπεριφοράς του μηχανισμού θυροτηλεόρασης που μπορούν να ενεργοποιηθούν ή να απενεργοποιηθούν. Στην ανενεργή κατάσταση, αναπαριστώνται με γκρι χρώμα. Για να ενεργοποιήσετε έναν από τους τρόπους χρήσης, πατήστε το σχετικό πλήκτρο.

Από την ίδια περιοχή, μπορείτε να αποκτήσετε πρόσβαση επίσης στις λειτουργίες "Καθαρισμού οθόνης" και "Συναγερμού" (στην περίπτωση που υπάρχει).

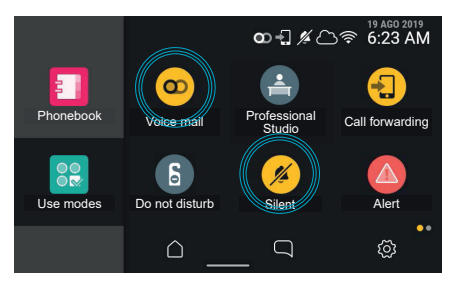

Η ενεργοποίηση ενός τρόπου χρήσης επισημαίνεται από το σχετικό πλήκτρο, το οποίο, μέσω μιας κινούμενης εικόνας, επισημαίνει την αλλαγή της κατάστασης του στοιχείου και την επιβεβαίωση/αποτυχία της ενεργοποίησης. Παράλληλα, στη γραμμή κατάστασης μπορεί να ενεργοποιηθεί (ανάλογα με τον τρόπο χρήσης) μια λυχνία/ένα εικονίδιο κατάστασης που εμφανίζεται σε κάθε περιβάλλον πλοήγησης λειτουργιών.

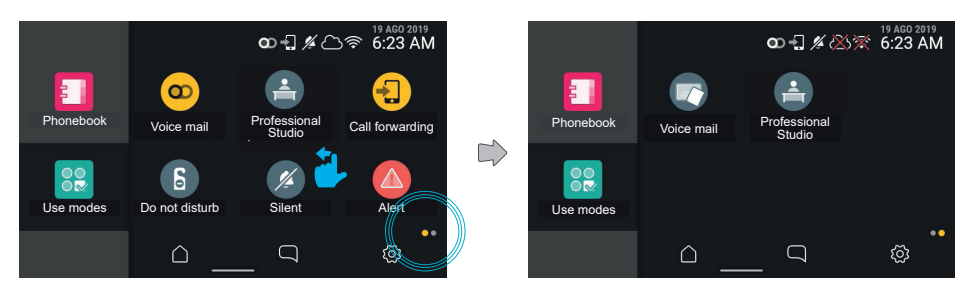

 $\textcircled{\scriptsize{E}}$ 

Με μετακίνηση προς τα αριστερά, θα μεταβείτε στην επόμενη σελίδα.

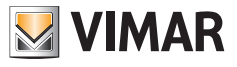

# **4.4 Κατάλογος**

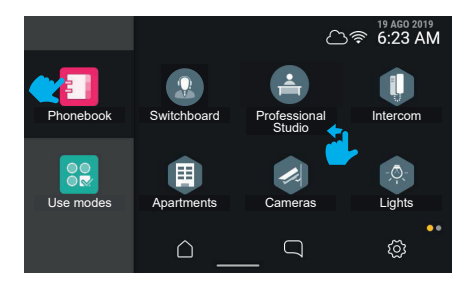

Εάν πατήσετε το πλήκτρο «Κατάλογος», το interface θα εμφανίσει τη λίστα με όλα τα στοιχεία που υπάρχουν στο σύστημα:

- πίνακες
- μπουτονιέρες
- σπίτι
- κάμερες
- είσοδοι
- φώτα
- λειτουργίες

Εάν πατήσετε το πλήκτρο που συνδέεται με ένα στοιχείο, μπορείτε να ενεργοποιήσετε τις συνδεδεμένες λειτουργίες.

- Τα στρογγυλά στοιχεία είναι εντολές άμεσης ενεργοποίησης.
- Τα εξαγωνικά στοιχεία αντιπροσωπεύουν ομάδες ομοιογενών στοιχείων (τουλάχιστον 3).

Ο χρήστης μπορεί να επιλέξει, μέσω ενός ειδικού στοιχείου στις ρυθμίσεις (Εμφάνιση - > Κατάλογος), εάν θα εμφανίζεται ο κατάλογος με τις ομάδες ή με όλα τα στοιχεία στο ίδιο επίπεδο (συνιστάται για καταλόγους με λιγότερα στοιχεία, όπως για μία/δύο οικογένειες, αλλά μπορεί να χρησιμοποιηθεί επίσης σε πολυκατοικίες με πολλά διαμερίσματα).

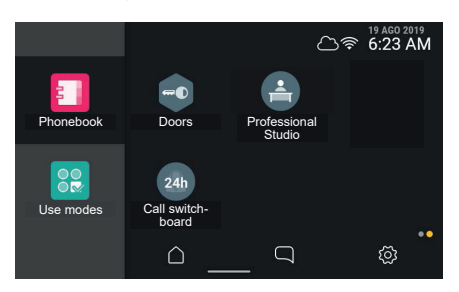

Εάν στην προβολή εμφανίζονται περισσότερα από έξι στοιχεία συνολικά, το σύστημα δημιουργεί πολλές σελίδες. Οι διάφορες σελίδες είναι προσβάσιμες μέσω μετακίνησης προς το πλάι, η θέση πλοήγησης αναπαρίσταται από μια ειδική ένδειξη κάτω δεξιά.

Εάν πατήσετε το πλήκτρο που συνδέεται με ένα στοιχείο, μπορείτε να ενεργοποιήσετε τις συνδεδεμένες λειτουργίες.

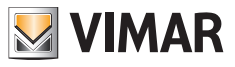

#### **4.4.1 Σπίτι**

Εάν πατήσετε το πλήκτρο της ομάδας «Σπίτι», θα εμφανιστούν όλες οι φορητές συσκευές που συνδέονται με τη θυροτηλεόραση.

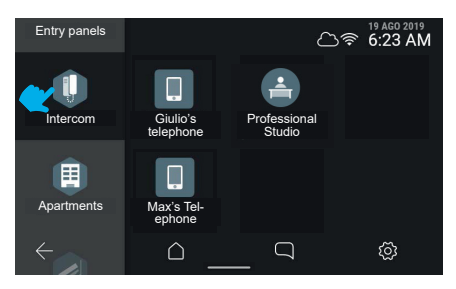

## **4.4.2 Μπουτονιέρες**

Εάν πατήσετε το πλήκτρο της ομάδας «**Μπουτονιέρες**», θα εμφανιστούν όλες οι προσβάσιμες μπουτονιέρες.

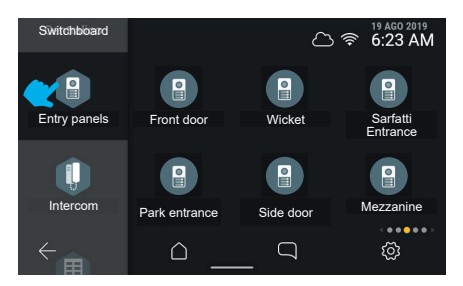

Εάν επιλέξετε μια μπουτονιέρα, θα ξεκινήσει η αυτόματη ενεργοποίηση.

## **4.4.3 Διαμερίσματα (εσωτερικοί σταθμοί)**

Εάν πατήσετε το πλήκτρο της ομάδας «**Διαμερίσματα**», θα εμφανιστεί η λίστα όλων των διαμερισμάτων που μπορείτε να καλέσετε.

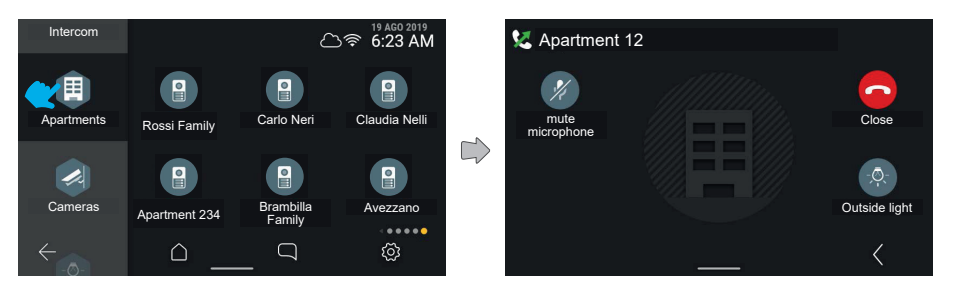

 $\textcircled{\scriptsize{E}}$ 

Εάν πατήσετε ένα πλήκτρο διαμερίσματος, θα ξεκινήσει η κλήση.

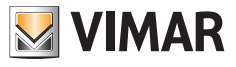

## **4.4.4 Κάμερες**

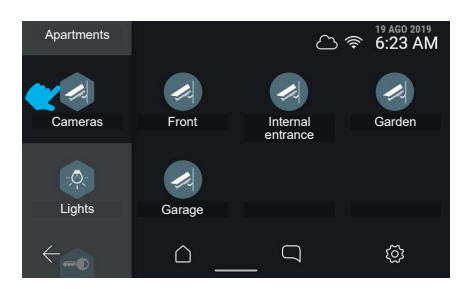

Εάν πατήσετε την εντολή «Κυκλική προβολή καμερών», θα εμφανιστούν όλες οι κάμερες που συνδέονται με το σύστημα θυροτηλεόρασης.

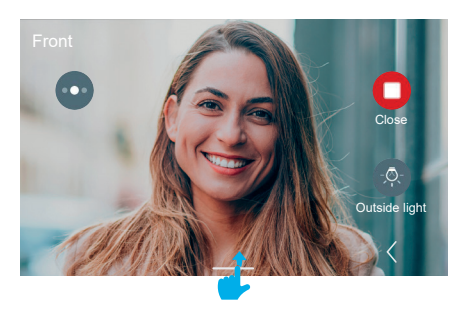

Η θυροτηλεόραση θα μεταβεί στην προβολή της επόμενης κάμερας σύμφωνα με τη σειρά που έχει καταγραφεί στο σύστημα.

Με σάρωση προς τα πάνω, είναι δυνατή η πρόσβαση στις ρυθμίσεις. Στα δεξιά εμφανίζονται οι βοηθητικές και αγαπημένες εντολές, οι οποίες θα εξαφανιστούν αυτόματα μετά από 5 δευτ.

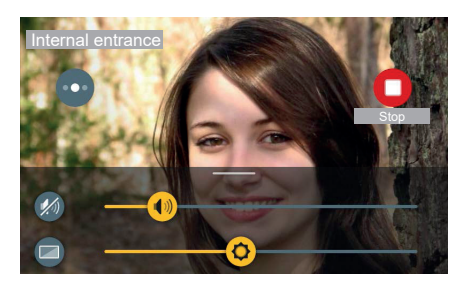

οι ρυθμίσεις είναι διαθέσιμες χάρη σε έναν πίνακα που εμφανίζεται με μετακίνηση του δαχτύλου από κάτω προς τα πάνω.

Στην περίπτωση κλήσης προς κάμερα, η κάμερα περιλαμβάνει τις ρυθμίσεις φωτεινότητας και έντασης ήχου αναπαραγωγής.

Εάν πατήσετε τους δρομείς, είναι δυνατή η εκτέλεση της ρύθμισης.

Εάν πατήσετε το πλήκτρο απενεργοποίησης ήχου αναπαραγωγής, είναι δυνατή η απενεργοποίηση της ροής ήχου διατηρώντας την τιμή έντασης ήχου που έχει ρυθμιστεί.

 $\textcircled{\scriptsize{E}}$ 

Εάν κάνετε κλικ σε μια ελεύθερη περιοχή της εικόνας, ο πίνακας εξαφανίζεται προς τα κάτω.

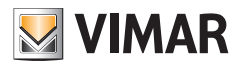

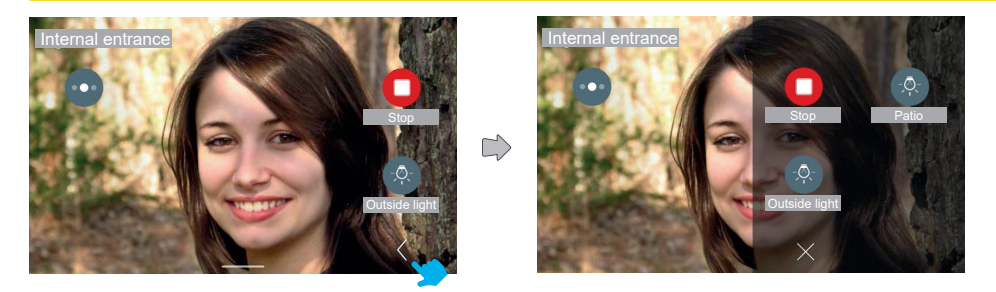

Εάν πατήσετε το πλήκτρο «Επέκταση», μπορείτε να αποκτήσετε πρόσβαση στον εκτεταμένο πίνακα βοηθητικών και αγαπημένων εντολών.

Ο πίνακας βοηθητικών εντολών εμφανίζεται με μετακίνηση από τα δεξιά και αλλαγή του χρώματος της περιοχής. Περιλαμβάνει τις βοηθητικές εντολές και τα αγαπημένα στοιχεία σύμφωνα με έναν πίνακα 2 ή 3 στηλών με 2 στοιχεία όπου η πρώτη στήλη περιλαμβάνει ήδη τις εντολές που είναι διαθέσιμες στην τυπική προβολή. Σε αυτήν την περίπτωση, το σύνολο των εντολών, συμπεριλαμβανομένων αυτών που εμφανίζονται ήδη στην τυπική προβολή, είναι 3.

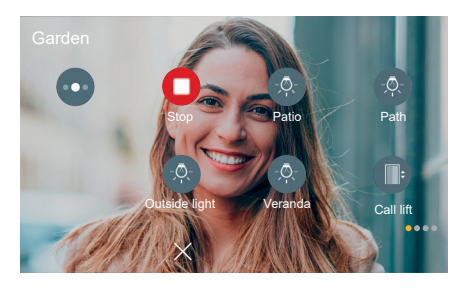

Στην άλλη περίπτωση, το σύνολο των εντολών, συμπεριλαμβανομένων αυτών που εμφανίζονται ήδη στην τυπική προβολή, είναι πάνω από 6. Επομένως, τα στοιχεία διατάσσονται σε τρεις στήλες και σε πολλές σελίδες.

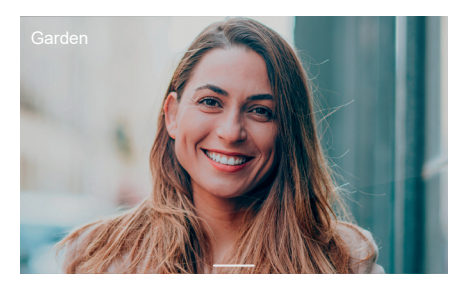

Μετά από 5 δευτερόλεπτα αδράνειας, οι εντολές εξαφανίζονται. Εάν πατήσετε σε μια άλλη περιοχή της οθόνης, μπορείτε να τις εμφανίσετε και πάλι.

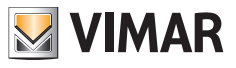

#### **4.4.5 Φώτα, είσοδοι και λειτουργίες**

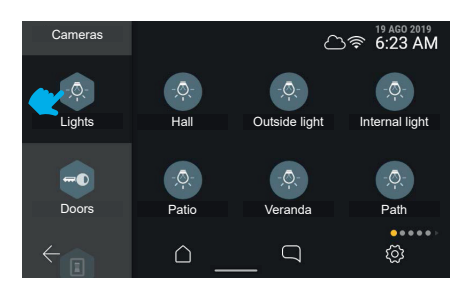

Εάν πατήσετε το πλήκτρο της ομάδας «**Φώτα**», εμφανίζονται οι εκκινητές τύπου «φώτων» που υπάρχουν στο σύστημα θυροτηλεόρασης.

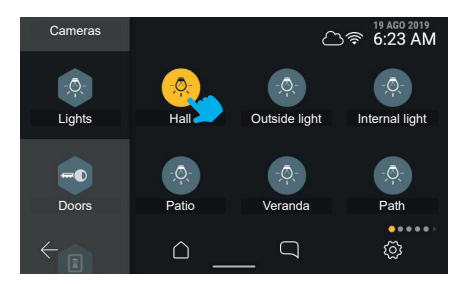

Εάν πατήσετε το πλήκτρο «Αίθριο», το σύστημα ενεργοποιεί την εντολή.

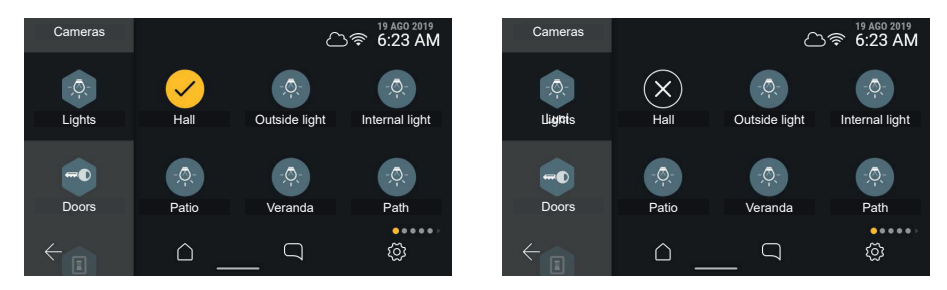

Το στοιχείο υποδεικνύει την επιτυχή ενεργοποίηση με μια προσωρινή κατάσταση.

Εναλλακτικά, υποδεικνύει την αποτυχία της διαδικασίας με μια προσωρινή κατάσταση. Μετά από διάστημα αναμονής 3 δευτερολέπτων, η οθόνη θα επιστρέψει στην προηγούμενη κατάστασή της.

#### Tab 5S Up 40515 - Tab 7S Up 40517

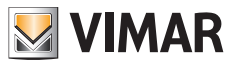

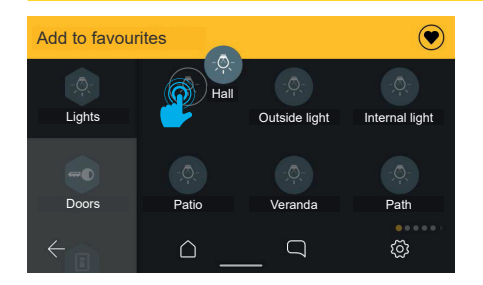

Με παρατεταμένο πάτημα του στοιχείου, μπορείτε να ενεργοποιήσετε τη γραμμή ενεργειών και να προσθέσετε το στοιχείο στα αγαπημένα.

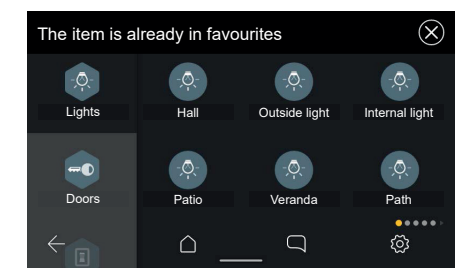

Στην περίπτωση που το στοιχείο υπάρχει ήδη στα αγαπημένα, θα εμφανιστεί το εξής μήνυμα: «Το αγαπημένο υπάρχει ήδη».

 $\circledcirc$ 

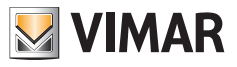

# **4.5 Περιοχή της αρχικής σελίδας (αγαπημένα) με δυνατότητα εξατομίκευσης**

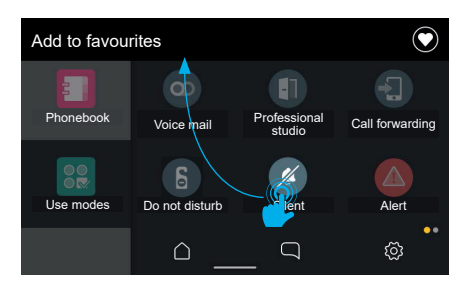

Κάθε στοιχείο που αναπαρίσταται στο interface (εντολές και λειτουργίες (στρογγυλά εικονίδια)) μπορεί να επιλεγεί ως αγαπημένο. Σε αυτήν την περίπτωση, θα προστεθεί ως σύνδεση τόσο στην αρχική σελίδα όσο και στον πίνακα αγαπημένων στην κατάσταση κλήσης (μόνο εάν αναπαριστά μια λειτουργία).

Για να προσθέσετε στοιχεία στα αγαπημένα, επιλέξτε το στοιχείο ενδιαφέροντος πατώντας το παρατεταμένα. Η οθόνη μεταβαίνει στη λειτουργία τροποποίησης. Στο πάνω μέρος εμφανίζεται μια περιοχή ενεργειών με την ένδειξη «Προσθήκη στα αγαπημένα».

Το επιλεγμένο στοιχείο μπορεί να μετακινηθεί.

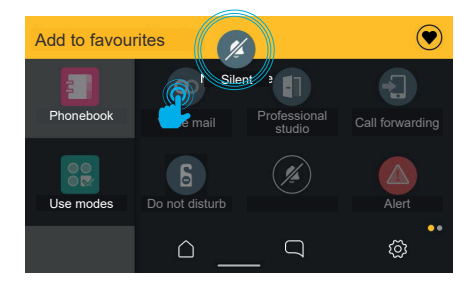

Όταν το στοιχείο μετακινηθεί εντός της περιοχής ενεργειών, η περιοχή θα γίνει κίτρινη για να υποδείξει ότι μπορείτε να εναποθέσετε το στοιχείο ως επιβεβαίωση της ενέργειας προσθήκης στα αγαπημένα.

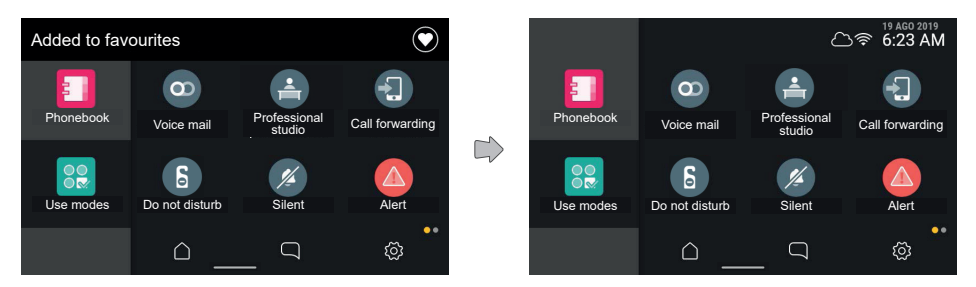

Όταν αφήσετε το στοιχείο, η σύνδεση θα προστεθεί στην αρχική οθόνη, όπως υποδεικνύεται από τη γραμμή ενεργειών.

Στη συνέχεια, η οθόνη θα επιστρέψει στην κανονική κατάσταση, ενώ η ειδοποίηση θα εξαφανιστεί αυτόματα μετά από 3 δευτερόλεπτα.

 $\textcircled{\scriptsize{E}}$ 

Η οθόνη επιστρέφει στην κανονική λειτουργία και είναι δυνατή η προσθήκη άλλων αγαπημένων.

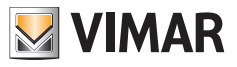

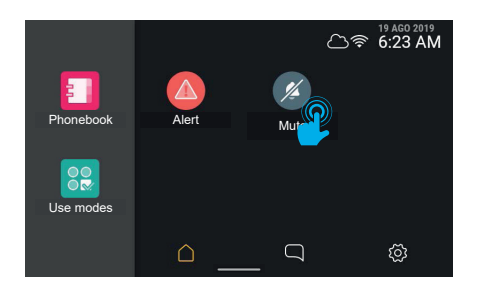

Όταν επιστρέψετε στην αρχική σελίδα, θα παρατηρήσετε το στοιχείο που μόλις προστέθηκε στα αγαπημένα στην πρώτη διαθέσιμη θέση.

Κρατώντας πατημένο το στοιχείο μπορείτε να τροποποιήσετε τη θέση του.

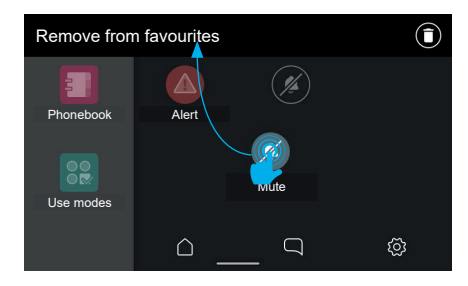

Η οθόνη επιστρέφει στη λειτουργία τροποποίησης και η περιοχή ενεργειών εμφανίζει τη δυνατότητα κατάργησης του στοιχείου από τα αγαπημένα. Μετά τη μετακίνηση του στοιχείου στην περιοχή αγαπημένων, μπορείτε να τροποποιήσετε τη θέση του. Το στοιχείο τοποθετείται αυτόματα στην πλησιέστερη θέση από τις έξι διαθέσιμες στο πλέγμα.

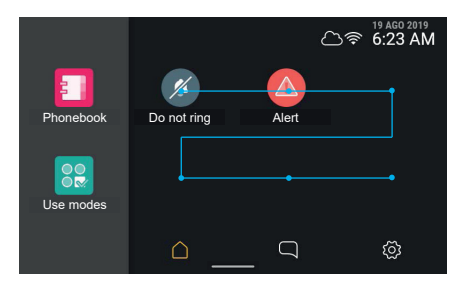

Όταν το αφήσετε, το στοιχείο αποθηκεύεται στη νέα θέση, ενώ τα άλλα στοιχεία που βρίσκονται στη θέση που είναι πλέον κατειλημμένη, καθώς και στις επόμενες κατά σειρά ανάγνωσης μετακινούνται κατά μία θέση προς τα κάτω. Κάθε στοιχείο στην περιοχή αγαπημένων μπορεί επίσης να καταργηθεί.

#### Tab 5S Up 40515 - Tab 7S Up 40517

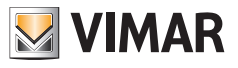

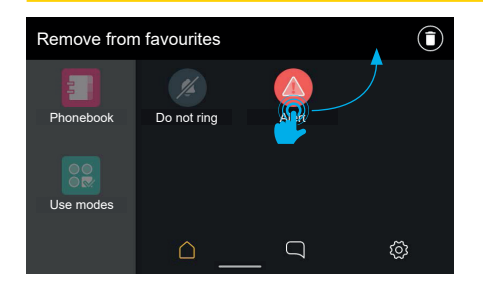

Επιλέξτε το στοιχείο ενδιαφέροντος πατώντας το παρατεταμένα.

Η οθόνη μεταβαίνει στη λειτουργία τροποποίησης. Στο πάνω μέρος εμφανίζεται μια περιοχή ενεργειών με την ένδειξη «Κατάργηση από τα αγαπημένα».

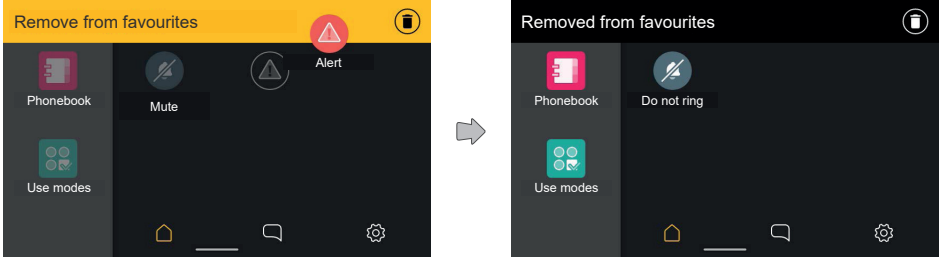

Όταν το στοιχείο μετακινηθεί εντός της περιοχής ενεργειών, η περιοχή θα γίνει κίτρινη για να υποδείξει ότι μπορείτε να εναποθέσετε το στοιχείο ως επιβεβαίωση της ενέργειας κατάργησης.

Όταν αφήσετε το στοιχείο, η ενέργεια θα επιβεβαιωθεί με μια ειδοποίηση στην περιοχή ενεργειών.

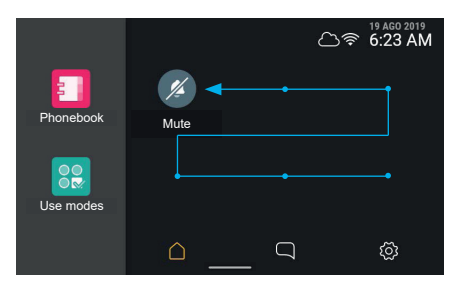

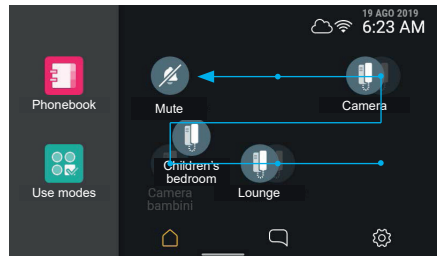

Η ειδοποίηση εξαφανίζεται μετά από 3 δευτερόλεπτα και η οθόνη επιστρέφει στην κανονική λειτουργία.

Με την κατάργηση ενός στοιχείου ελευθερώνεται μία θέση. Όταν η θέση δεν είναι η τελευταία στη διάταξη αυτόματης εκ νέου ταξινόμησης, τα στοιχεία αναδιοργανώνονται καλύπτοντας την ελεύθερη θέση.

#### Tab 5S Up 40515 - Tab 7S Up 40517

**MIMAR** 

Τα μοναδικά στοιχεία που μπορούν να προστεθούν στα αγαπημένα είναι εξαγωνικές ομάδες:

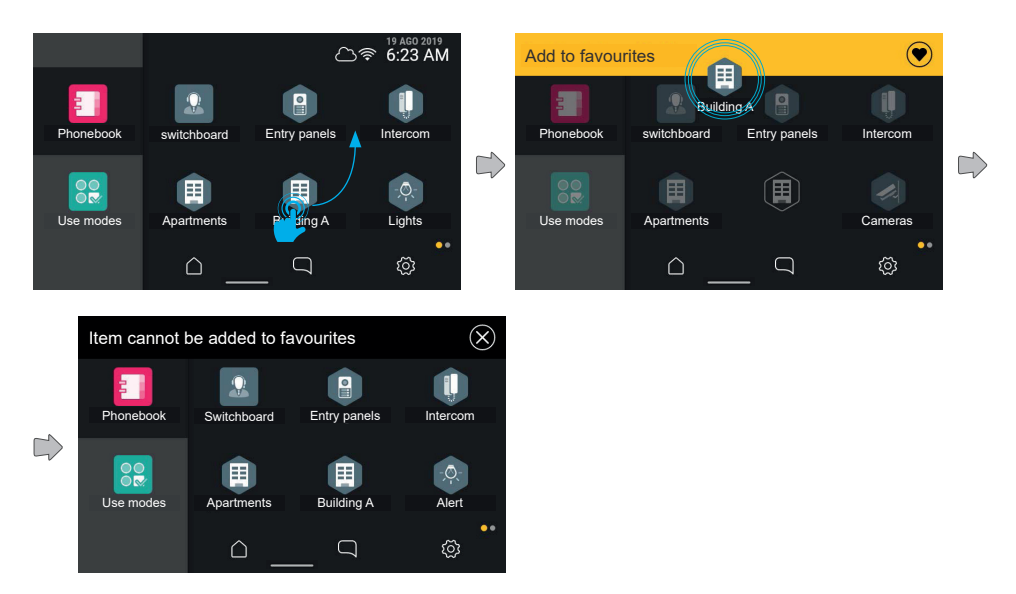

Στην περίπτωση στην οποία επιχειρήσετε να προσθέσετε ένα από αυτά τα στοιχεία στα αγαπημένα, στην περιοχή ενεργειών θα εμφανιστεί η ένδειξη «Δεν είναι δυνατή η προσθήκη στα αγαπημένα».

 $\circledcirc$ 

Στη συνέχεια, η οθόνη θα επιστρέψει στην προηγούμενη προβολή, χωρίς την προσθήκη κανενός στοιχείου στα αγαπημένα

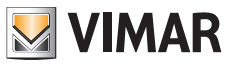

#### **Εκ νέου ταξινόμηση αγαπημένων**

Όταν η ενέργεια εκ νέου ταξινόμησης των αγαπημένων περιλαμβάνει μια ομάδα στοιχείων που διατάσσονται σε πολλές σελίδες, ο χρήστης μπορεί να μετακινήσει το στοιχείο στις διάφορες σελίδες τοποθετώντας το στο δεξί και στο αριστερό όριο της οθόνης.

Εάν κατά τη μετακίνηση το στοιχείο τοποθετηθεί στις πλαϊνές ζώνες της οθόνης, το σύστημα αλλάζει σελίδα. Η ενεργοποίηση της ευαίσθητης περιοχής υποδεικνύεται από μια ελαφριά σκίαση.

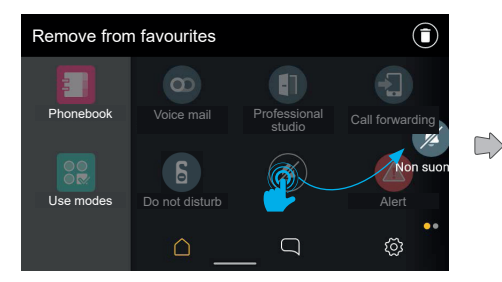

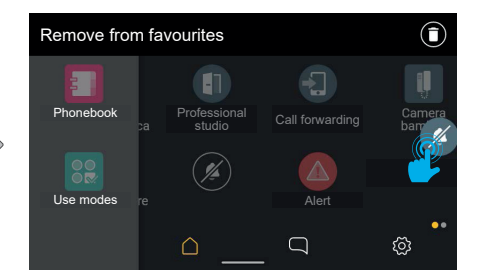

Τα στοιχεία στο δεύτερο επίπεδο μετακινούνται όταν ενεργοποιηθεί η αλλαγή σελίδας. Όταν ο χρήστης βρίσκεται στη νέα σελίδα, μπορεί να τοποθετήσει το στοιχείο στην επιθυμητή θέση.

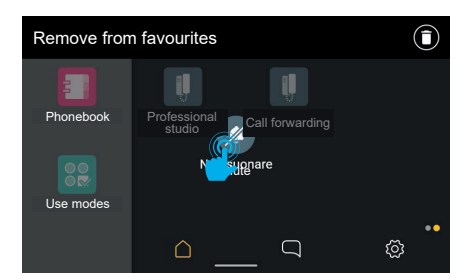

Τα στοιχεία θα μετακινηθούν για να καλύψουν τη θέση που είναι τώρα κενή, και σε αυτήν την περίπτωση, με αλλαγή επίσης της σελίδας.

 $\textcircled{\scriptsize{E}}$ 

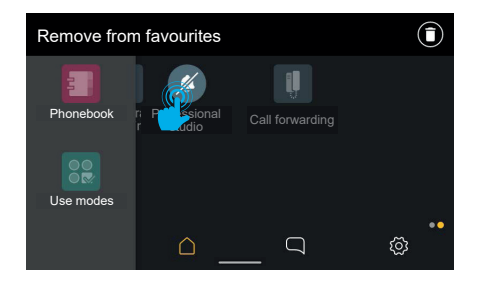

Όταν ο χρήστης αφήσει το στοιχείο, η τροποποίηση αποθηκεύεται.

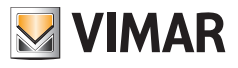

# **4.6 Καθαρισμός οθόνης**

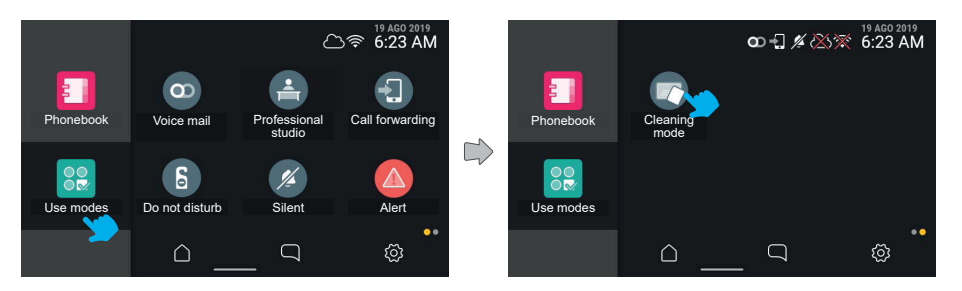

Εάν επιλέξετε το εικονίδιο «Τρόποι χρήσης», μπορεί να αποκτήσετε πρόσβαση στην εντολή «**Καθαρισμός οθόνης**». Όταν πατήσετε το πλήκτρο, η λειτουργία ενεργοποιείται.

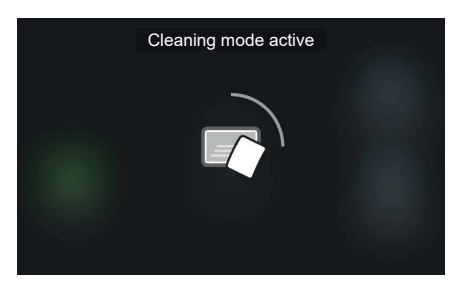

Σε αυτήν τη λειτουργία, η δυνατότητα αφής της οθόνης απενεργοποιείται προσωρινά για να είναι δυνατός ο καθαρισμός. Στην οθόνη εμφανίζεται ο υπολειπόμενος χρόνος για να ολοκληρωθεί η διαδικασία.

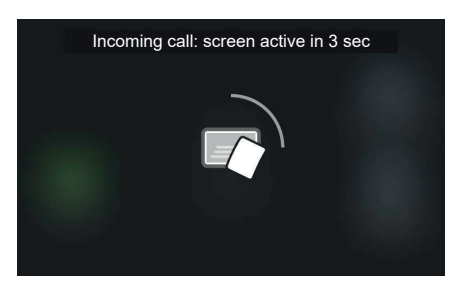

Στην περίπτωση που προκύψει συμβάν με προτεραιότητα, για παράδειγμα, κλήση, όσο είναι ενεργοποιημένη η λειτουργία καθαρισμού, το σύστημα θα εμφανίσει μια γενική ειδοποίηση εκ νέου ενεργοποίησης της αφής με αντίστροφη μέτρηση (3 δευτ.). Η λειτουργία καθαρισμού απενεργοποιείται και εμφανίζεται η οθόνη κλήσης.

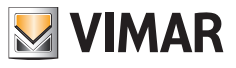

# **4.7 Λειτουργία συναγερμού**

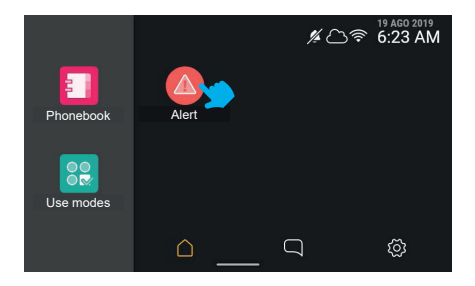

Όταν πατήσετε το πλήκτρο συναγερμού, ο μηχανισμός στέλνει ένα μήνυμα συναγερμού στον πίνακα, η διαχείριση του οποίου πρέπει να γίνει με προτεραιότητα.

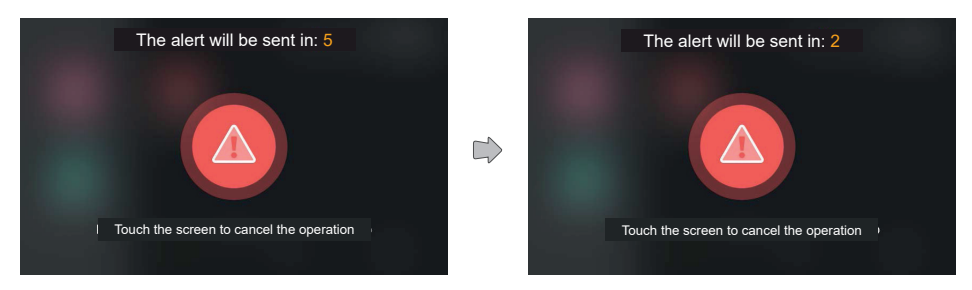

Το σύστημα θα εμφανίσει ένα γραφικό σε ολόκληρη την οθόνη, υποδεικνύοντας τον υπολειπόμενο χρόνο για ακύρωση της αποστολής.

Μετά από διάστημα αναμονής πέντε δευτερολέπτων, το μήνυμα θα αποσταλεί στο θυρωρείο. Η αποστολή του συναγερμού μπορεί να έχει διαφορετικά αποτελέσματα: «Υπό διαχείριση» (δηλ. αποστολή στον πίνακα), «Έγινε διαχείριση» και «Αποτυχία».

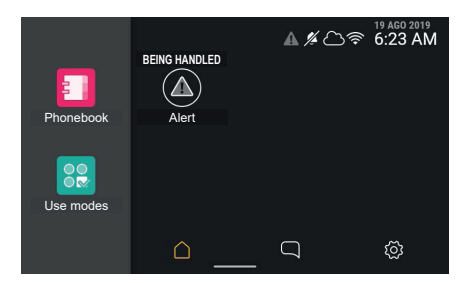

Μετά την αποστολή του συναγερμού, το σύστημα θα εμφανίσει την οθόνη εκκίνησης στην οποία το πλήκτρο συναγερμού συνοδεύεται από την ένδειξη «Εκτελείται διαχείριση» με ειδικό χρώμα. Σε αυτήν την κατάσταση, το πλήκτρο δεν μπορεί να χρησιμοποιηθεί μέχρι να ολοκληρωθεί η διαχείριση του συναγερμού. Στη γραμμή κατάστασης, το εικονίδιο ειδοποίησης με γκρι χρώμα υποδεικνύει αυτήν την κατάσταση ακόμη και αν μετακινηθείτε από την οθόνη.

#### Tab 5S Up 40515 - Tab 7S Up 40517

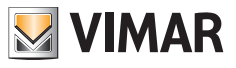

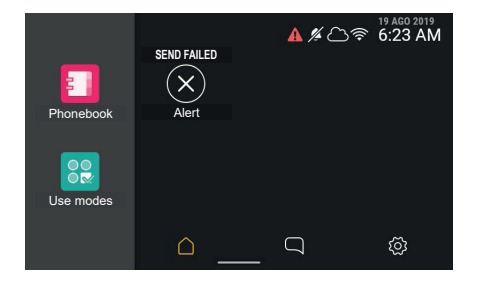

Στην περίπτωση που η αποστολή του συναγερμού δεν είναι επιτυχής ή εάν υπάρχει πρόβλημα στην αποστολή, η ετικέτα κειμένου θα αλλάξει σε «Αποτυχία αποστολής» και στο πλήκτρο θα εμφανιστεί ένα σύμβολο σφάλματος. Το εικονίδιο συναγερμού στη γραμμή κατάστασης έχει κόκκινο χρώμα.

Μετά από διάστημα 3 δευτερολέπτων, το πλήκτρο θα επιστρέψει στην κανονική κατάσταση και θα είναι δυνατή η αποστολή νέου συναγερμού.

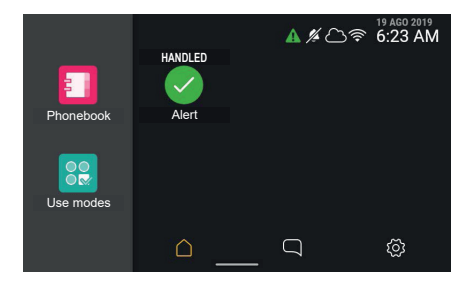

Στην περίπτωση που η αποστολή είναι επιτυχής και ο συναγερμός ληφθεί σωστά από τον πίνακα, η κατάσταση αυτή επισημαίνεται από την ετικέτα κειμένου, η οποία θα αλλάξει σε «Έγινε διαχείριση», και στο πλήκτρο θα εμφανιστεί το σχετικό σύμβολο. Το εικονίδιο συναγερμού στη γραμμή κατάστασης έχει πράσινο χρώμα. Μετά από διάστημα 3 δευτερολέπτων, το πλήκτρο θα επιστρέψει στην κανονική κατάσταση και θα είναι δυνατή η αποστολή νέου συναγερμού.

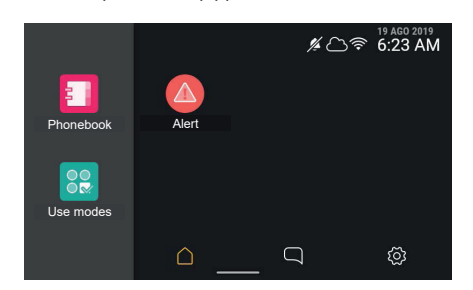

Tab 5S Up 40515 - Tab 7S Up 40517

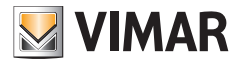

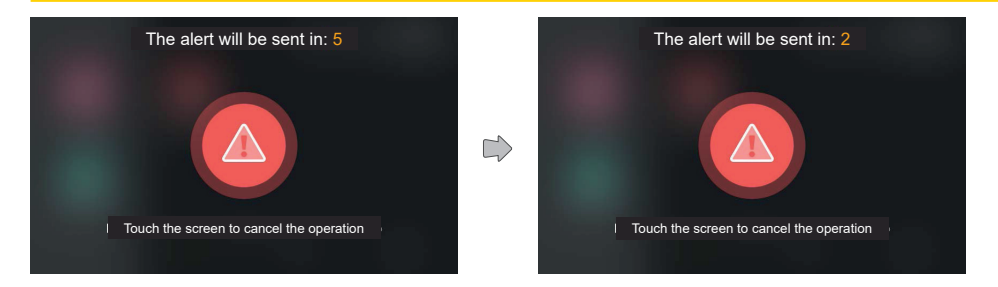

Το αποτέλεσμα της αποστολής του συναγερμού μπορεί να επιβεβαιωθεί μέσω του εικονιδίου κατάστασης από οποιαδήποτε σελίδα.

Στη συνέχεια, το πλήκτρο θα επιστρέψει στην κανονική κατάσταση και θα είναι δυνατή η αποστολή νέου συναγερμού.

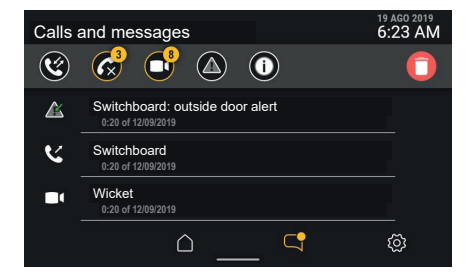

Στη λίστα που εμφανίζεται δεν θα υπάρχει πλέον το μήνυμα συναγερμού με κόκκινο χρώμα, καθώς επισημαίνεται ως ήδη αναγνωσμένο.

 $\circledcirc$ 

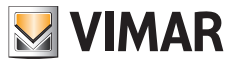

# **5. Ρυθμίσεις**

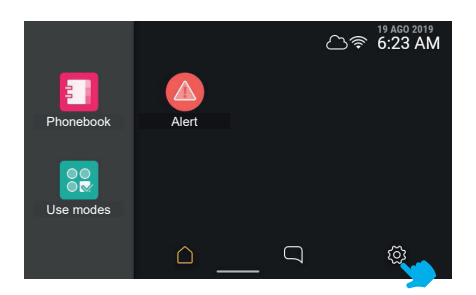

Οι επιλογές του μηχανισμού μπορούν να διαμορφωθούν στο σχετικό τμήμα, το οποίο είναι προσβάσιμο από την αρχική σελίδα όταν δεν υπάρχουν ενεργά συμβάντα κλήσης.

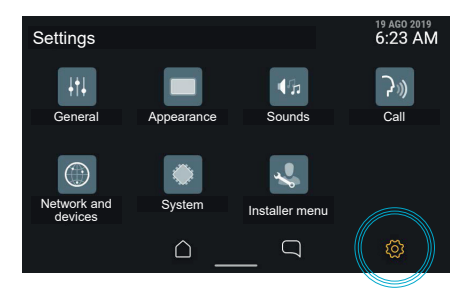

Μέσω του εικονιδίου «**Ρυθμίσεις**» της γραμμής πλοήγησης, ο μηχανισμός εμφανίζει το τμήμα επιλογών. Η οθόνη προτείνει τις διάφορες κατηγορίες:

 $\circledcirc$ 

- **• Γενικές**
- **• Εμφάνιση**
- **• Ήχοι**
- **• Κλήση**
- **• Δίκτυο και μηχανισμοί**
- **• Σύστημα**
- **• Μενού τεχνικού εγκατάστασης**

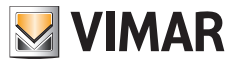

## **5.1 Γενικές**

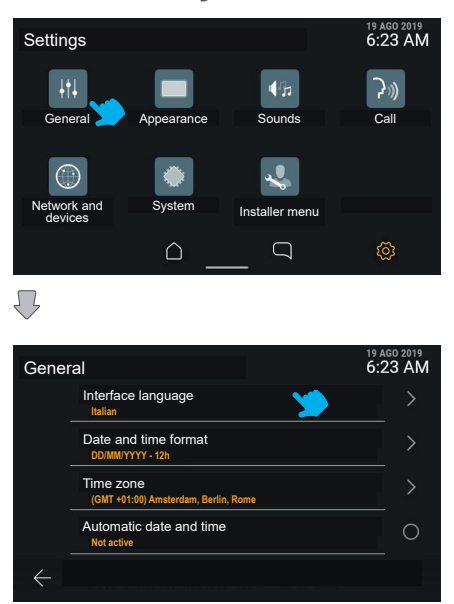

Με πάτημα του πλήκτρου «Γενικές», εμφανίζεται η λίστα με τις διαθέσιμες επιλογές: για κάθε στοιχείο, η πρώτη σειρά υποδεικνύει την επιλογή και η δεύτερη σειρά εμφανίζει συνοπτικά την τρέχουσα ρύθμιση.

Εάν μια μεμονωμένη επιλογή περιλαμβάνει λεπτομερή στοιχεία διαμόρφωσης, κάνοντας κλικ σε όλη την αντίστοιχη σειρά μπορείτε να αποκτήσετε πρόσβαση στο σχετικό μενού.

Εάν η επιλογή περιλαμβάνει μία μόνο διαμόρφωση τύπου ενεργοποίησης/απενεργοποίησης, κάνοντας κλικ στη σειρά μπορείτε να αλλάξετε απευθείας την κατάσταση.

 $\textcircled{\scriptsize{E}}$ 

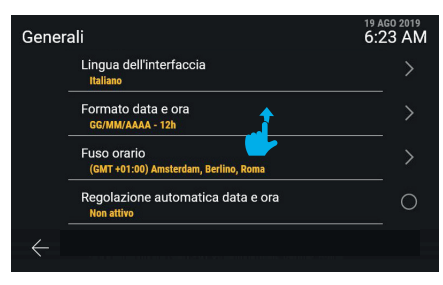

Μπορείτε να μετακινηθείτε κατακόρυφα στη στήλη για να εμφανίσετε όλες τις επιλογές.

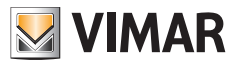

#### **5.1.1 Γλώσσα**

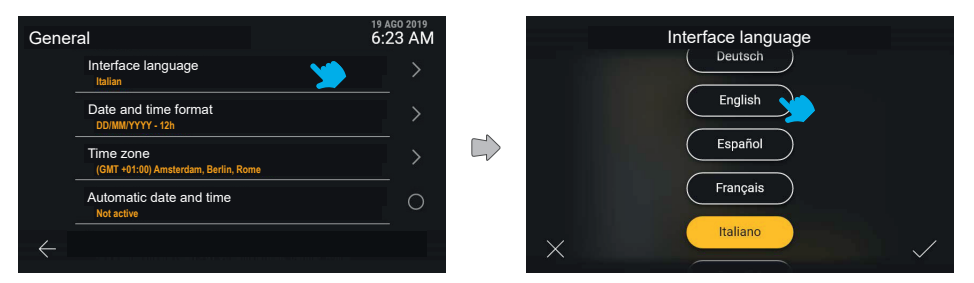

Κάνοντας κλικ στη σειρά «Γλώσσα», το interface εμφανίζει τη λίστα των διαθέσιμων γλωσσών για το interface του μηχανισμού. Η ενεργή γλώσσα επισημαίνεται με κίτρινο χρώμα. Ο χρήστης μπορεί να τροποποιήσει τη ρύθμιση πατώντας το πλήκτρο της επιθυμητής γλώσσας.

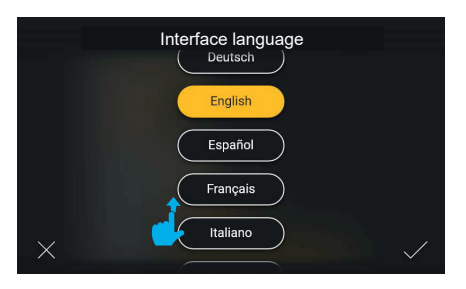

Είναι δυνατή η κατακόρυφη μετακίνηση στη λίστα με τις διαθέσιμες γλώσσες.

Με πάτημα του πλήκτρου «Επιβεβαίωση» κάτω δεξιά, οι αλλαγές αποθηκεύονται και ο χρήστης θα μεταφερθεί στην οθόνη της κατηγορίας "Γενικές", η οποία εμφανίζεται στη νέα επιλεγμένη γλώσσα.

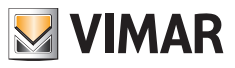

## **5.1.2 Μορφή ημερομηνίας και ώρας**

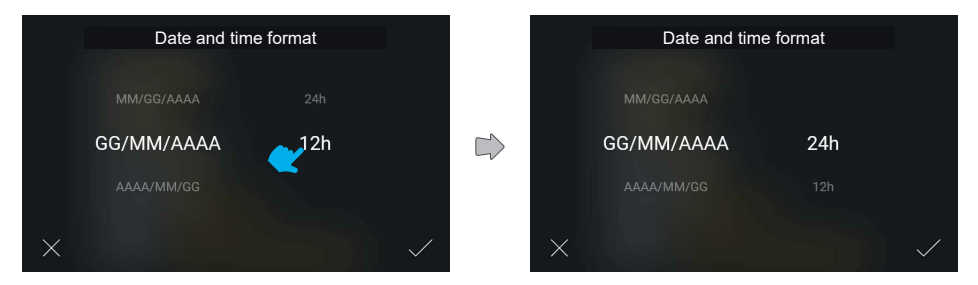

Με κλικ στη σειρά «Μορφή ημερομηνίας και ώρας», η οθόνη παρουσιάζει κυκλικά τις πιθανές μορφές εμφάνισης, παρέχοντας στον χρήστη μια απευθείας επιλογή για μετακίνηση.

## **5.1.3 Ζώνη ώρας**

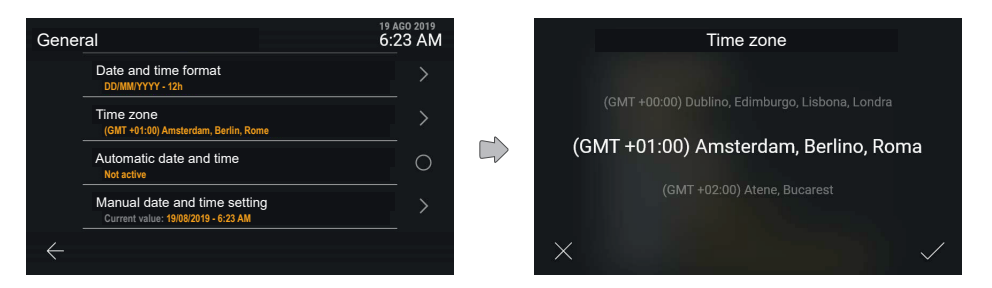

Εάν κάνετε κλικ στη σειρά «Ζώνη ώρας», εμφανίζεται μια οθόνη για ρύθμιση των τιμών κυκλικά.

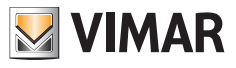

## **5.1.4 Χειροκίνητη ρύθμιση ημερομηνίας και ώρας**

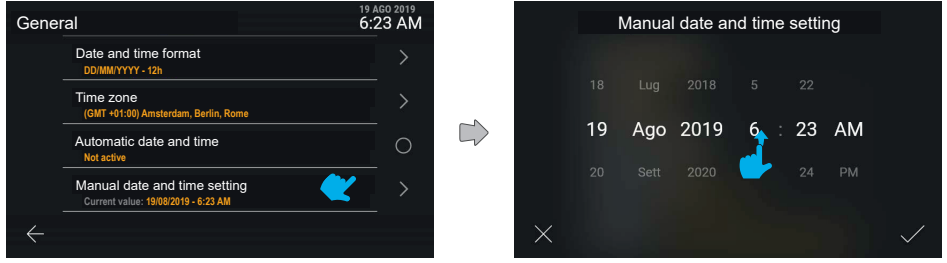

Εάν κάνετε κλικ στη σειρά «Χειροκίνητη ρύθμιση ημερομηνίας και ώρας», εμφανίζεται μια οθόνη για ρύθμιση των τιμών κυκλικά.

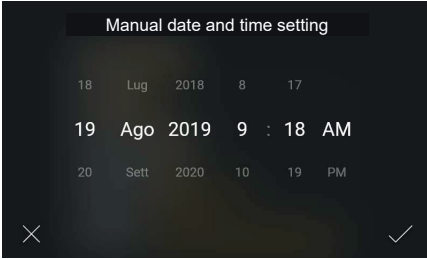

Στη συνέχεια, η νέα τιμή μπορεί να επιβεβαιωθεί και να εφαρμοστεί.

## **5.1.5 Αυτόματη ρύθμιση ημερομηνίας και ώρας**

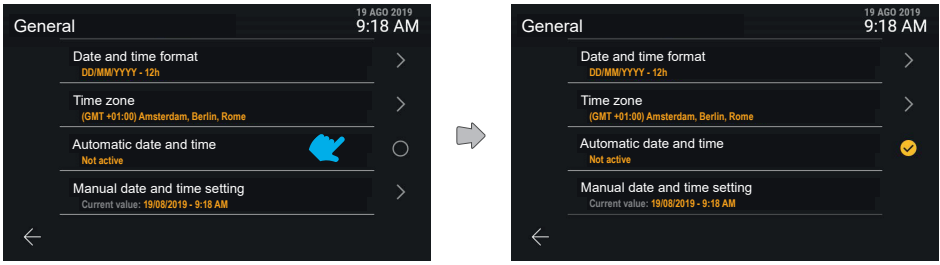

Εάν κάνετε κλικ στη σειρά «Αυτόματη ρύθμιση ημερομηνίας και ώρας», μπορείτε να εκτελέστε εναλλαγή απευθείας μεταξύ της ανενεργής και της ενεργής κατάστασης αυτής της λειτουργίας.

 $\textcircled{\scriptsize{E}}$ 

Εάν ενεργοποιήσετε την επιλογή αυτόματης ρύθμισης, η χειροκίνητη ρύθμιση δεν θα είναι πλέον διαθέσιμη.

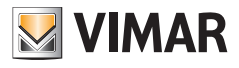

## **5.2 Εμφάνιση**

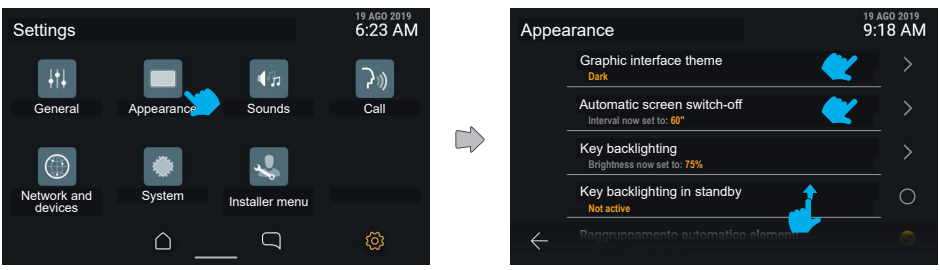

Εάν πατήσετε το πλήκτρο «Εμφάνιση», η οθόνη εμφανίζει τη λίστα με τις διαθέσιμες ρυθμίσεις, δηλ.:

- **• Θέμα γραφικών interface**
- **• Φωτεινότητα οθόνης**
- **• Αυτόματη απενεργοποίηση οθόνης**
- **• Οπίσθιος φωτισμός πλήκτρων**
- **• Οπίσθιος φωτισμός λυχνίας led ειδοποίησης**
- **• Οπίσθιος φωτισμός πλήκτρων στην κατάσταση αναμονής**
- **• Αυτόματη ομαδοποίηση στοιχείων**

Κάτω από καθένα από αυτά στοιχεία παρέχονται πληροφορίες σχετικά με την ενεργή ρύθμιση.

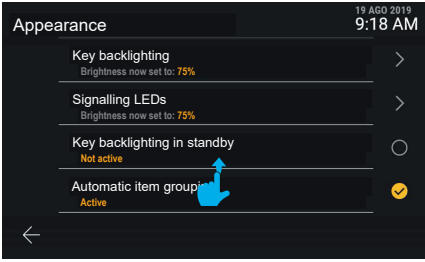

Εάν μετακινηθείτε προς τα κάτω, μπορείτε να αποκτήσετε πρόσβαση στα στοιχεία της λίστας που δεν εμφανίζονται.

 $\textcircled{\scriptsize{E}}$ 

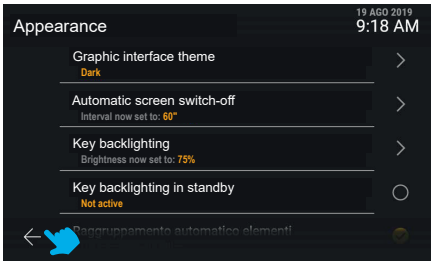

Εάν επιλέξετε το πλήκτρο ακύρωσης, θα μεταφερθείτε στην προηγούμενη οθόνη.

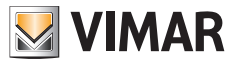

#### **5.2.1 Θέμα γραφικών interface**

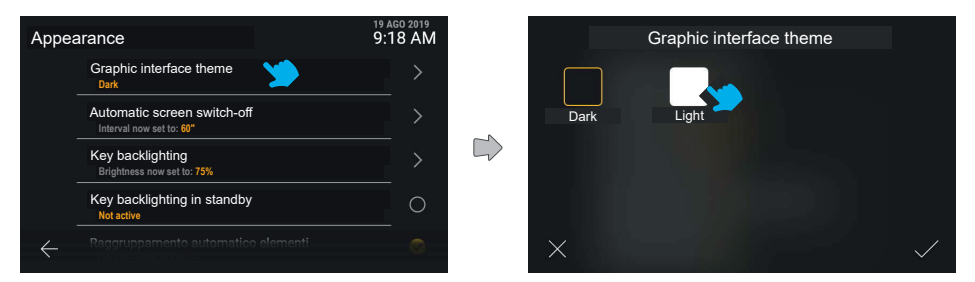

Εάν κάνετε κλικ στη σειρά «Θέμα γραφικών interface», η οθόνη προσφέρει τη δυνατότητα επιλογής μεταξύ διαφορετικών διαθέσιμων θεμάτων γραφικών interface: σκουρόχρωμο ή ανοιχτόχρωμο θέμα. Το ενεργό θέμα έχει κίτρινο πλαίσιο.

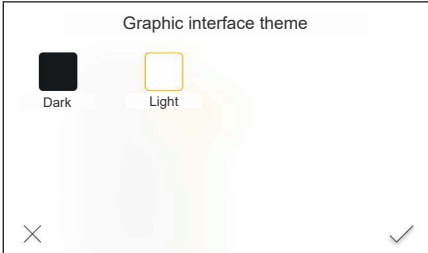

Μπορείτε να αλλάξετε το θέματα πατώντας το σχετικό πλήκτρο, ενεργοποιώντας παράλληλα την προεπισκόπηση και, στη συνέχεια, επιβεβαιώνοντας.

 $\textcircled{\scriptsize{1}}$ 

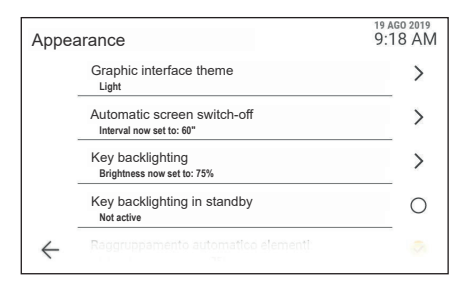

Μετά την επιβεβαίωση, το νέο θέμα τίθεται σε εφαρμογή.

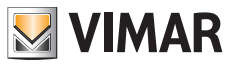

## **5.2.2 Αυτόματη απενεργοποίηση οθόνης**

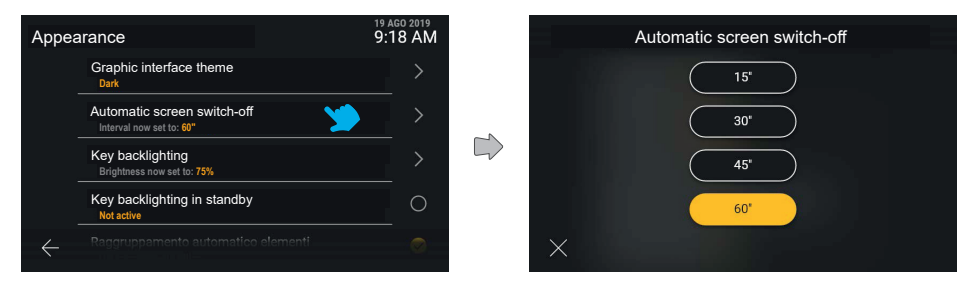

Εάν ο χρήστης κάνει κλικ στη σειρά «Αυτόματη απενεργοποίηση οθόνης», μπορεί να αλλάξει την τιμή του χρονικού διαστήματος σε δευτερόλεπτα πριν από την απενεργοποίηση της οθόνης. Αυτός ο χρονοδιακόπτης ενεργοποιείται με το τελευταίο πάτημα στην οθόνη. Εμφανίζονται όλες οι διαθέσιμες τιμές, με την ενεργή τιμή να επισημαίνεται. Εάν πατήσετε το πλήκτρο που έχει αντιστοιχιστεί σε μια τιμή, η τιμή εφαρμόζεται άμεσα. Εάν πατήσετε το πλήκτρο ακύρωσης, εμφανίζεται ξανά η προηγούμενη οθόνη.

#### **5.2.3 Οπίσθιος φωτισμός πλήκτρων**

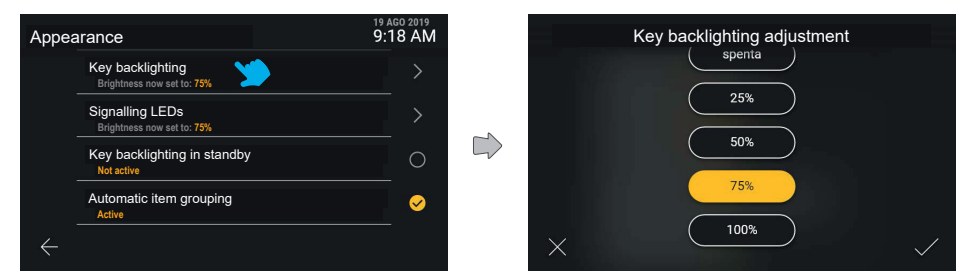

Εάν ο χρήστης κάνει κλικ στη σειρά «Οπίσθιος φωτισμός πλήκτρων», μπορεί να αλλάξει την ένταση του οπίσθιου φωτισμού και να δει σε προεπισκόπηση την αλλαγή που εφαρμόζεται στον μηχανισμό

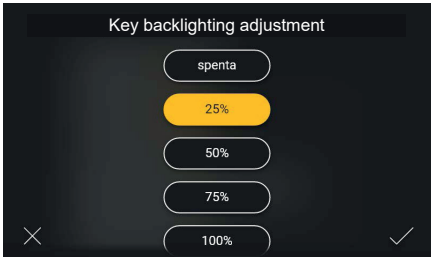

Μετά την αξιολόγηση του αποτελέσματος, είναι και πάλι δυνατή η αλλαγή της ρύθμισης ή η επιβεβαίωσή της

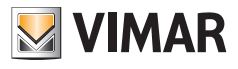

## **5.2.4 Οπίσθιος φωτισμός λυχνίας LED ειδοποίησης**

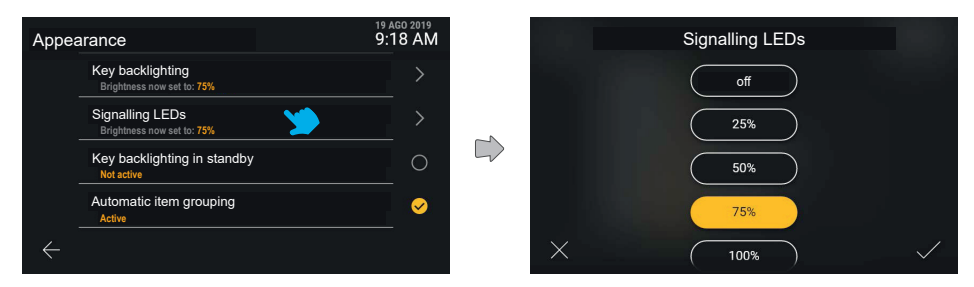

Εάν ο χρήστης κάνει κλικ στη σειρά «Οπίσθιος φωτισμός λυχνίας led ειδοποίησης», μπορεί να αλλάξει την ένταση του οπίσθιου φωτισμού των λυχνιών led μεταξύ των επιλογών που παρέχονται. Εάν πατήσετε το πλήκτρο ακύρωσης, εμφανίζεται ξανά η προηγούμενη οθόνη.

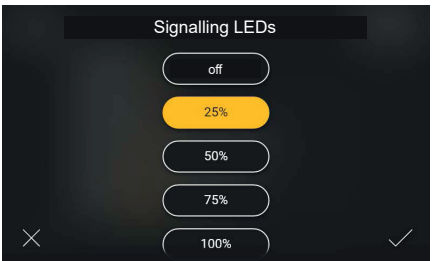

Τροποποιώντας την επιλογή, ο χρήστης μπορεί να επιβεβαιώσει την ενέργεια ή να ακυρώσει την τροποποίηση κάνοντας κλικ στο πλήκτρο ακύρωσης και στη συνέχεια να επιστρέψει στην προηγούμενη οθόνη.

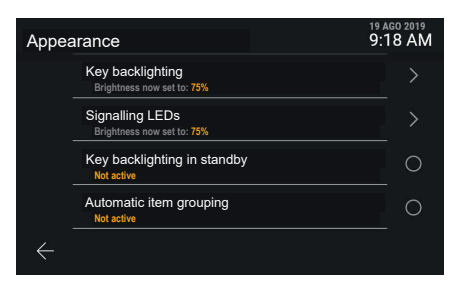

Επιβεβαιώνοντας την επιλογή, ο χρήστης επιστρέφει στην προηγούμενη οθόνη όπου μπορεί τώρα να δει την τροποποίηση που μόλις έγινε.
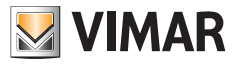

# **5.2.5 Οπίσθιος φωτισμός πλήκτρων στην κατάσταση αναμονής**

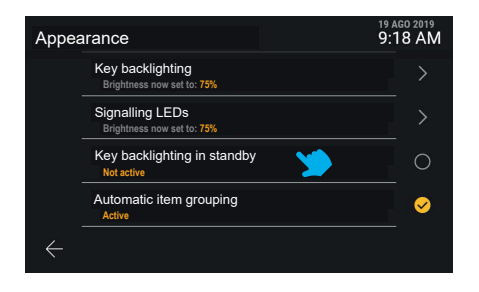

Η επιλογή «Οπίσθιος φωτισμός πλήκτρων στην κατάσταση αναμονής» περιλαμβάνει μόνο την ενεργή και την ανενεργή κατάσταση.

Εάν κάνετε κλικ στη σειρά «Οπίσθιος φωτισμός πλήκτρων στην κατάσταση αναμονής», εκτελείται εναλλαγή της κατάστασης του οπίσθιου φωτισμού.

## **5.2.6 Αυτόματη ομαδοποίηση στοιχείων**

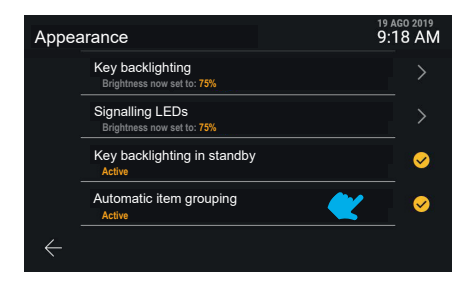

Εάν κάνετε κλικ στη σειρά «Αυτόματη ομαδοποίηση στοιχείων», μπορείτε να ενεργοποιήσετε ή να απενεργοποιήσετε την ομαδοποίηση σε ομάδες στοιχείων παρόμοιας φύσης στην προβολή «Κατάλογος».

 $\textcircled{\scriptsize{E}}$ 

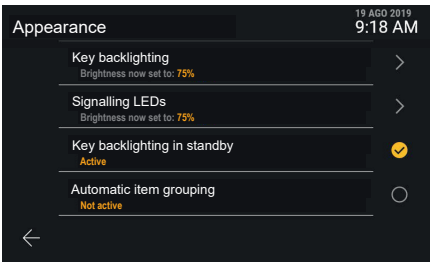

Εκτελείται απευθείας εναλλαγή της κατάστασης της ρύθμισης.

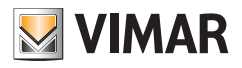

**5.3 Ήχοι**

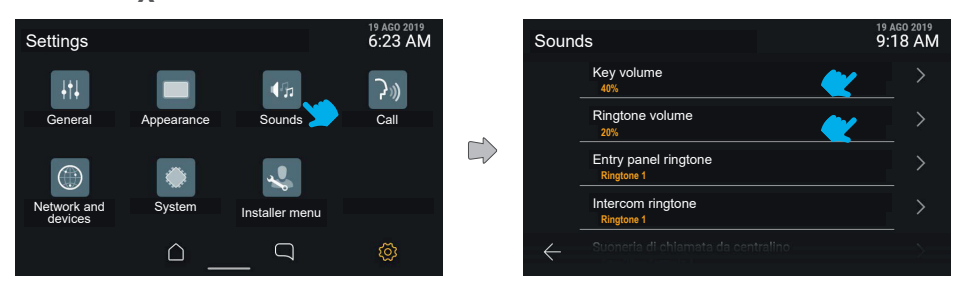

Εάν πατήσετε το πλήκτρο «Ήχοι», η οθόνη εμφανίζει τη λίστα με τις διαθέσιμες ρυθμίσεις, η οποία περιλαμβάνει τα στοιχεία για την ενεργοποίηση και την τροποποίηση της έντασης των ήχων και των κουδουνιών για τις εισερχόμενες κλήσεις από πίνακα, μπουτονιέρες, εσωτερικό σταθμό, ή της έντασης του κουδουνιού. Καθένα από αυτά τα στοιχεία παρέχει πληροφορίες σχετικά με την ενεργή ρύθμιση.

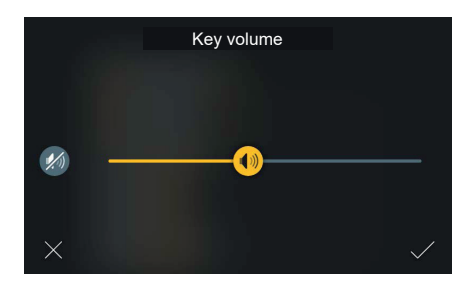

Η ρύθμιση της έντασης των ήχων που έχουν αντιστοιχιστεί στα πλήκτρα γίνεται μέσω ενός ρυθμιστικού και της γρήγορης εντολής «Απενεργοποίηση», η οποία διατηρεί την τιμή της έντασης ήχου που έχει ρυθμιστεί εκ των προτέρων στη μνήμη.

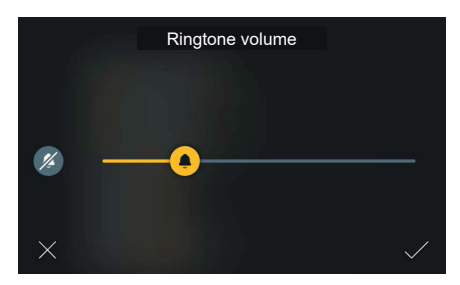

Ομοίωσης, η ρύθμιση της έντασης ήχου του κουδουνιού γίνεται μέσω ενός ρυθμιστικού και της γρήγορης εντολής «Απενεργοποίηση», η οποία διατηρεί την τιμή της έντασης ήχου που έχει ρυθμιστεί εκ των προτέρων στη μνήμη.

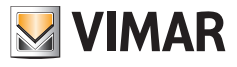

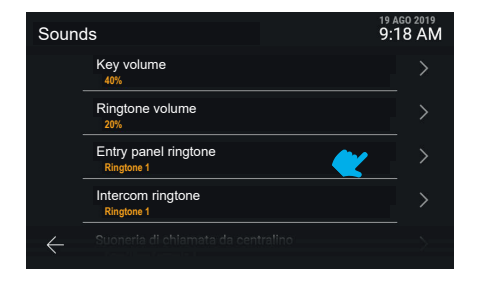

Καθένα από τα στοιχεία κουδουνιού σας μεταφέρει στην οθόνη με τις διαθέσιμες επιλογές.

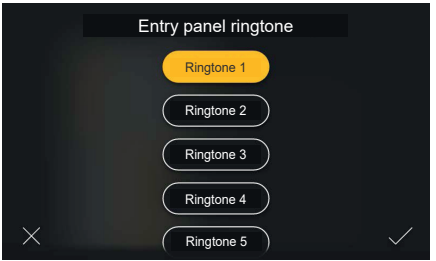

Εάν ο χρήστης κάνει κλικ στη σειρά «Κουδούνι κλήσης από πίνακα», μπορεί να αλλάξει τον τύπο του κουδουνιού σε έναν από αυτούς που έχουν φορτωθεί στον μηχανισμό. Εάν πατήσετε το πλήκτρο ακύρωσης, εμφανίζεται ξανά η προηγούμενη οθόνη.

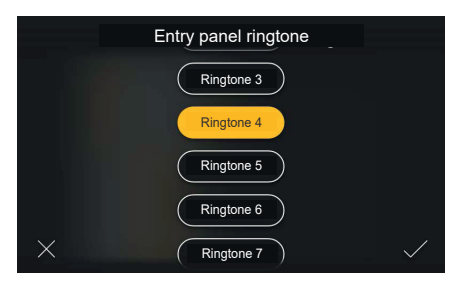

Εάν πατήσετε το πλήκτρο που έχει αντιστοιχιστεί σε μια τιμή, ο μηχανισμός εμφανίζει μια προεπισκόπηση. Στη συνέχεια, ο χρήστης μπορεί να αλλάξει ξανά την τιμή ή να την επιβεβαιώσει.

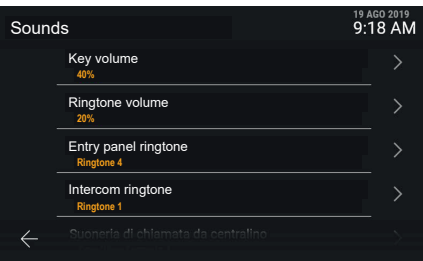

73

 $\circledcirc$ 

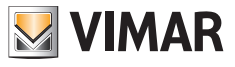

# **5.4 Κλήσεις**

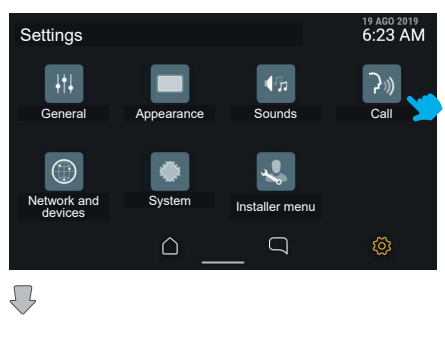

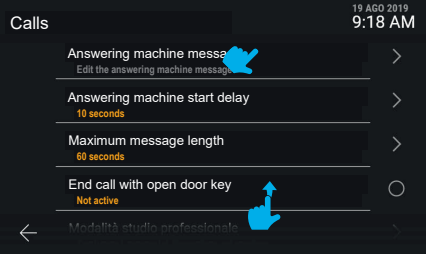

Εάν πατήσετε το πλήκτρο «Κλήσεις», η οθόνη εμφανίζει τη λίστα με τις διαθέσιμες ρυθμίσεις:

- **• Μήνυμα αυτόματου τηλεφωνητή**
- **• Καθυστέρηση εκκίνησης αυτόματου τηλεφωνητή**
- **• Μέγιστη διάρκεια μηνύματος**
- **• Τέλος κλήσης με πλήκτρο ανοίγματος πόρτας**
- **• Λειτουργία επαγγελματικού γραφείου**
- **• Αυτόματη απάντηση και κατανομή σήματος εξώπορτας**

Καθένα από αυτά τα στοιχεία παρέχει λεπτομέρειες για την τρέχουσα ρύθμιση.

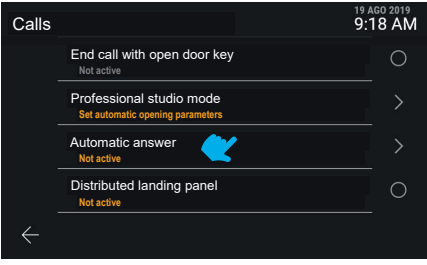

Εάν μετακινηθείτε προς τα κάτω, διατίθενται και άλλες ρυθμίσεις που δεν εμφανίζονται.

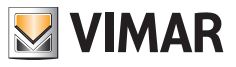

## **5.4.1 Μήνυμα αυτόματου τηλεφωνητή**

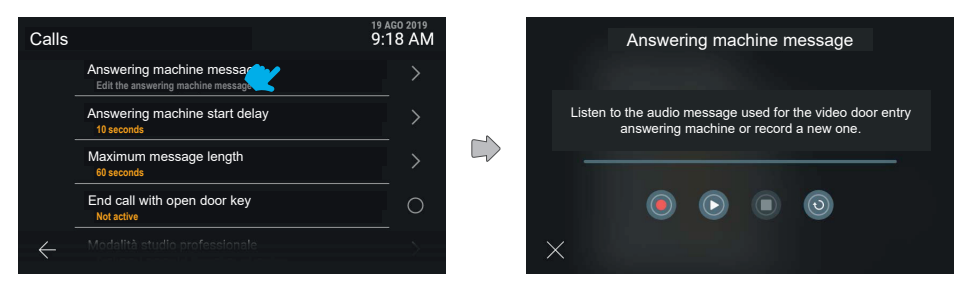

Η τροποποίηση του μηνύματος αυτόματου τηλεφωνητή επιτρέπει την αναπαραγωγή και την εγγραφή του μηνύματος που θα χρησιμοποιείται στη λειτουργία αυτόματου τηλεφωνητή θυροτηλεόρασης.

Εμφανίζονται μια γραμμή χρονικής προόδου και τα εξής πλήκτρα: «Εγγραφή», «Αναπαραγωγή», «Διακοπή», «Επαναφορά προεπιλεγμένου μηνύματος».

Εάν πατήσετε το πλήκτρο «Αναπαραγωγή», ξεκινά η αναπαραγωγή.

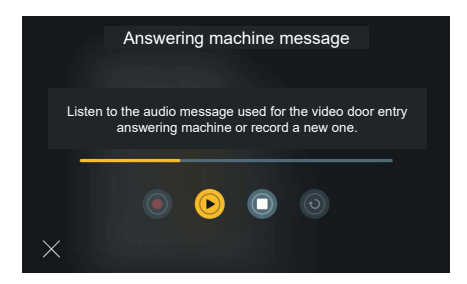

Κατά την αναπαραγωγή, η γραμμή προόδου εμφανίζει τη θέση σε σχέση με τη συνολική διάρκεια του μηνύματος, χρωματίζοντας με κίτρινο το τμήμα που έχει ήδη αναπαραχθεί.

Η μοναδική διαθέσιμη εντολή είναι η εντολή «Διακοπή».

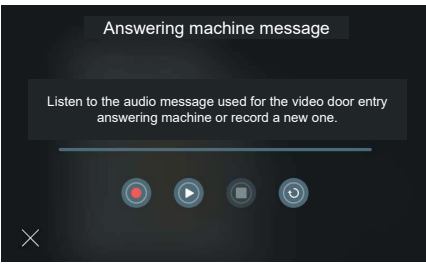

Στην κατάσταση διακοπής, μπορεί να γίνει διακοπή νέου μηνύματος ή επαναφορά του προεπιλεγμένου.

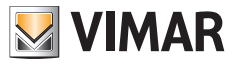

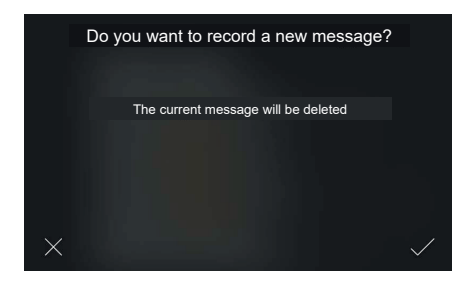

Εάν πατήσετε το πλήκτρο «Εγγραφή», το σύστημα προτείνει την εγγραφή νέου μηνύματος. Η εγγραφή νέου μηνύματος προκαλεί τη διαγραφή του υπάρχοντος μηνύματος και επομένως το σύστημα θα εμφανίσει ένα αναδυόμενο μήνυμα επιβεβαίωσης.

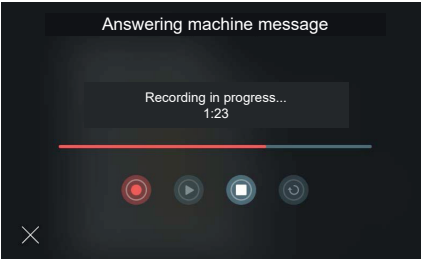

Μετά την επιβεβαίωση, το σύστημα θα ξεκινήσει την εγγραφή. Η γραμμή προόδου εμφανίζει τη διάρκεια της εγγραφής ως προς τη μέγιστη επιτρεπόμενη διάρκεια.

Εάν πατήσετε το πλήκτρο «Διακοπή», η εγγραφή τερματίζεται και αποθηκεύεται.

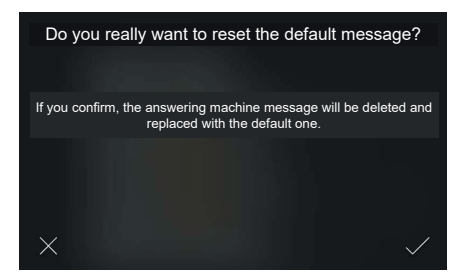

Εάν πατήσετε το πλήκτρο «Επαναφορά», το σύστημα επαναφέρει το προεπιλεγμένο μήνυμα. Εμφανίζεται ένα αναδυόμενο μήνυμα επιβεβαίωσης.

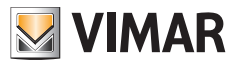

# **5.4.2 Καθυστέρηση εκκίνησης αυτόματου τηλεφωνητή**

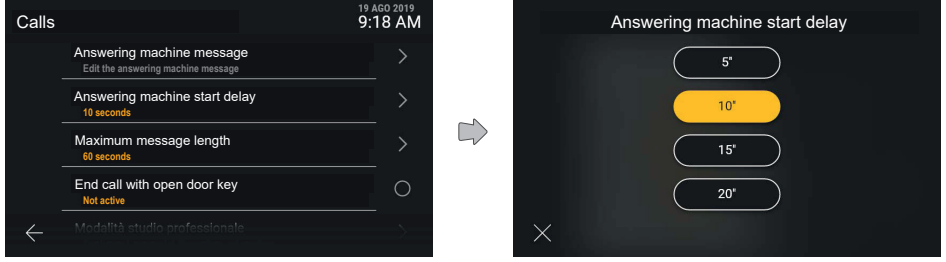

Εάν ο χρήστης κάνει κλικ στη σειρά «Καθυστέρηση εκκίνησης αυτόματου τηλεφωνητή», μπορεί να επιλέξει την τιμή του διαστήματος καθυστέρησης μεταξύ των προβλεπόμενων

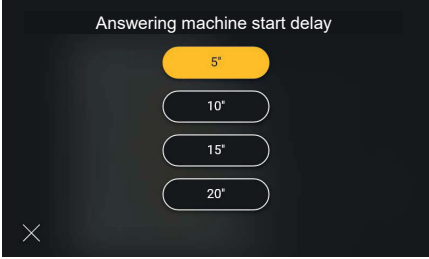

Εάν κάνετε κλικ στην τιμή, η κατάσταση της ρύθμισης αλλάζει και εμφανίζεται με κίτρινο χρώμα Η οθόνη θα επιβεβαιώσει αυτόματα την επιλογή της νέας τιμής επιστρέφοντας στο μενού "κλήσεων".

 $\circledcirc$ 

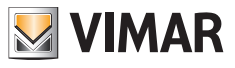

## **5.4.3 Μέγιστη διάρκεια μηνύματος**

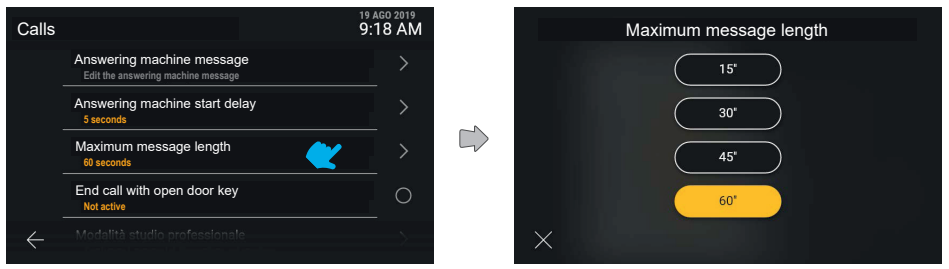

Ομοίως, εάν ο χρήστης κάνει κλικ στη σειρά «Μέγιστη διάρκεια μηνύματος», ο χρήστης μπορεί να επιλέξει την τιμή χρόνου από τις προβλεπόμενες.

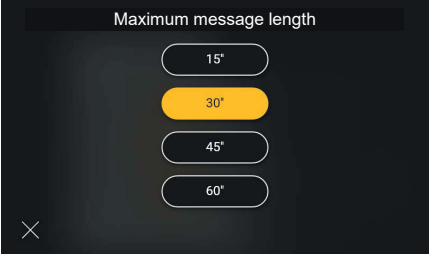

Εάν κάνετε κλικ στην τιμή, η κατάσταση της ρύθμισης αλλάζει και εμφανίζεται με κίτρινο χρώμα Η οθόνη θα επιβεβαιώσει αυτόματα την επιλογή της νέας τιμής επιστρέφοντας στο μενού "κλήσεων".

 $\circledcirc$ 

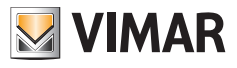

# **5.4.4 Τέλος κλήσης με πλήκτρο ανοίγματος πόρτας**

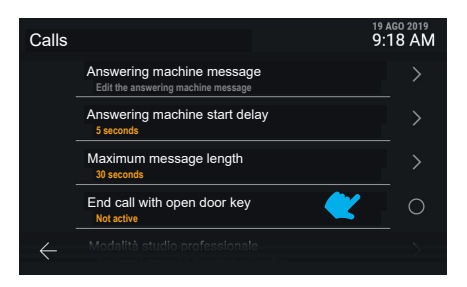

Η επιλογή «Τέλος κλήσης με πλήκτρο ανοίγματος πόρτας» προβλέπει την απευθείας ενεργοποίηση της ρύθμισης.

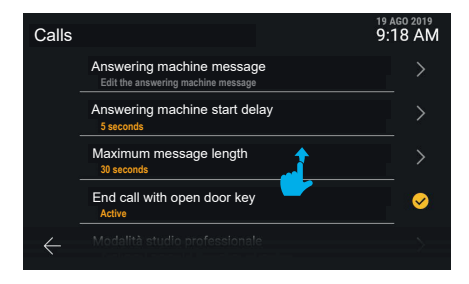

Εφαρμόζεται η νέα ρύθμιση.

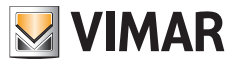

## **5.4.5 Λειτουργία επαγγελματικού γραφείου**

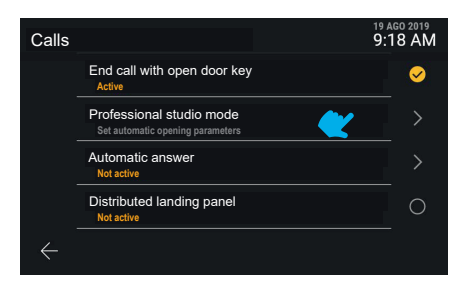

Η ρύθμιση «Λειτουργία επαγγελματικού γραφείου» σας μεταφέρει σε ένα ειδικό μενού.

#### **Τερματισμός κλήσης με άνοιγμα της κλειδαριάς**

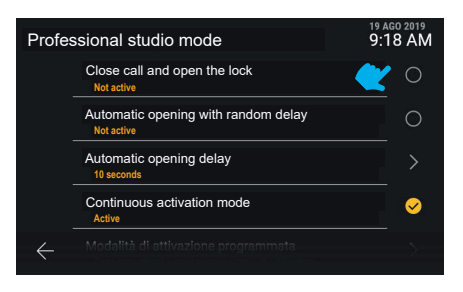

Η ρύθμιση «Λειτουργία επαγγελματικού γραφείου» προσφέρει τη δυνατότητα ελέγχου πολλών παραμέτρων και λειτουργιών, οι εμφανίζονται σε λίστα. Εάν κάνετε κλικ στη σειρά «**Τερματισμός κλήσης με άνοιγμα της κλειδαριάς**», μπορείτε να ενεργοποιήσετε απευθείας τη λειτουργία.

## **Αυτόματο άνοιγμα με τυχαία καθυστέρηση**

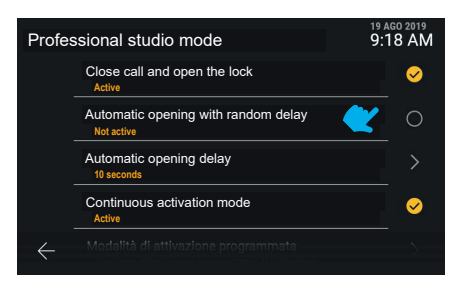

Η νέα τιμή είναι ορατή. Εάν κάνετε επίσης κλικ στη σειρά «**Αυτόματο άνοιγμα με τυχαία καθυστέρηση**», μπορείτε να ενεργοποιήσετε απευθείας τη λειτουργία.

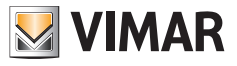

**Καθυστέρηση αυτόματου ανοίγματος**

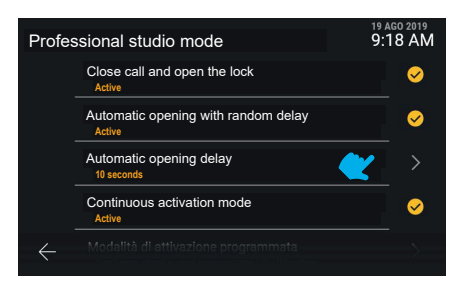

Εάν κάνετε κλικ στη σειρά «**Καθυστέρηση αυτόματου ανοίγματος**», θα αποκτήσετε ωστόσο πρόσβαση στη ρύθμιση της τιμής του χρονικού διαστήματος.

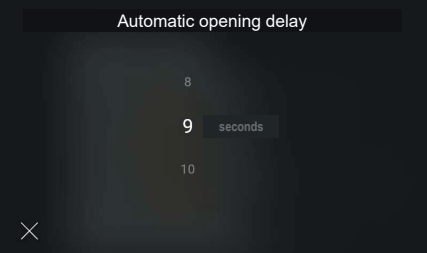

Οι διαθέσιμες τιμές καθυστέρησης είναι από 5" έως 15" ανά 1". Μπορείτε να επιλέξετε την επιθυμητή τιμή με κυκλικό τρόπο.

## **Λειτουργία προγραμματισμένης ενεργοποίησης**

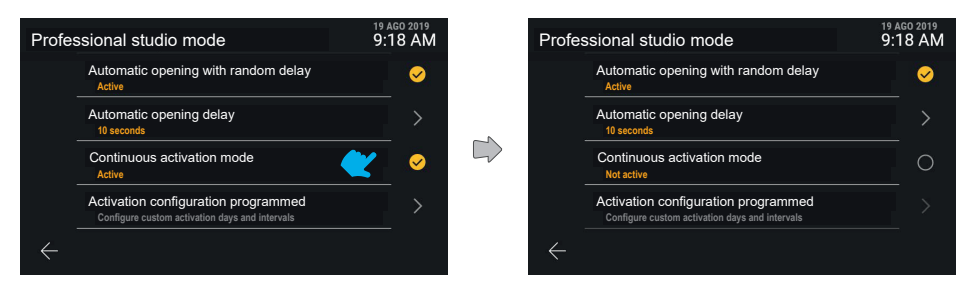

Εάν ενεργοποιήσετε τη «**Λειτουργία προγραμματισμένης ενεργοποίησης**», η λειτουργία επαγγελματικού γραφείου δεν είναι πάντα ενεργοποιημένη. Ενεργοποιείται ανάλογα με τις ζώνες ώρας που έχουν ρυθμιστεί στη «Διαμόρφωση προγραμματισμένης ενεργοποίησης». Εάν η λειτουργία προγραμματισμένης ενεργοποίησης είναι απενεργοποιημένη, η λειτουργία επαγγελματικού γραφείου είναι πάντα ενεργοποιημένη.

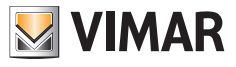

#### **Διαμόρφωση προγραμματισμένης ενεργοποίησης**

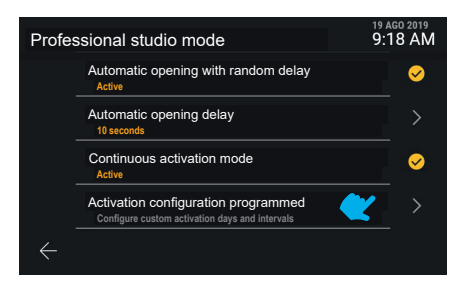

Εάν ο χρήστης κάνει κλικ στη σειρά «**Διαμόρφωση προγραμματισμένης ενεργοποίησης**», θα μεταφερθείτε στην οθόνη διαχείρισης του προγραμματισμού.

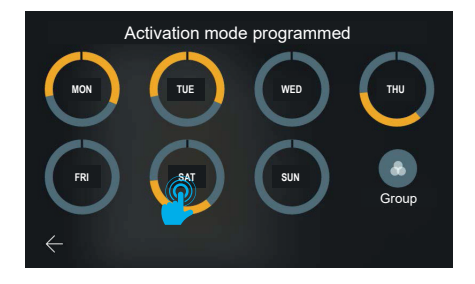

Το σύστημα προσφέρει τη δυνατότητα ρύθμισης για κάθε ημέρα της εβδομάδας έως έξι ζώνες ώρας ενεργοποίησης, οι οποίες αναπαριστώνται ως κίτρινοι τομείς σε μία στεφάνη που αντιπροσωπεύει τη συνολική περίοδο της ημέρας. Σύμφωνα με τη λειτουργία προγραμματισμού των ζωνών ώρας, οι οποίες προβλέπουν ελάχιστη τιμή έναρξης στις 0 ώρες και μέγιστη τιμή τέλους στις 24 ώρες (12 Μ.Μ.), στο σημείο της διακοπής εμφανίζεται ένα γραφικό σύμβολο. Η προεπιλεγμένη διαμόρφωση για κάθε ημέρα είναι «πάντα ανενεργή», δηλ. δεν υπάρχουν ζώνες ώρας. Επίσης, στην οθόνη εμφανίζεται το πλήκτρο «Ομαδοποίηση», το οποίο επιτρέπει την εμφάνιση σε μία μόνο ομάδα όλων των ημερών με πανομοιότυπο προγραμματισμό. Η αποθήκευση των τροποποιήσεων γίνεται έμμεσα.

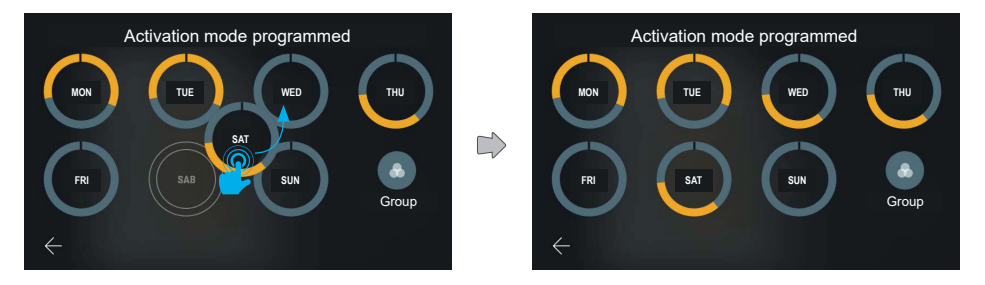

Πατώντας παρατεταμένα ένα από τα εικονίδια ημέρας και μετακινώντας το πάνω σε ένα άλλο, μπορείτε να αντιγράψετε τον συνολικό προγραμματισμό.

Μετά τη μετακίνηση του επιλεγμένου στοιχείου στην επιθυμητή ημέρα, η ημέρα αλλάζει και εμφανίζει τώρα τις ίδιες ρυθμίσεις με εκείνες της άλλης ημέρας.

#### Tab 5S Up 40515 - Tab 7S Up 40517

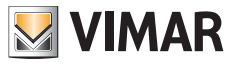

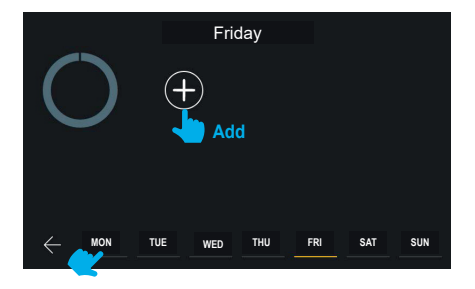

Εάν κάνετε κλικ στην προεπισκόπηση του προγραμματισμού μίας ημέρας, ενεργοποιείται ο πίνακας προσθήκης και διαχείρισης των ζωνών ώρας, σε αυτήν την περίπτωση, αυτών που δεν έχουν δημιουργηθεί ακόμη.

Η γραμμή πλοήγησης που βρίσκεται στο κάτω μέρος της οθόνης εμφανίζει με κίτρινο χρώμα την επιλεγμένη ημέρα. Μπορείτε να αλλάξετε την ημέρα, χωρίς να επιστρέψετε στην προηγούμενη οθόνη, κάνοντας κλικ στην ημέρα. Οι τροποποιήσεις που πραγματοποιήθηκαν σε αυτήν τη σελίδα αποθηκεύονται έμμεσα.

Τα βοηθητικά κείμενα που εμφανίζονται με γκρι χρώμα στην αριστερή πλευρά της οθόνης είναι δυναμικά και επομένως αλλάζουν ανάλογα με το περιεχόμενο που εμφανίζεται.

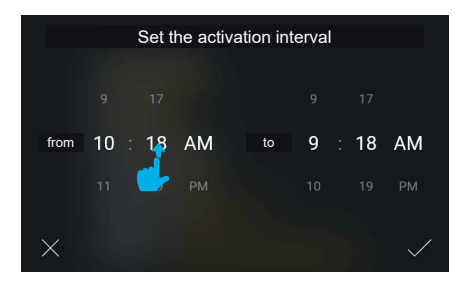

Εάν κάνετε κλικ στο πλήκτρο «Προσθήκη», το σύστημα εμφανίζει ένα αναδυόμενο παράθυρο για την επιλογή της ώρας έναρξης και τέλους του διαστήματος στη λειτουργία tumbler. Η ώρα έναρξης της ζώνης ρυθμίζεται στην τρέχουσα τιμή και η ώρα τέλους στην τρέχουσα τιμή + 1 ώρα.

Μετακινηθείτε στις τιμές για να ρυθμίσετε το διάστημα. Το σύστημα αντιμετωπίζει αυτόματα το πρόβλημα σε περίπτωση ρύθμισης της ώρας έναρξης μετά την ώρα τέλους.

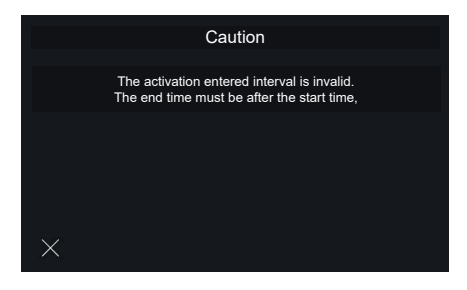

Στην περίπτωση που εισαχθεί εσφαλμένο διάστημα ενεργοποίησης, θα εμφανιστεί ένα μήνυμα σφάλματος. Θα ζητηθεί από τον χρήστη να ρυθμίσει ώρα τέλους μεταγενέστερη της ώρας έναρξης που αναφέρεται. Εάν επιλέξετε την εντολή «Έξοδος», θα επιστρέψετε στην οθόνη που ήταν ανοικτή πριν από τη ρύθμιση του διαστήματος.

## Tab 5S Up 40515 - Tab 7S Up 40517

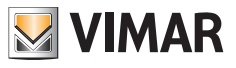

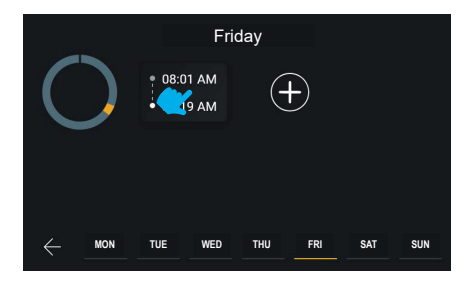

Με την επιβεβαίωση του διαστήματος ενεργοποίησης, το διάστημα προστίθεται και εμφανίζεται σε συνοπτική μορφή. Εάν κάνετε κλικ στην ετικέτα ενός διαστήματος, μπορείτε να επιστρέψετε στο διάστημα και να το τροποποιήσετε. Εναλλακτικά, μπορείτε να προσθέσετε έως έξι διαστήματα συνολικά μέσω του πλήκτρου «Προσθήκη».

 $\textcircled{\scriptsize{1}}$ 

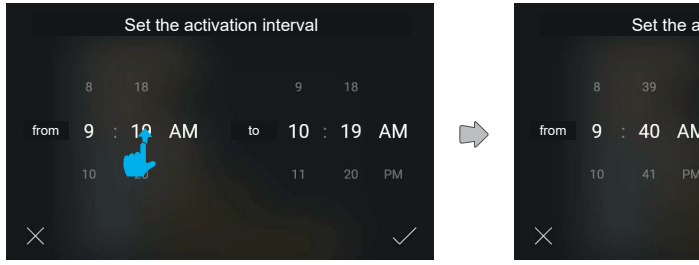

Set the activation interval from  $9:40$  AM to  $10$ 19 PM

Δημιουργείται μια νέα ζώνη ώρας.

Οι τιμές τροποποιούνται και, στη συνέχεια, επιβεβαιώνονται.

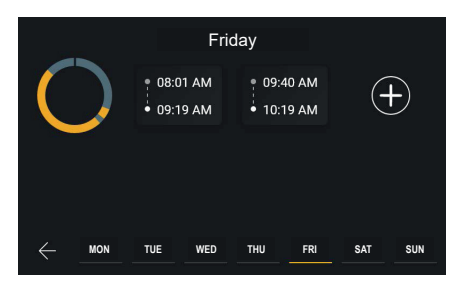

Το νέο διάστημα καταχωρίζεται κατά χρονολογική σειρά στη λίστα.

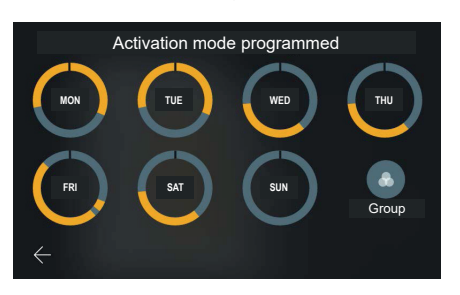

## Tab 5S Up 40515 - Tab 7S Up 40517

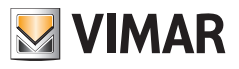

Όταν επιστρέψετε στην προβολή προγραμματισμού, η προεπισκόπηση θα ενημερωθεί.

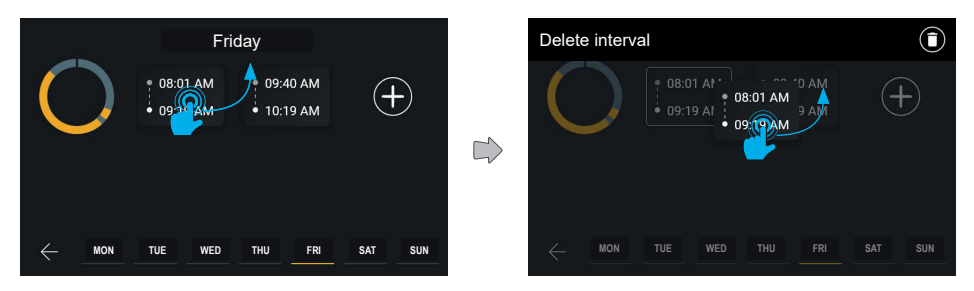

Τα διαστήματα μπορούν επίσης να καταργηθούν με παρατεταμένο πάτημα της αντίστοιχης ετικέτας και μετακίνηση προς τα πάνω.

Η οθόνη θα μεταβεί στη λειτουργία τροποποίησης και όλα τα υπόλοιπα στοιχεία θα εμφανίζονται σκιασμένα κατά 40%. Στη συνέχεια, στο πάνω μέρος της οθόνης θα εμφανιστεί μια γραμμή ενεργειών, με την ένδειξη «Διαγραφή διαστήματος».

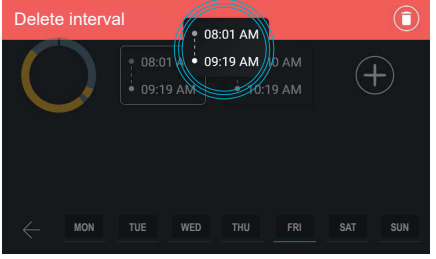

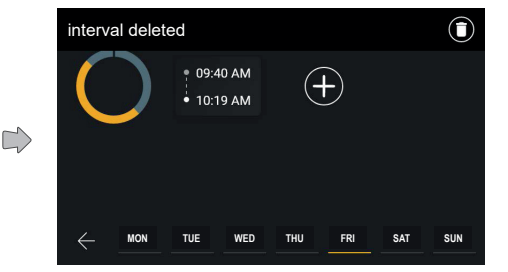

Όταν το στοιχείο μετακινηθεί εντός της περιοχής ενεργειών, η περιοχή θα γίνει κόκκινη για να υποδείξει ότι μπορείτε να εναποθέσετε το στοιχείο ως επιβεβαίωση της διαγραφής.

Όταν αφήσετε το στοιχείο, το διάστημα θα διαγραφεί, όπως υποδεικνύεται από τη γραμμή ενεργειών. Στη συνέχεια, η οθόνη θα επιστρέψει στην κανονική κατάσταση, ενώ η ειδοποίηση θα εξαφανιστεί αυτόματα μετά από 3 δευτερόλεπτα.

 $\textcircled{\scriptsize{E}}$ 

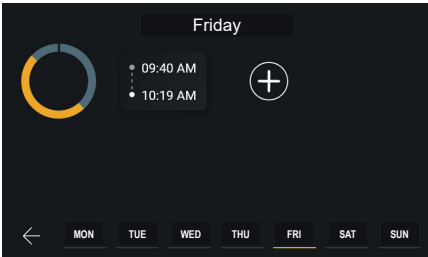

Η ζώνη ώρας έχει διαγραφεί.

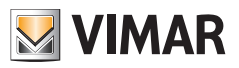

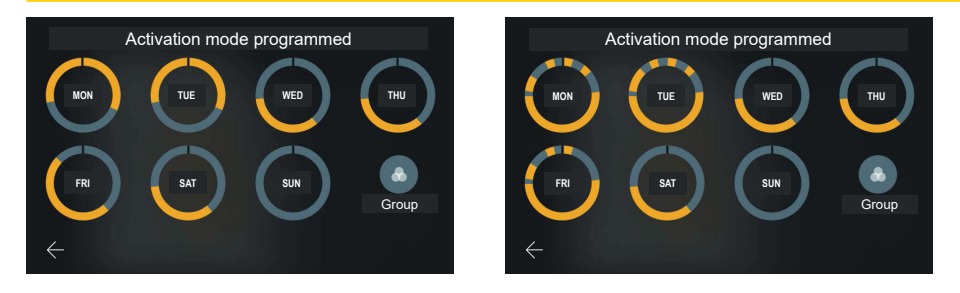

Όταν επιστρέψετε στην προβολή προγραμματισμού, η προεπισκόπηση θα ενημερωθεί.

Ο προγραμματισμός μπορεί να προβλέπει έως έξι διαφορετικά διαστήματα.

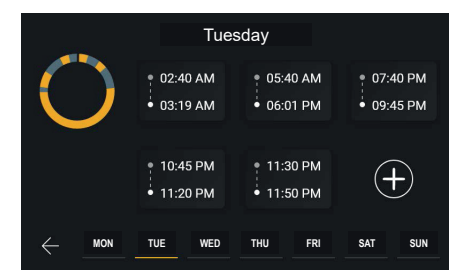

Σε αυτήν την περίπτωση, είναι και πάλι δυνατή η προσθήκη ενός διαστήματος.

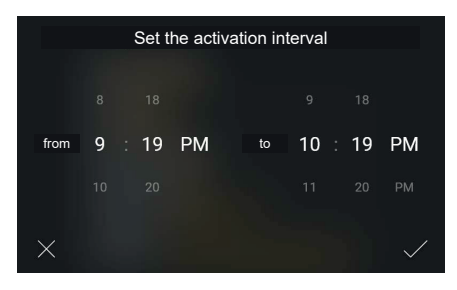

Ο χρήστης μπορεί να δημιουργήσει ελεύθερα το νέο χρονικό διάστημα τηρώντας τον μοναδικό κανόνα ότι η ώρα έναρξης πρέπει να προηγείται της ώρας τέλους.

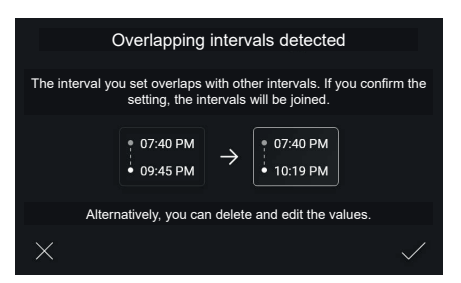

Παράδειγμα δημιουργίας νέου διαστήματος που συμπίπτει με δύο ή περισσότερα ήδη υπάρχοντα διαστήματα. Σε

αυτήν την περίπτωση, η προεπισκόπηση του αποτελέσματος δεν εμφανίζει όλα τα αρχικά διαστήματα αλλά μόνο το νέο διάστημα, μια γενική επισήμανση για τα υπάρχοντα διαστήματα και το τελικό αποτέλεσμα.

**VIMAR** 

Σε αυτές τις περιπτώσεις, το σύστημα θα προειδοποιήσει τον χρήστη σχετικά με τη συγχώνευση των διαστημάτων μέσω αναδυόμενου μηνύματος.

Ο χρήστης μπορεί να αποδεχτεί την ενέργεια, η οποία περιγράφεται στο γράφημα, ή μπορεί να επιστρέψει στην οθόνη τροποποίησης.

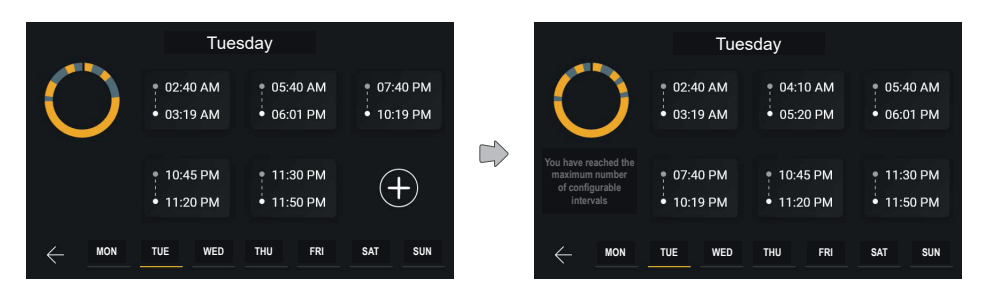

Εάν ο χρήστης προχωρήσει στη συγχώνευση δύο επικαλυπτόμενων διαστημάτων, θα δημιουργεί μια νέα ζώνη ώρας με τιμές έναρξης και τέλους που υπολογίζονται από το σύστημα.

Στην περίπτωση στην οποία διαμορφώνονται έξι διαστήματα, θα εμφανιστεί ένα πλήρες γράφημα και η εντολή προσθήκης δεν θα είναι πλέον διαθέσιμη.

Η εντολή βοήθειας στα αριστερά περιλαμβάνει σε αυτήν την περίπτωση δύο διαφορετικές εντολές που εμφανίζονται εναλλάξ με γκρι χρώμα κάθε 3 δευτερόλεπτα.

Τα μηνύματα που εμφανίζονται είναι τα εξής: «Κάντε κλικ σε ένα διάστημα για να το τροποποιήσετε, πατήστε παρατεταμένα για να το διαγράψετε» ή «Επιτεύχθηκε ο μέγιστος αριθμός διαστημάτων που μπορούν να διαμορφωθούν».

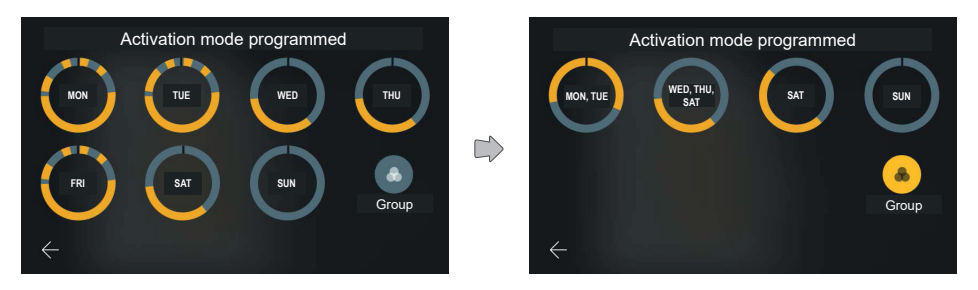

Στη συνέχεια, θα ενημερωθεί το γράφημα της ημέρας με τον προγραμματισμό που μόλις τροποποιήθηκε.

Εάν ενεργοποιήσετε την επιλογή «Ομαδοποίηση», οι ημέρες με παρόμοιο προγραμματισμό εμφανίζονται ως ομάδα και μπορείτε να τις διαχειριστείτε όπως περιγράφηκε παραπάνω για τις μεμονωμένες ημέρες, αλλά εφαρμόζοντας τις αλλαγές ταυτόχρονα σε όλα τα στοιχεία που περιλαμβάνουν.

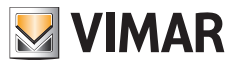

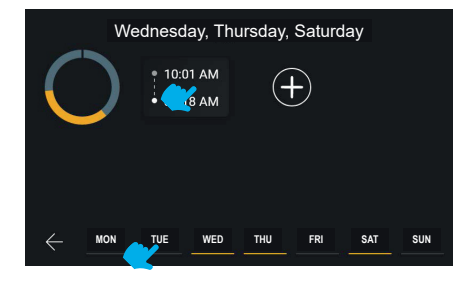

Η γραμμή πλοήγησης που βρίσκεται στο κάτω μέρος της οθόνης εμφανίζει τις ημέρες και με κίτρινο χρώμα τις επιλεγμένες ημέρες, οι οποίες σε αυτήν την περίπτωση είναι ομαδοποιημένες.

Μπορείτε να μετακινηθείτε στις διάφορες ημέρες ή ομάδες, χωρίς να πρέπει να επιστρέψετε στην προηγούμενη οθόνη, επιλέγοντας το στοιχείο που θέλετε να τροποποιήσετε.

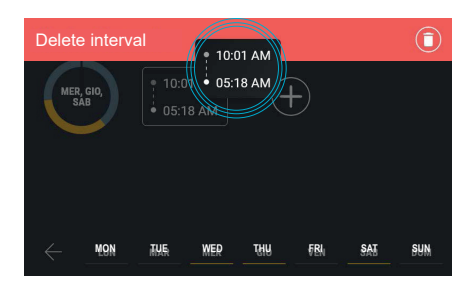

Μπορείτε να διαγράψετε ένα διάστημα ακόμη και με τη λειτουργία «ομαδοποίηση» ενεργή.

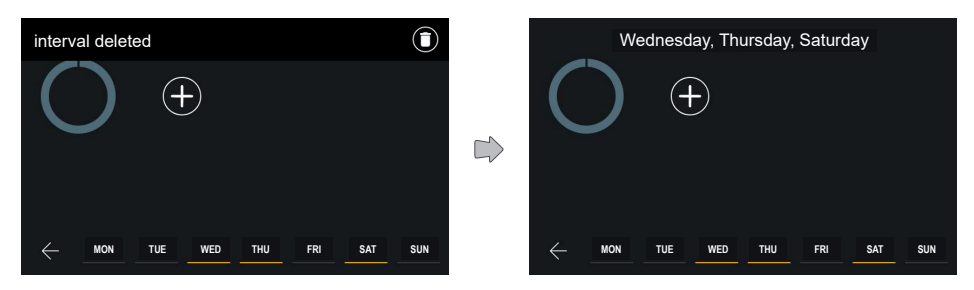

 $\textcircled{\scriptsize{E}}$ 

Η πάνω γραμμή επιβεβαιώνει τη διαγραφή.

Δεν θα εμφανίζεται πλέον κανένα διάστημα στον προγραμματισμό της επιλεγμένης ομάδας ημερών.

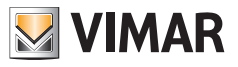

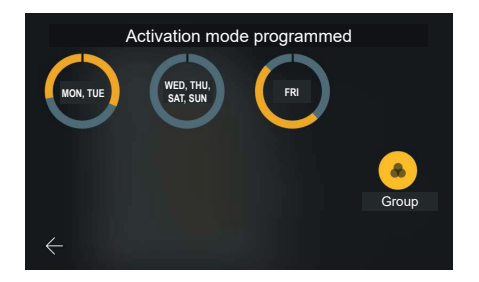

Η νέα διαμόρφωση εφαρμόζεται. Εάν είναι ίδια με άλλων ομάδων ή ημερών που υπάρχουν ήδη, η ομαδοποίηση ενημερώνεται.

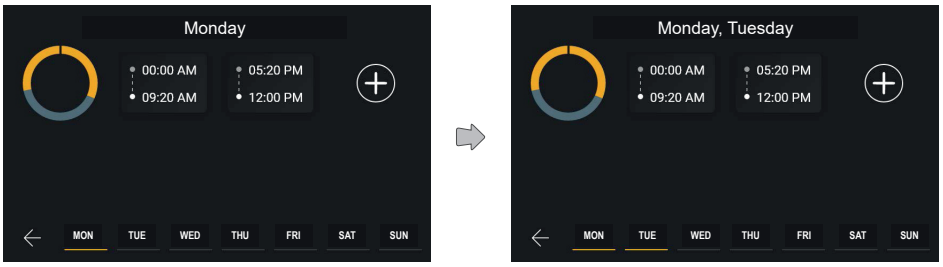

Μετά την επιλογή στην κάτω γραμμή πλοήγησης της ημέρας «Δευτέρα», το σύστημα εμφανίζει τον προγραμματισμό της επιλεγμένης ημέρας και η κάτω γραμμή εμφανίζει με κίτρινο χρώμα τη Δευτέρα και όχι την Παρασκευή.

Εάν επιλέξετε μια ομάδα, το σύστημα εμφανίζει τον προγραμματισμό της.

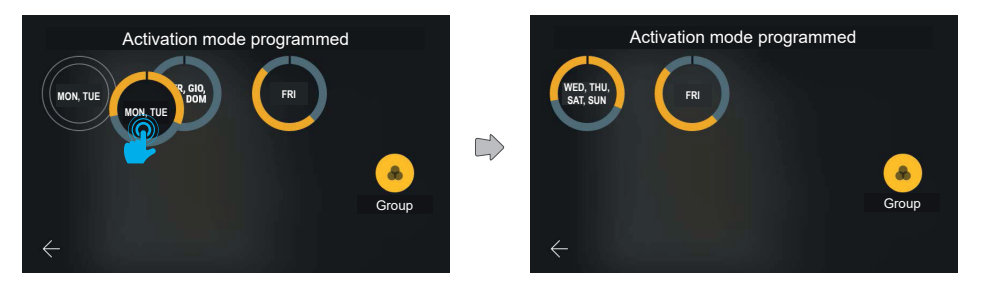

Μπορείτε να αντιγράψετε τον προγραμματισμό μιας ομάδας σε μια άλλη ομάδα μετακινώντας τον.

Σε αυτήν την περίπτωση, η νέα ομάδα που δημιουργήθηκε περιλαμβάνει έξι ημέρες. Η ετικέτα κειμένου της ομάδας ακολουθεί τους παρακάτω κανόνες:

- Οι ημέρες που ανήκουν στην ομάδα αναφέρονται κατά χρονολογική σειρά, διαχωρισμένες με κόμμα.
- Στην περίπτωση τριών ή περισσότερων ημερών που ανήκουν στην ίδια ομάδα, το διάστημα αναπαρίσταται από την πρώτη και την τελευταία ημέρα διαχωρισμένες με παύλα.

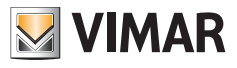

## **5.4.6 Αυτόματη απάντηση**

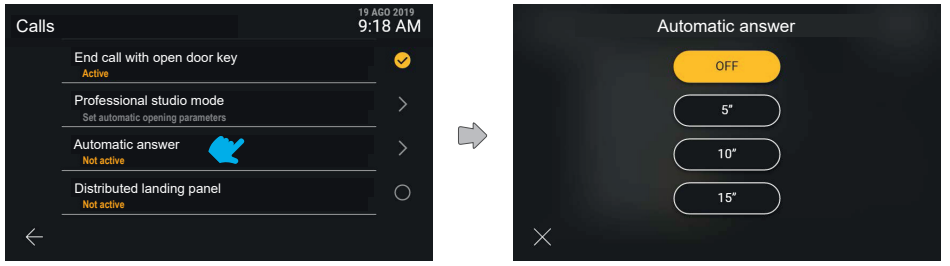

Εάν επιλέξετε από τη λίστα το στοιχείο «Αυτόματη απάντηση», θα εμφανιστεί μια αναδυόμενη οθόνη με τις διάφορες διαθέσιμες επιλογές.

Βάσει προεπιλογής, η αυτόματη απάντηση είναι απενεργοποιημένη.

Ο μηχανισμός επιλογής είναι ίδιος με εκείνον που ισχύει για άλλα παρόμοια στοιχεία: μετά την επιλογή της ρυθμισμένης τιμής, η τιμή αλλάζει κατάσταση, γίνεται κίτρινη ως αυτόματη επιβεβαίωση της ενέργειας και εμφανίζεται ξανά το προηγούμενο μενού.

 $\textcircled{\scriptsize{E}}$ 

# **5.4.7 Κατανομή σήματος εξώπορτας**

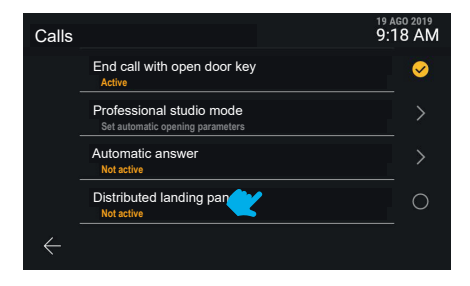

Η λειτουργία «Κατανομή σήματος εξώπορτας» ενεργοποιείται απευθείας.

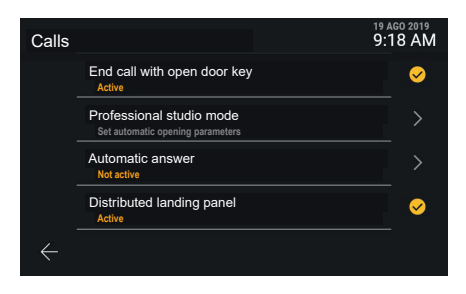

Εφαρμόζεται η νέα ρύθμιση.

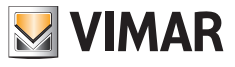

# **5.5 Δίκτυο και μηχανισμοί**

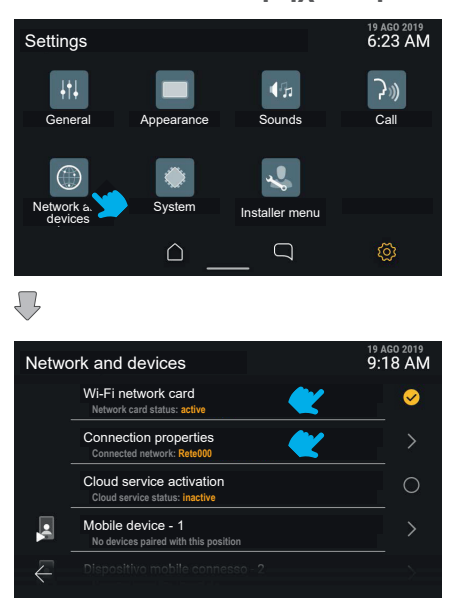

Το τμήμα «Δίκτυο και μηχανισμοί» προσφέρει τη δυνατότητα ελέγχου όλων των παραμέτρων συνδεσιμότητας της θυροτηλεόρασης. Στο πρώτο στοιχείο μπορεί να ενεργοποιηθεί το Wi-Fi.

Ακολουθούν λεπτομέρειες για την κατάσταση σύνδεσης, η οποία αναφέρεται στην ενεργή λειτουργία, η κατάσταση των υπηρεσιών cloud, η λίστα με τις θέσεις των φορητών συσκευών και η κατάσταση σύνδεσής τους.

 $\circledcirc$ 

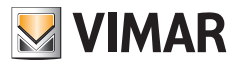

## **5.5.1 Λειτουργία δικτύου Wi-Fi**

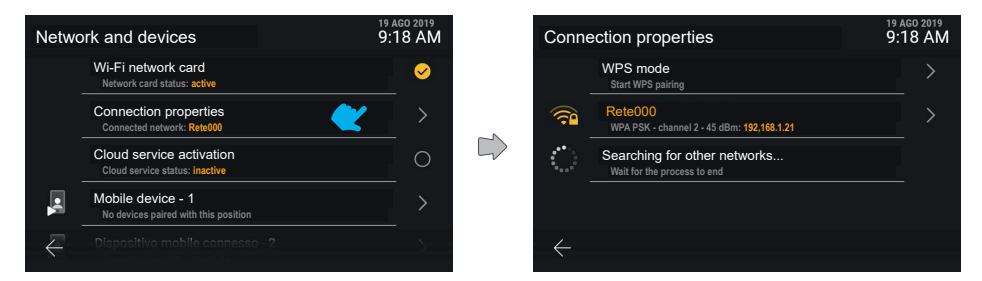

Εάν κάνετε κλικ στη σειρά «Ιδιότητα σύνδεσης», θα αποκτήσετε πρόσβαση στην οθόνη λεπτομερών ρυθμίσεων.

Στην πρώτη θέση διατίθεται η επιλογή ενεργοποίησης WPS, η οποία ακολουθείται με κίτρινο χρώμα στην πρώτη θέση από το δίκτυο στο οποίο είναι συνδεδεμένο τη στιγμή εκείνη ο μηχανισμός.

Στη δεύτερη θέση εμφανίζεται το μήνυμα «Αναζήτηση για άλλα δίκτυα σε εξέλιξη» με μια κινούμενη εικόνα φόρτωσης.

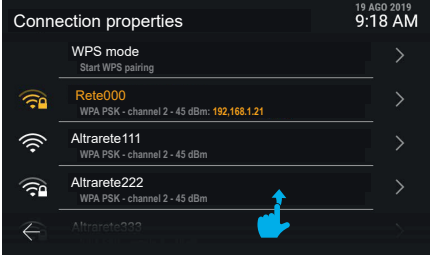

Μόλις ο μηχανισμός ανιχνεύσει άλλα διαθέσιμα δίκτυα, τα δίκτυα αυτά εμφανίζονται με λευκό χρώμα στη λίστα προσβάσιμων δικτύων wi-fi.

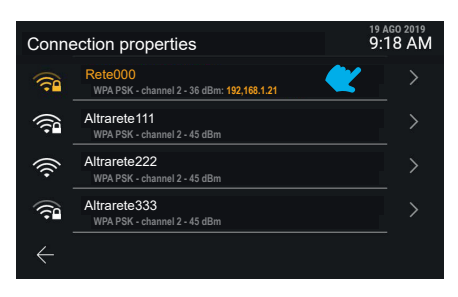

Τα δίκτυα αναπαριστώνται από ένα εικονίδιο που υποδεικνύει την ισχύ του σήματος και την προσβασιμότητα.

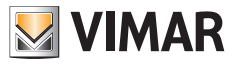

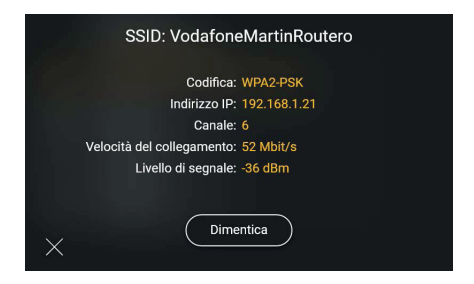

Εάν κάνετε κλικ στη σειρά που σχετίζεται με ένα δίκτυο, θα είναι δυνατή η πρόσβαση στις σχετικές επιλογές: σε αυτήν την περίπτωση, επειδή πρόκειται για ένα γνωστό δίκτυο στο οποίο είστε συνδεδεμένοι, διατίθεται μόνο η εντολή «Παράβλεψη», η οποία χρησιμοποιείται για την κατάργηση των πληροφοριών σύνδεσης στο δίκτυο.

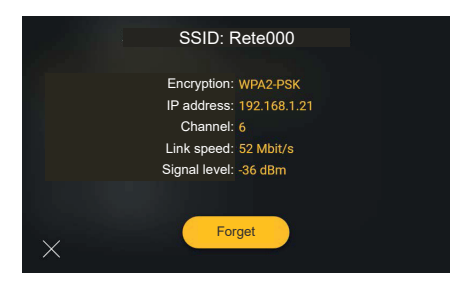

Εάν ενεργοποιήσετε την επιλογή «Παράβλεψη», ο μηχανισμός θα αποσυνδεθεί από το δίκτυο και η διαμόρφωση θα παραβλεφθεί.

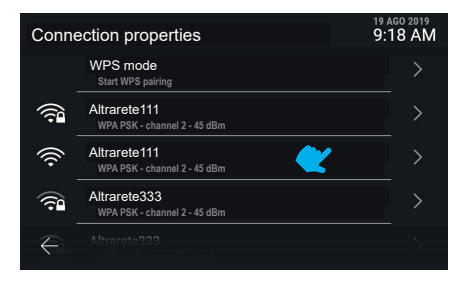

Ο μηχανισμός αποσυνδέεται πλέον από το δίκτυο που διαμορφώθηκε προηγουμένως και στη λίστα εμφανίζονται όλα τα διαθέσιμα δίκτυα κατά σειρά ισχύος σήματος.

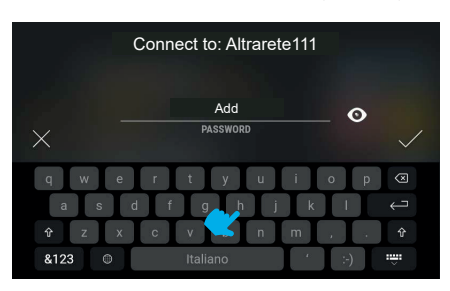

Εάν επιλέξετε ένα άγνωστο δίκτυο, εμφανίζεται η οθόνη που χρησιμοποιείται για την εισαγωγή του κωδικού πρόσβασης.

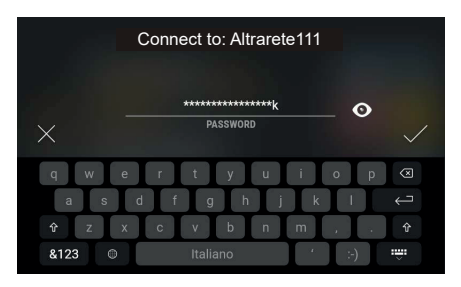

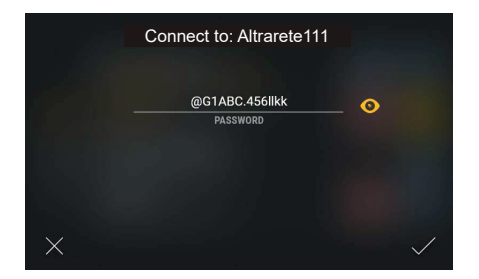

**VIMAR** 

Το πλήκτρο «Εμφάνιση» επιτρέπει την απενεργοποίηση της κρυπτογράφησης του κειμένου που έχει εισαχθεί.

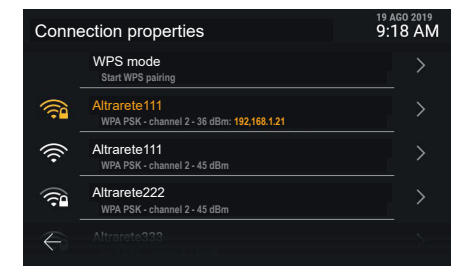

Ο μηχανισμός είναι πλέον συνδεδεμένος στο νέο δίκτυο.

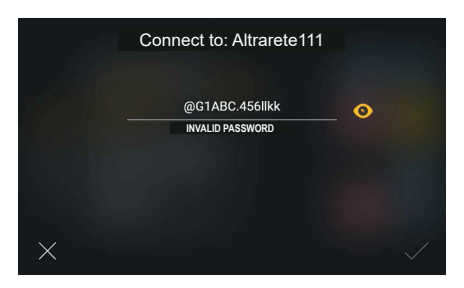

Στην περίπτωση που ο κωδικός πρόσβασης δεν είναι έγκυρος, το σύστημα θα εμφανίσει ένα μήνυμα σφάλματος και θα πρέπει να τροποποιηθεί ο κωδικός πρόσβασης ή να ακυρωθεί η σύνδεση.

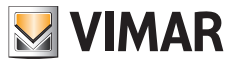

## **5.5.2 Λειτουργία WPS**

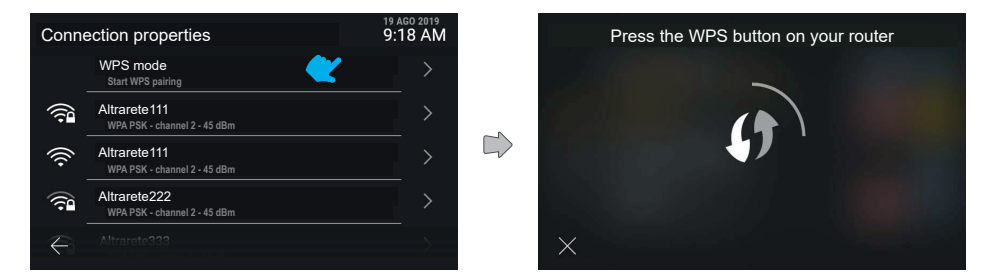

Εάν κάνετε κλικ στη σειρά «Λειτουργία WPS», ενεργοποιείται αυτή η λειτουργία ειδικής αντιστοίχισης και στην οθόνη εμφανίζεται διαρκώς μια κινούμενη εικόνα. Το σύστημα περιμένει να δημιουργηθεί η σύνδεση με τον δρομολογητή, ενώ το πλήκτρο ακύρωσης επιτρέπει την επιστροφή στην προηγούμενη οθόνη.

 $\circledcirc$ 

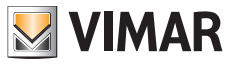

## **5.5.3 Προβλήματα σύνδεσης**

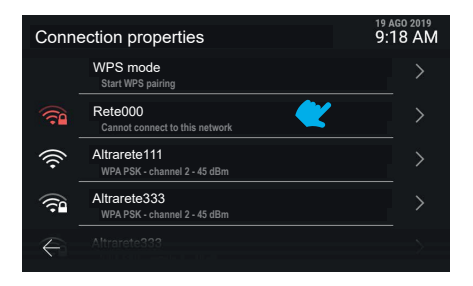

Στην περίπτωση στην οποία ανιχνευτούν προβλήματα σύνδεσης στο ενεργό δίκτυο, το σχετικό εικονίδιο εμφανίζεται με κόκκινο χρώμα και η συμβολοσειρά κειμένου υποδεικνύει τη φύση του προβλήματος.

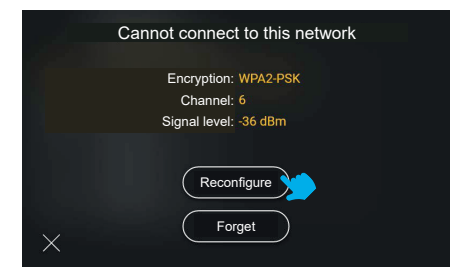

Εάν δεν είναι δυνατή η σύνδεση στο δίκτυο, οι μοναδικές διαθέσιμες πληροφορίες θα είναι η κωδικοποίηση, το κανάλι και το επίπεδο σήματος. Οι διαθέσιμες ενέργειες θα είναι οι εξής: «Επαναδιαμόρφωση» ή «Παράβλεψη». Εάν επιλέξετε να επανασυνδεθείτε στο δίκτυο, θα μεταφερθείτε στην οθόνη εκ νέου ρύθμισης κωδικού πρόσβασης.

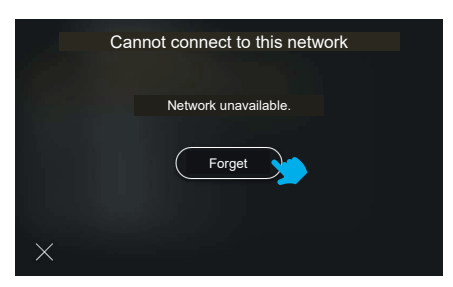

Εάν δεν είναι δυνατή η σύνδεση στο επιλεγμένο δίκτυο λόγω απουσίας δικτύου, η μοναδική διαθέσιμη εντολή θα είναι «Παράβλεψη».

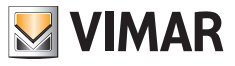

## **5.5.4 Κατάσταση υπηρεσιών cloud**

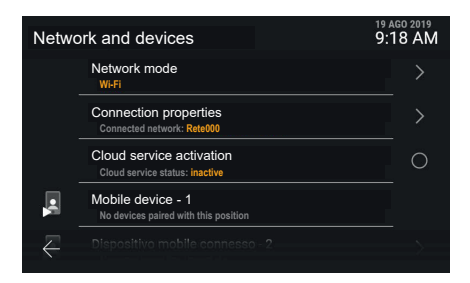

Εάν κάνετε κλικ στη σειρά «**Κατάσταση υπηρεσιών cloud**», εκτελείται εναλλαγή μεταξύ της ενεργής και της ανενεργής κατάστασης της λειτουργίας. Η απενεργοποίηση των υπηρεσιών cloud εφαρμόζεται άμεσα.

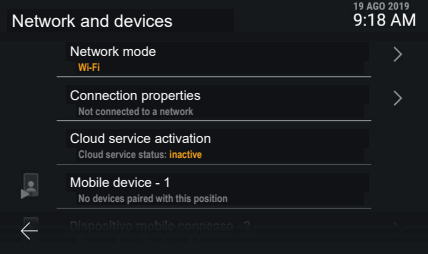

Στην περίπτωση που το WiFi είναι ενεργό αλλά μη συνδεδεμένο σε κανένα δίκτυο ή συνδεδεμένο σε φυσικό επίπεδο αλλά χωρίς διεύθυνση IP, η σύνδεση φορητών συσκευών δεν θα είναι διαθέσιμη και θα εμφανίζεται ως μη προσβάσιμη.

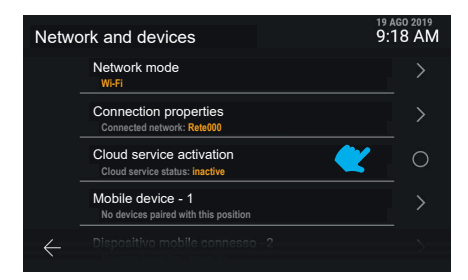

Εάν οι υπηρεσίες Vimar cloud δεν είναι ενεργές στον μηχανισμό, η τροποποίηση των αντιστοιχίσεων των φορητών συσκευών δεν είναι διαθέσιμη.

#### Tab 5S Up 40515 - Tab 7S Up 40517

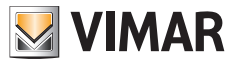

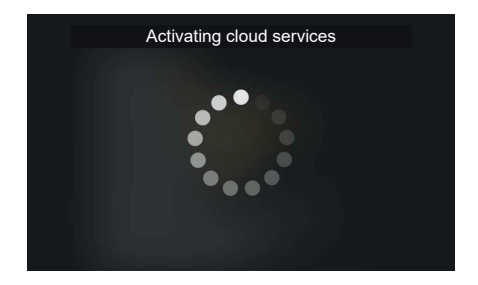

Εάν κάνετε κλικ στη σειρά «Κατάσταση υπηρεσιών cloud», εκτελείται εναλλαγή μεταξύ της ενεργής και της ανενεργής κατάστασης της λειτουργίας. Το αίτημα ενεργοποίησης των υπηρεσιών cloud προκαλεί την εμφάνιση μιας οθόνης αναμονής.

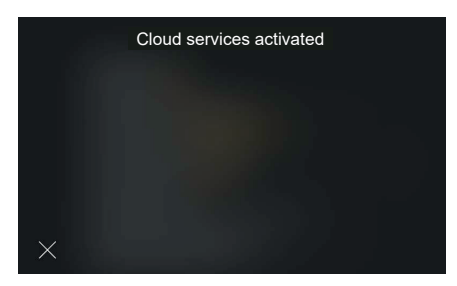

Όταν η διαδικασία ολοκληρωθεί με επιτυχία, στο interface εμφανίζεται ένα μήνυμα επιβεβαίωσης. Το μήνυμα κλείνει αυτόματα μετά από 4 δευτερόλεπτα, διαφορετικά πατήστε το πλήκτρο «Κλείσιμο».

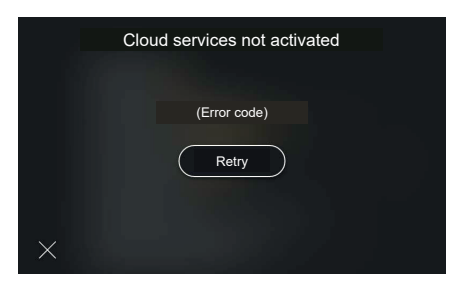

Εάν υπάρχει σφάλμα στην ενεργοποίηση των υπηρεσιών cloud, θα εμφανιστεί ο ειδικός κωδικός σφάλματος που ακολουθείται από το πλήκτρο «Επανάληψη».

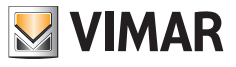

# **5.5.5 Αντιστοίχιση φορητής συσκευής**

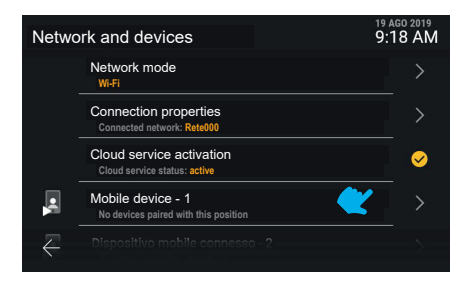

Εάν κάνετε κλικ στη σειρά που αντιστοιχεί σε μια φορητή συσκευή, θα είναι τώρα δυνατή η τροποποίηση της σχετικής κατάστασης αντιστοίχισης. Στο σύστημα προβλέπεται η αντιστοίχιση έως 10 συσκευών, οι οποίες προσδιορίζονται από όνομα και αύξοντα αριθμό.

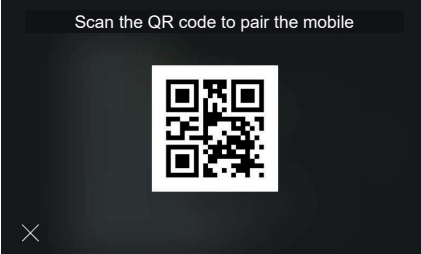

Το interface εμφανίζει τον απαιτούμενο κωδικό QR για την αντιστοίχιση της φορητής συσκευής μέσω της εφαρμογής «View».

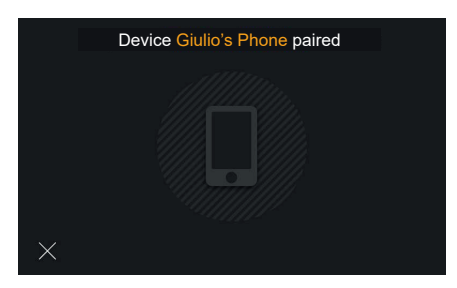

Εάν η αντιστοίχιση ολοκληρωθεί με επιτυχία, το interface εμφανίζει ένα μήνυμα επιβεβαίωσης μαζί με το όνομα που λαμβάνεται από τη συσκευή και το οποίο θα αντιστοιχιστεί στη θέση. Το μήνυμα κλείνει αυτόματα μετά από 4 δευτερόλεπτα, διαφορετικά πατήστε το πλήκτρο «Κλείσιμο».

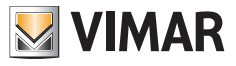

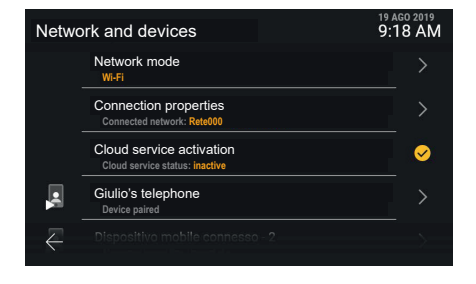

Η φορητή συσκευή εμφανίζεται τώρα στην πρώτη θέση.

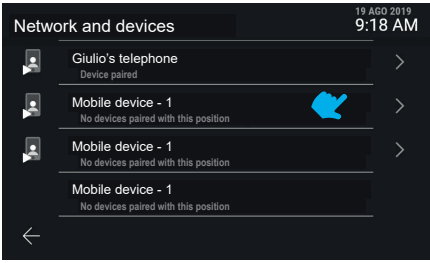

Εάν μετακινηθείτε στην οθόνη προς τα κάτω, μπορείτε να αποκτήσετε πρόσβαση σε άλλες συσκευές, έως 10 το μέγιστο.

Οι συσκευές που ακολουθούν μετά την τρίτη δεν θα έχουν τη λειτουργία προεπισκόπησης εικόνας κατά την κλήση. Για να εμφανίσετε την εικόνα, πρέπει να απαντήσετε στην κλήση.

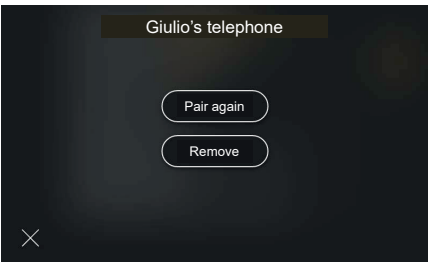

Εάν κάνετε κλικ στη σειρά που αντιστοιχεί σε μια αντιστοιχισμένη φορητή συσκευή, θα είναι διαθέσιμες οι ενέργειες «Εκ νέου αντιστοίχιση» και «Κατάργηση»

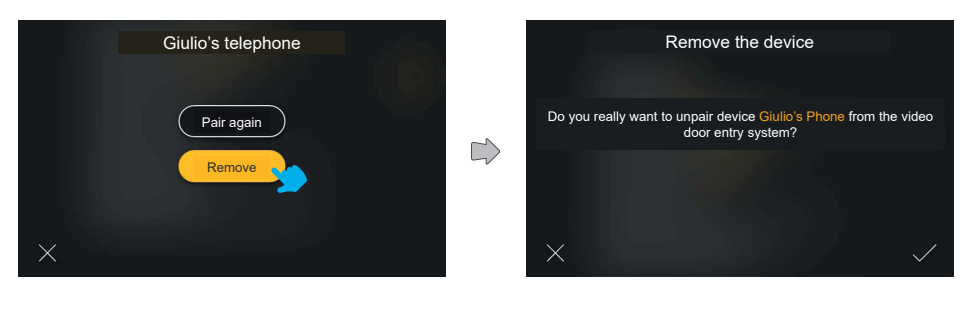

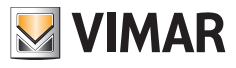

Εάν υποβληθεί αίτημα για κατάργηση, το σύστημα θα εμφανίσει ένα αναδυόμενο μήνυμα επιβεβαίωσης

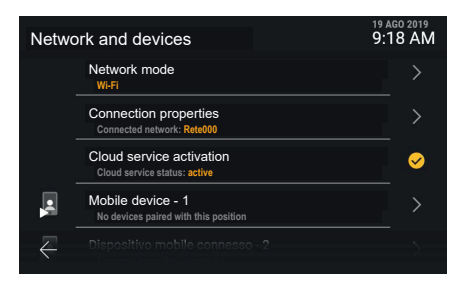

Η συσκευή έχει πλέον καταργηθεί.

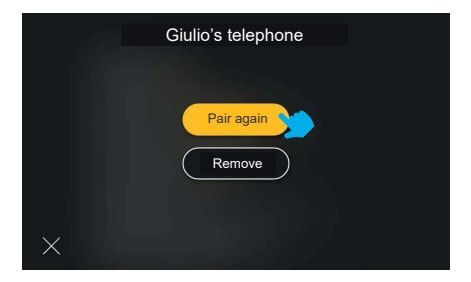

Η επιλογή «Εκ νέου αντιστοίχιση» είναι χρήσιμη στην περίπτωση που απαιτείται αποκατάσταση της αντιστοίχισης μιας ήδη καταχωρισμένης συσκευής.

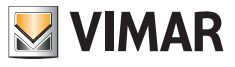

# **5.6 Σύστημα**

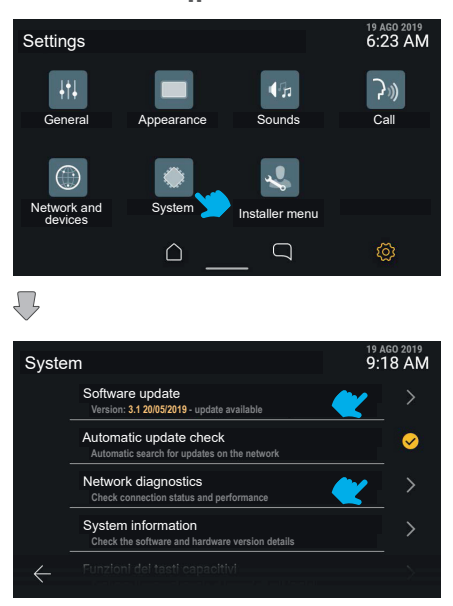

Το τμήμα «Σύστημα» εμφανίζει πληροφορίες για τη διαμόρφωση του μηχανήματος, όπως τις διαδικασίες διαμόρφωσης.

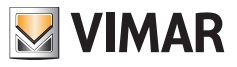

# **5.6.1 Ενημέρωση υλικολογισμικού**

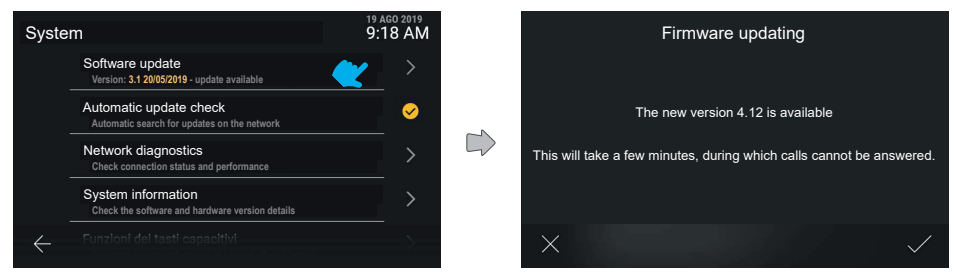

Εάν κάνετε κλικ στη σειρά «Ενημέρωση υλικολογισμικού», ο μηχανισμός θα εμφανίσει την πιθανή νέα έκδοση του λογισμικού στο δίκτυο.

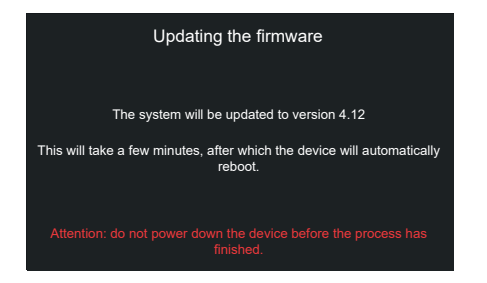

Εάν επιβεβαιώσετε το αίτημα ενημέρωσης, ο μηχανισμός θα εκτελέσει τη διαδικασία και στο τέλος θα την ξεκινήσει ξανά αυτόματα.

 $\textcircled{\scriptsize{E}}$ 

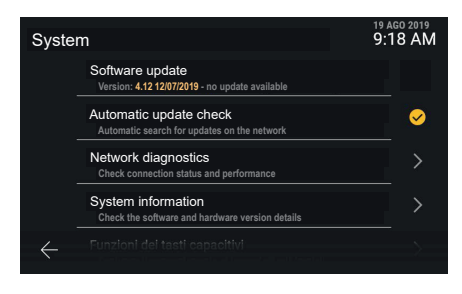

Στην περίπτωση που δεν διατίθενται ενημερώσεις, δεν μπορείτε να κάνετε κλικ στη σειρά.

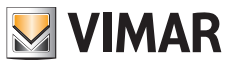

Ĉ

## **5.6.2 Διαγνωστικός έλεγχος δικτύου**

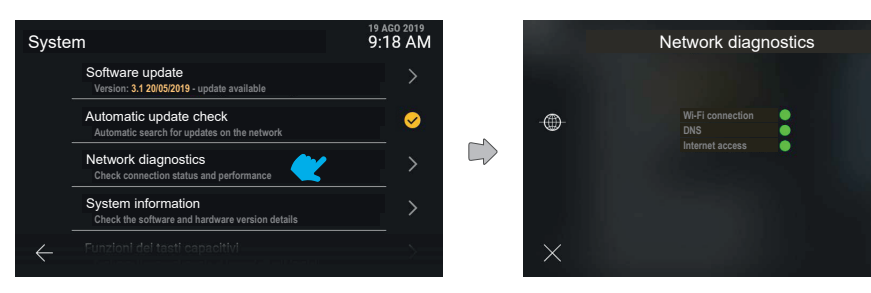

Εμφανίζει την κατάσταση σύνδεση στο διαδίκτυο.

# **5.6.3 Πληροφορίες για το σύστημα**

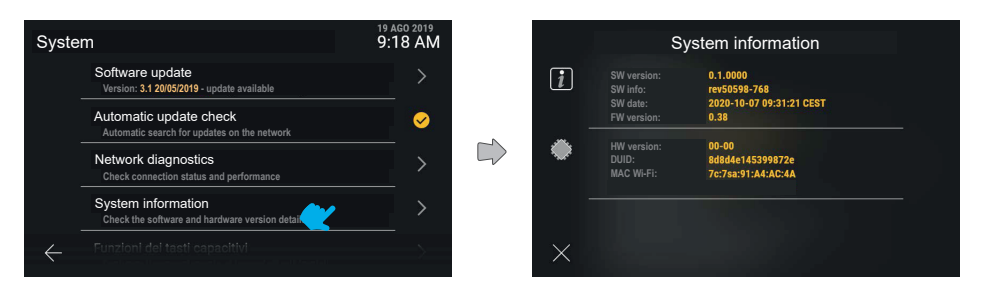

Το τμήμα «Πληροφορίες για το σύστημα» εμφανίζει λεπτομέρειες σχετικά με τις εκδόσεις λογισμικού και υλικού εξοπλισμού του μηχανισμού.

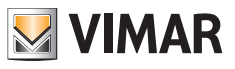

## **5.6.4 Λειτουργίες χωρητικών πλήκτρων**

Σε αυτό το τμήμα, μπορείτε να διαμορφώσετε τη λειτουργία των χωρητικών πλήκτρων *Αυτόματη ενεργοποίηση*, *Φως και Άνοιγμα πόρτας.*

Παράδειγμα διαμόρφωσης πλήκτρου *Αυτόματη ενεργοποίηση* με τη λειτουργία *Ενεργοποίηση* «*Εσωτερικό φως*»:

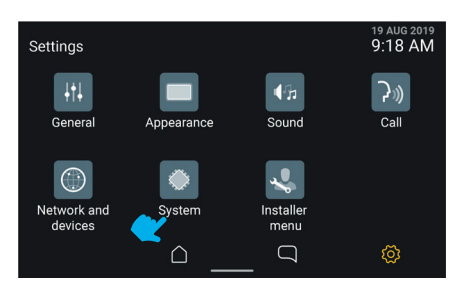

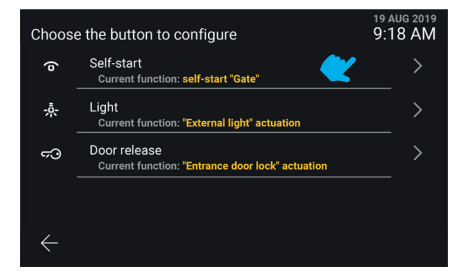

Επιλέξτε τη σειρά του πλήκτρου «Αυτόματη

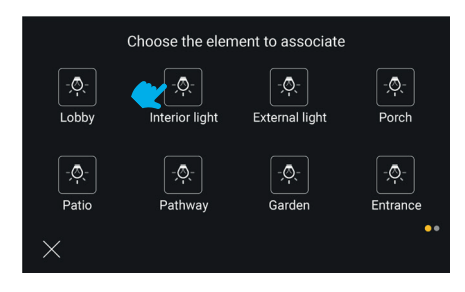

Επιλέξτε τη λειτουργία ενεργοποίησης «Εσωτερικό

9:18 AM System System informations  $\overline{\phantom{1}}$ Device and version info Capacitive button functions  $\mathcal{E}$ Configure the touch behavior of the front buttons Device reboot  $\overline{ }$ Proceed with restarting the device Restore default settings Restore default values for user settings  $\leftarrow$ 

#### Επιλέξτε «Σύστημα». Επιλέξτε «Λειτουργία χωρητικών πλήκτρων».

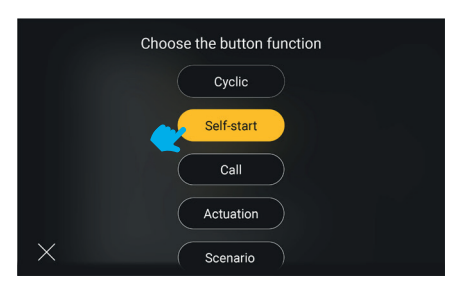

#### ενεργοποίηση». Επιλέξτε το πλήκτρο «Ενεργοποίηση».

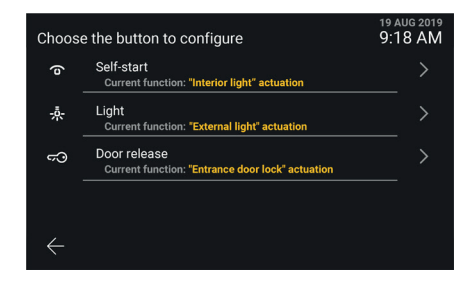

φως» Το πλήκτρο έχει διαμορφωθεί

#### **Σημειώσεις**:

- Η *κυκλική* λειτουργία διατίθεται ως διαμορφώσιμη λειτουργία αποκλειστικά στο χωρητικό πλήκτρο *Αυτόματη ενεργοποίηση*.
- Η λειτουργία *Σενάριο* διατίθεται ως διαμορφώσιμη λειτουργία μόνο εάν ο εσωτερικός σταθμός είναι αντιστοιχισμένος σε εγκατάσταση View Wireless της Vimar και αποκλειστικά και μόνο στα χωρητικά πλήκτρα αυτόματης ενεργοποίησης και φωτός.

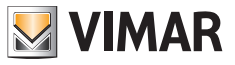

## **5.6.5 Επανεκκίνηση μηχανισμού**

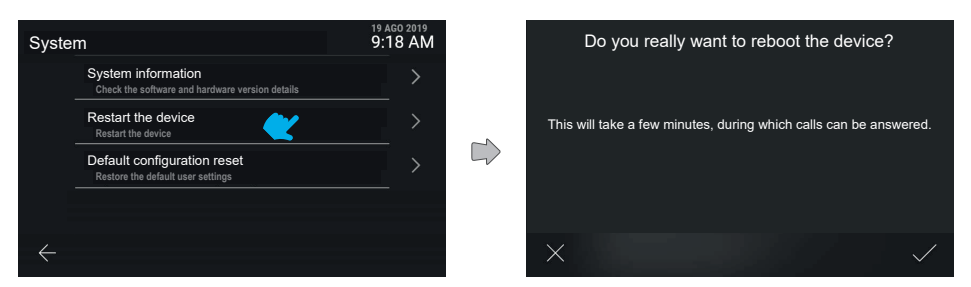

Εάν πατήσετε το στοιχείο «Επανεκκίνηση μηχανισμού», θα εκτελεστεί επανεκκίνηση του συστήματος.

Ο μηχανισμός θα ζητήσει άμεση επιβεβαίωση της ενέργειας. Μετά την επιβεβαίωση θα εκτελεστεί επανεκκίνηση του μηχανισμού.

## **5.6.6 Επαναφορά προεπιλεγμένων ρυθμίσεων**

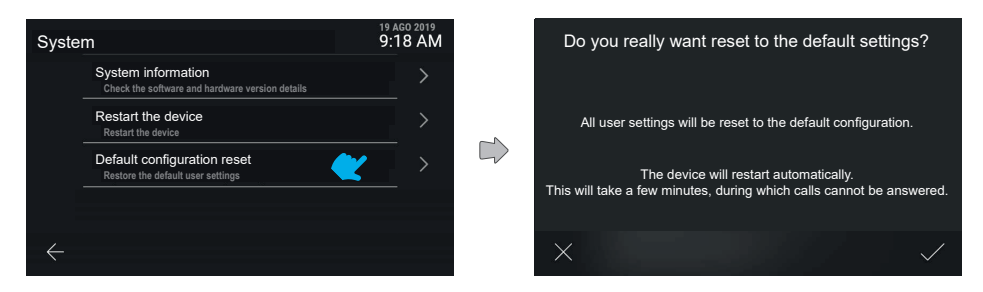

Εάν πατήσετε το στοιχείο «Επαναφορά προεπιλεγμένων ρυθμίσεων», ξεκινά η διαδικασία.

Ο μηχανισμός θα ζητήσει άμεση επιβεβαίωση της ενέργειας.

Μετά την επιβεβαίωση, εκτελείται επαναφορά όλων των προεπιλεγμένων διαμορφώσεων του μηχανισμού, με εξαίρεση τα ονόματα.
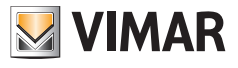

# **5.7 Μενού τεχνικού εγκατάστασης**

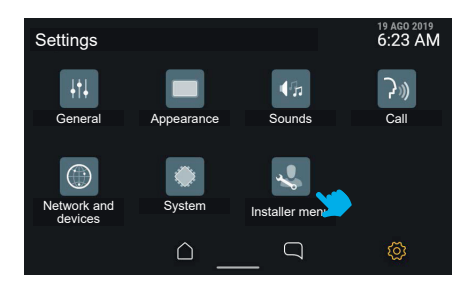

#### **5.7.1 Εισαγωγή PIN**

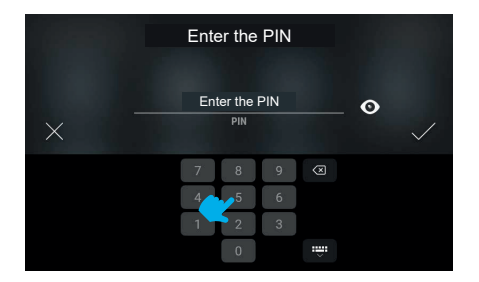

Για να αποκτήσετε πρόσβαση στο μενού τεχνικού εγκατάστασης, απαιτείται το PIN.

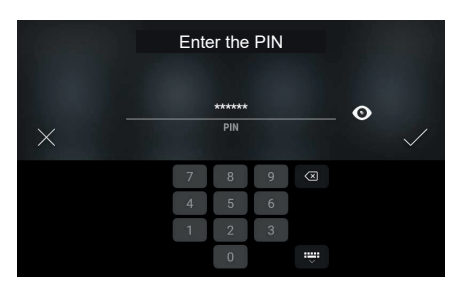

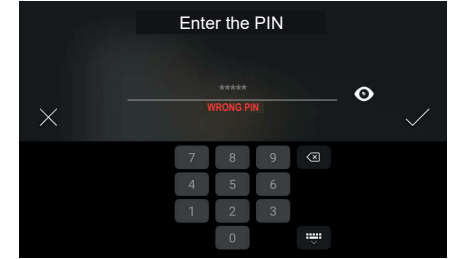

Εάν το PIN δεν καταχωριστεί σωστά, μετά την επιβεβαίωση θα εμφανιστεί το μενού.

Στην περίπτωση εσφαλμένου PIN, το σύστημα θα εμφανίσει ένα μήνυμα σφάλματος.

 $\circledcirc$ 

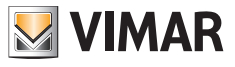

#### **5.7.2 Μενού τεχνικού εγκατάστασης**

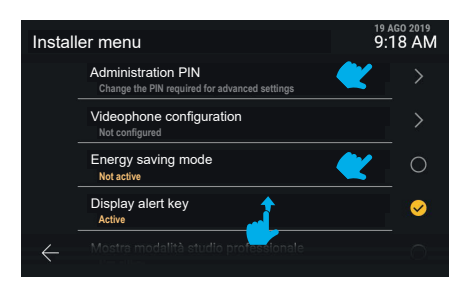

Το μενού τεχνικού εγκατάστασης περιλαμβάνει διάφορες λειτουργίες όπως:

- **• PIN διαχείρισης**
- **• Διαμόρφωση θυροτηλεόρασης**
- **• Τροποποίηση καταλόγου**
- **• Λειτουργία εξοικονόμησης ενέργειας**
- **• Εμφάνιση πλήκτρου συναγερμού**
- **• Εμφάνιση λειτουργίας επαγγελματικού γραφείου**
- **• Επαναφορά μηχανισμού**

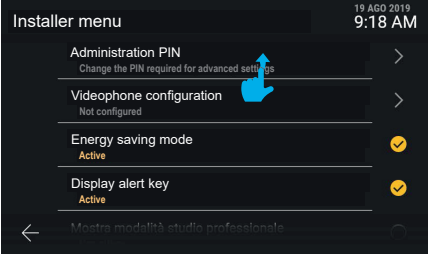

Εάν μετακινηθείτε προς τα πάνω, μπορείτε να εμφανίσετε το υπόλοιπο μενού.

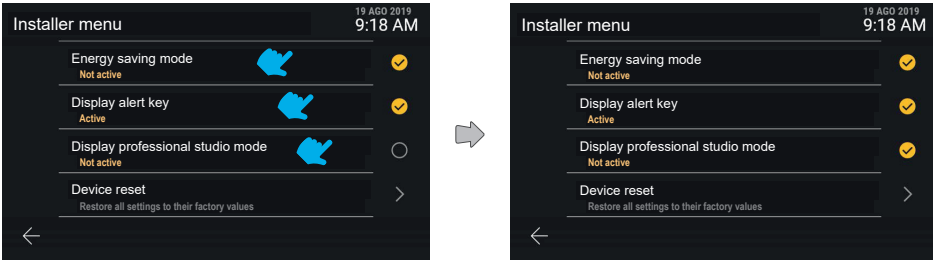

Η κατάσταση των λειτουργιών «Εμφάνιση πλήκτρου συναγερμού», «Λειτουργία επαγγελματικού γραφείου» και «Λειτουργία εξοικονόμησης ενέργειας» μπορεί να αλλάξει άμεσα από ενεργή σε ανενεργή και αντίστροφα.

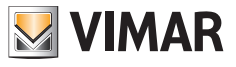

#### **5.7.3 Pin διαχειριστή**

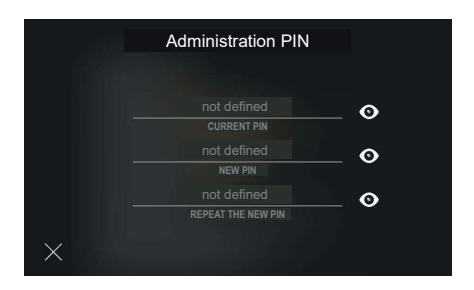

Εάν κάνετε κλικ στη σειρά «PIN διαχείρισης», θα εμφανιστεί μια μάσκα για την εισαγωγή των τιμών που απαιτούνται για την τροποποίηση.

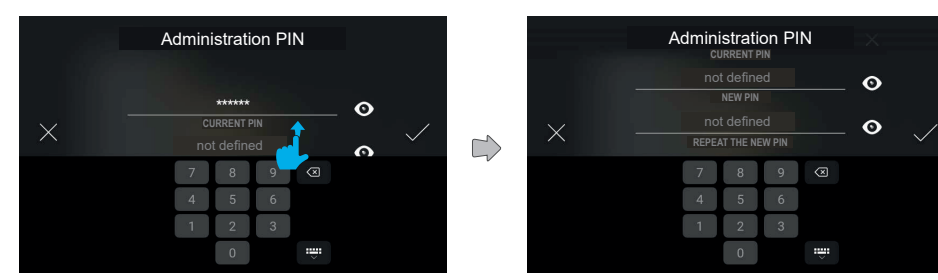

Για την τροποποίηση απαιτείται η εισαγωγή μέσω του αριθμητικού πληκτρολογίου του τρέχοντος PIN και του καινούριου PIN, δύο φορές.

Εάν μετακινηθείτε, μπορείτε να αποκτήσετε πρόσβαση σε διάφορα πεδία.

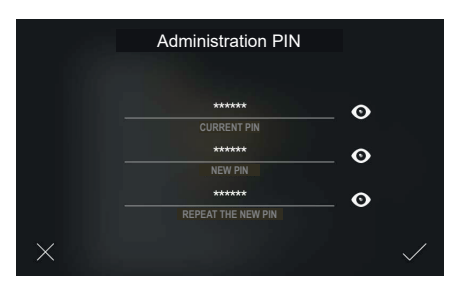

Μετά τη συμπλήρωση όλων των πεδίων, είναι δυνατή η επιβεβαίωση και η καταχώριση του νέου PIN.

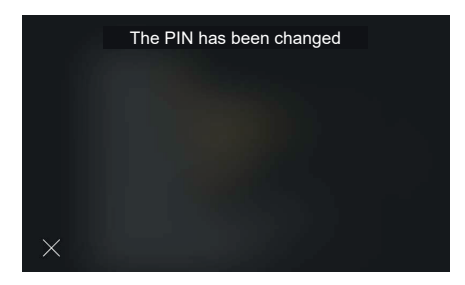

#### **ELVOX** Videocitofonia Tab 5S Up 40515 - Tab 7S Up 40517

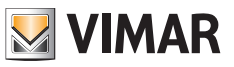

Το σύστημα επιβεβαιώνει άμεσα την καταχώριση με ένα αναδυόμενο μήνυμα, το οποίο εξαφανίζεται αυτόματα μετά από 4 δευτερόλεπτα ή με πάτημα του πλήκτρου «Κλείσιμο».

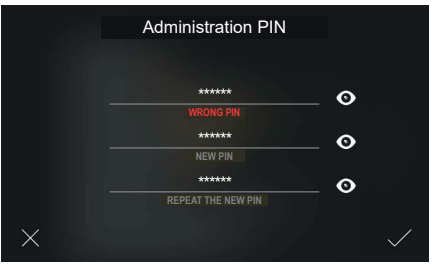

Εάν το τρέχον PIN δεν καταχωριστεί σωστά, στην οθόνη εμφανίζεται ένα μήνυμα σφάλματος. Ο χρήστης μπορεί να τροποποιήσει το PIN που καταχωρίστηκε και να προχωρήσει.

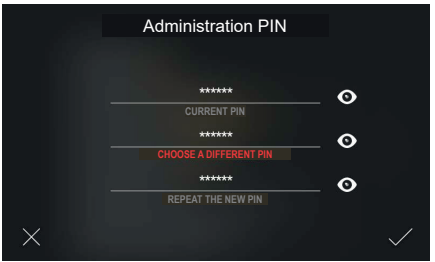

Εάν το νέο PIN που καταχωρίστηκε είναι ίδιο με το τρέχον PIN, στην οθόνη εμφανίζεται ένα μήνυμα σφάλματος. Ο χρήστης μπορεί να τροποποιήσει το νέο PIN και να προχωρήσει.

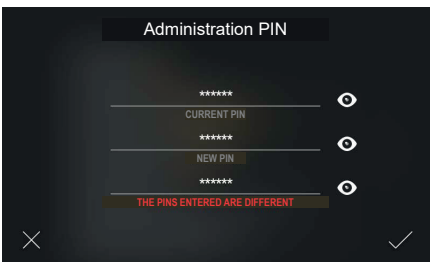

Εάν το νέο PIN δεν επαναληφθεί σωστά, στην οθόνη εμφανίζεται ένα μήνυμα σφάλματος. Ο χρήστης μπορεί να τροποποιήσει το Pin που καταχωρίστηκε και να προχωρήσει.

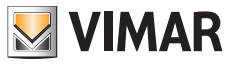

#### **5.7.4 Διαμόρφωση θυροτηλεόρασης**

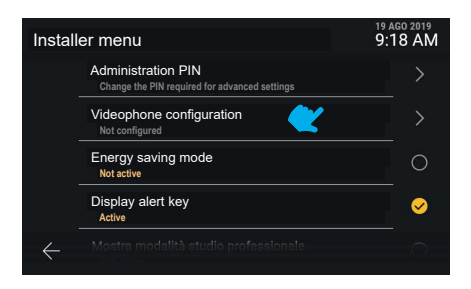

Διατίθεται η επιλογή «Διαμόρφωση θυροτηλεόρασης», η οποία παρέχει το «ID του εσωτερικού σταθμού (και το ID της ομάδας στην οποία ενδεχομένως να ανήκει)», ενώ στην περίπτωση θυροτηλεόρασης που δεν έχει ακόμη διαμορφωθεί θα εμφανίζεται η ένδειξη «Δεν διαμορφώθηκε».

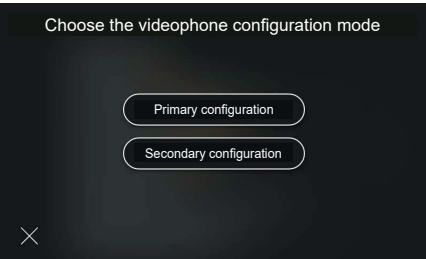

Η οθόνη εμφανίζει δύο εναλλακτικές διαμορφώσεις: κύρια, δευτερεύουσα ή χειροκίνητη.

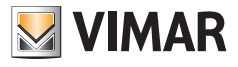

#### **5.7.5 Διαμόρφωση κύριου αναγνωριστικού κωδικού ID**

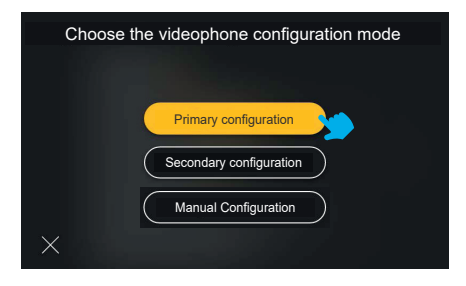

Εάν πατήσετε το πλήκτρο «Κύρια διαμόρφωση», η επιλογή επισημαίνεται από την αλλαγή του χρώματος του πλήκτρου και ξεκινά η διαδικασία

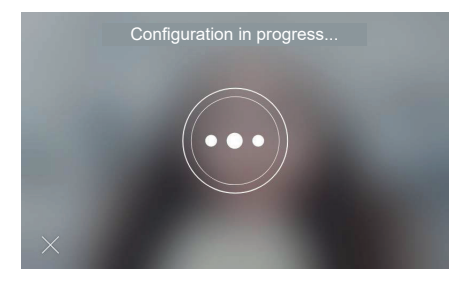

Η διαμόρφωση ξεκινά και εμφανίζει την εικόνα από την μπουτονιέρα που έχει αντιστοιχιστεί στη διαμόρφωση.

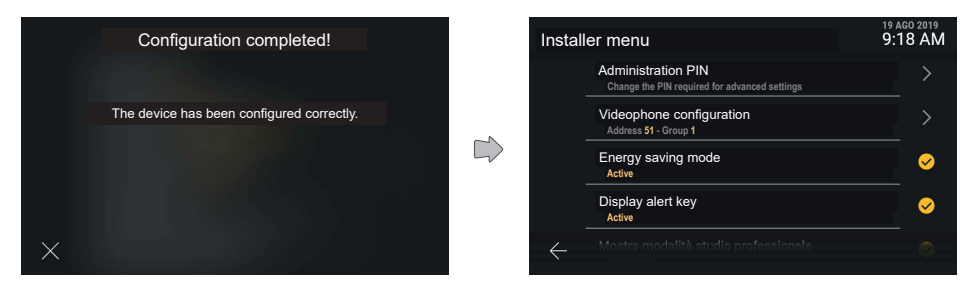

Στο τέλος της διαδικασίας διαμόρφωσης θα εμφανιστεί ένα μήνυμα επιβεβαίωσης ή σφάλματος. Το μήνυμα κλείνει αυτόματα μετά από 4 δευτερόλεπτα, διαφορετικά πατήστε το πλήκτρο «Κλείσιμο».

Ο μηχανισμός θα επιστρέψει στην ενημερωμένη οθόνη «Μενού τεχνικού εγκατάστασης».

Όταν ολοκληρωθεί η διαμόρφωση, εμφανίζονται οι πληροφορίες «Διεύθυνση» και ενδεχομένως «Ομάδα» με τις σχετικές μεταβλητές τιμές <ID>.

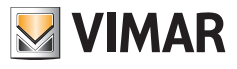

#### **5.7.6 Διαμόρφωση δευτερεύοντος αναγνωριστικού κωδικού ID**

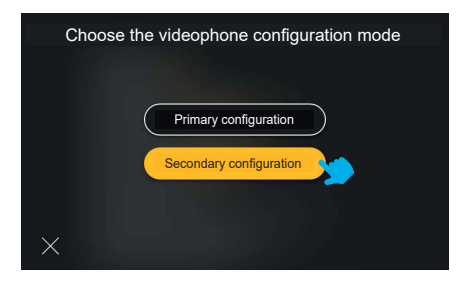

Εάν πατήσετε το πλήκτρο «Δευτερεύουσα διαμόρφωση», η επιλογή επισημαίνεται από την αλλαγή του χρώματος του πλήκτρου και ξεκινά η διαδικασία.

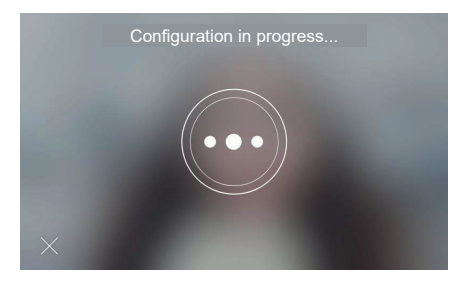

Η διαμόρφωση ξεκινά και εμφανίζει την εικόνα από την μπουτονιέρα που έχει αντιστοιχιστεί στη διαμόρφωση.

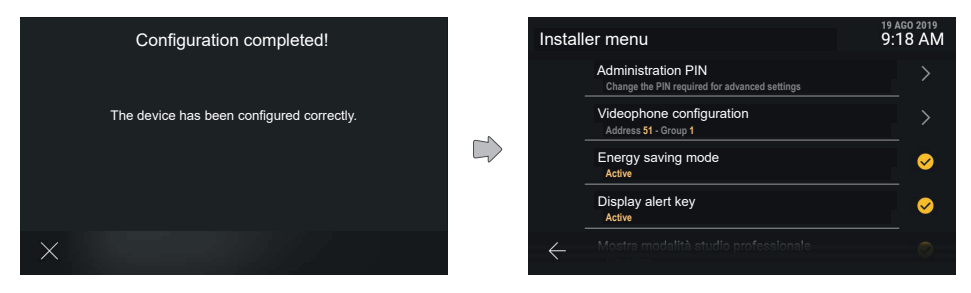

 $\textcircled{\scriptsize{E}}$ 

Στο τέλος της διαδικασίας διαμόρφωσης θα εμφανιστεί ένα μήνυμα επιβεβαίωσης ή σφάλματος. Το μήνυμα κλείνει αυτόματα μετά από 4 δευτερόλεπτα, διαφορετικά πατήστε το πλήκτρο «Κλείσιμο».

Ο μηχανισμός θα επιστρέψει στην ενημερωμένη οθόνη «Μενού τεχνικού εγκατάστασης».

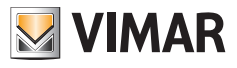

#### **5.7.7 Τροποποίηση καταλόγου**

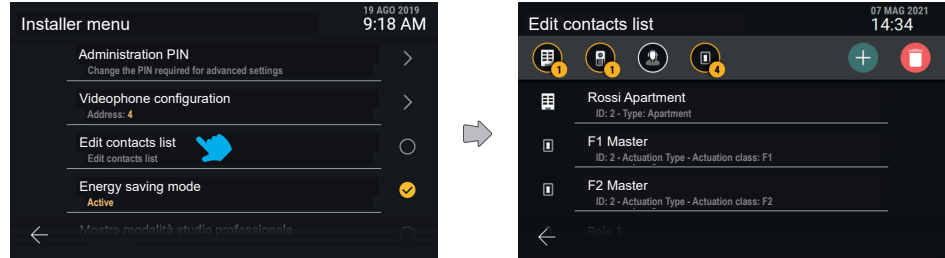

Από το μενού τεχνικού εγκατάστασης, χρησιμοποιώντας το στοιχείο «Τροποποίηση καταλόγου» μπορείτε να αποκτήσετε πρόσβαση στην κύρια οθόνη της λειτουργίας.

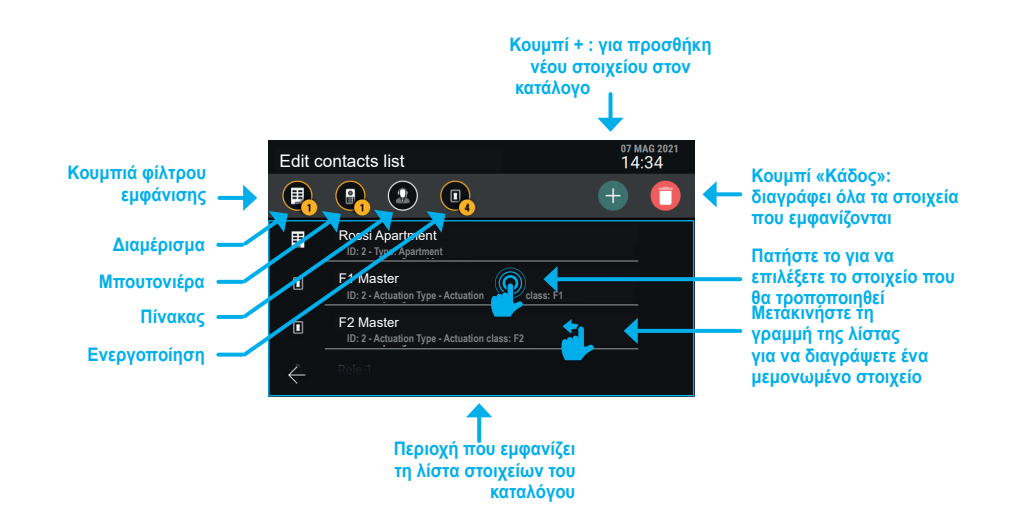

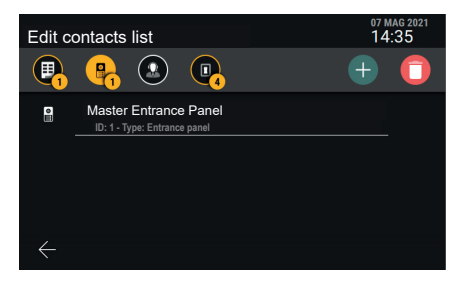

*Παράδειγμα οθόνης με φίλτρο «Μπουτονιέρες» ενεργοποιημένο.*

| <b>Edit contacts list</b> |                                                                    | 07 MAG 2021<br>14:35 |  |
|---------------------------|--------------------------------------------------------------------|----------------------|--|
| m                         | å<br>п<br>M                                                        |                      |  |
| $\blacksquare$            | F1 Master<br>ID: 2 - Actuation Type - Actuation class: F1          |                      |  |
| ⊡                         | F2 Master<br>ID: 1 - Actuation Type - Actuation class: Αναμετάδοση |                      |  |
| -Ō.                       | Relay 1<br>ID: 2 - Type: Apartment                                 |                      |  |
|                           | Serratura Master                                                   |                      |  |

*Παράδειγμα οθόνης με φίλτρο «Λειτουργίες» ενεργοποιημένο.*

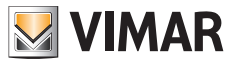

**Προσθήκη στοιχείου «Διαμέρισμα», «Μπουτονιέρα» ή «Πίνακας» στον κατάλογο**

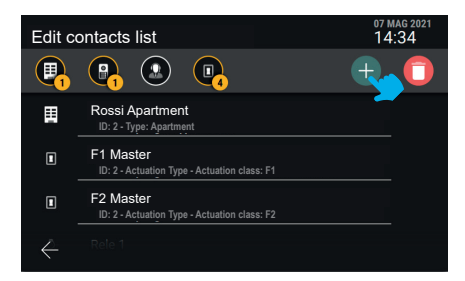

Πατήστε το κουμπί «+» για να ξεκινήσετε τη διαδικασία προσθήκης ενός στοιχείου στον κατάλογο.

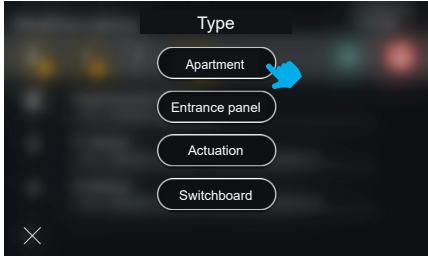

Επιλέξτε τον τύπο του στοιχείου που θέλετε να προσθέσετε (Διαμέρισμα).

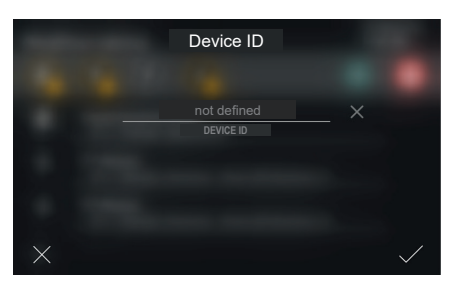

Καταχωρίστε τον κωδικό «ID μηχανισμού» του νέου στοιχείου.

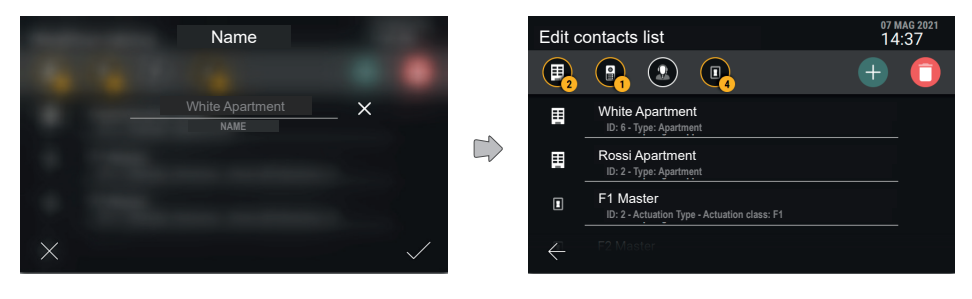

 $\circledcirc$ 

Επιλέξτε το όνομα του νέου στοιχείου και επιβεβαιώστε το.

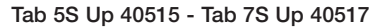

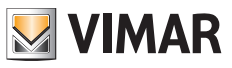

΄Όταν πατήσετε το σημάδι επιλογής, το νέο στοιχείο δημιουργείται και επιστρέφετε στην κύρια οθόνη που θα εμφανίζει επίσης το νέο διαμέρισμα.

*Σημείωση: το παράδειγμα παρουσιάζει την προσθήκη ενός «Διαμερίσματος». Για να προσθέσετε μια «Μπουτονιέρα» ή έναν «Πίνακα», η διαδικασία είναι παρόμοια.*

**Προσθήκη στοιχείου «Λειτουργία» στον κατάλογο**

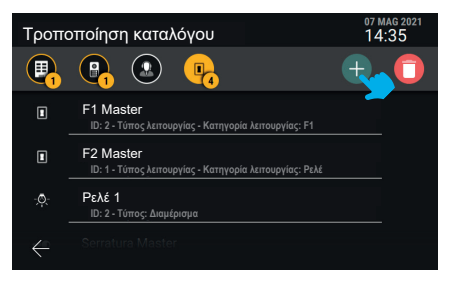

Πατήστε το κουμπί «+» για να ξεκινήσετε τη διαδικασία προσθήκης ενός στοιχείου στον κατάλογο.

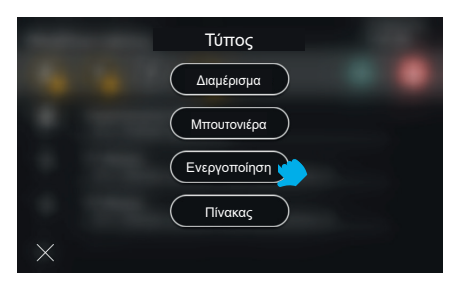

Επιλέξτε τον τύπο του στοιχείου που θέλετε να προσθέσετε: «Λειτουργία».

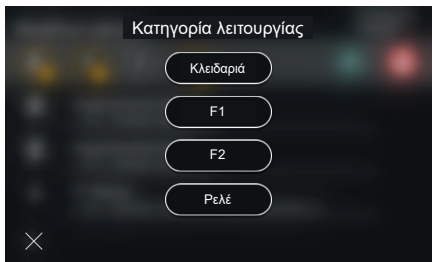

Επιλέξτε τον τύπο της λειτουργίας (Κλειδαριά, F1, F2, ρελέ).

#### **ELVOX** Videocitofonia Tab 5S Up 40515 - Tab 7S Up 40517

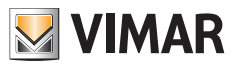

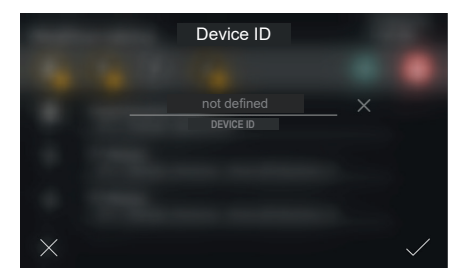

Καταχωρίστε τον κωδικό «ID μηχανισμού» του νέου στοιχείου.

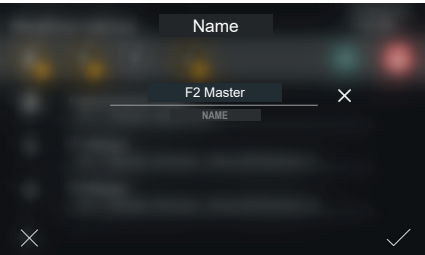

Καταχωρίστε το όνομα της λειτουργίας.

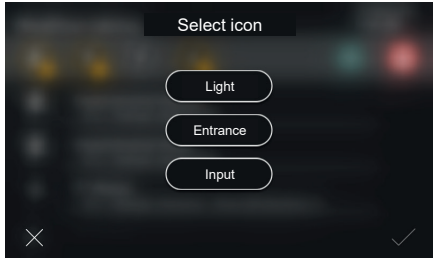

Επιλέξτε το εικονίδιο που θα αντιστοιχιστεί στη λειτουργία και επιβεβαιώστε το. Η λειτουργία θα εισαχθεί στον κατάλογο.

 $\circledcirc$ 

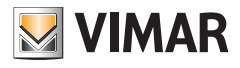

**Τροποποίηση του ονόματος ενός στοιχείου στον κατάλογο**

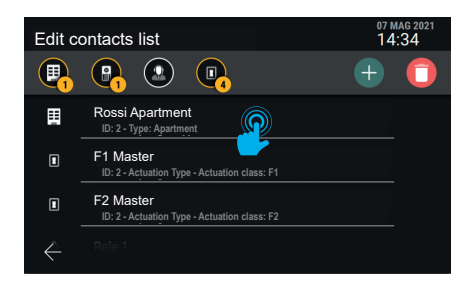

Επιλέξτε το στοιχείο το όνομα του οποίου θέλετε να τροποποιήσετε στον κατάλογο.

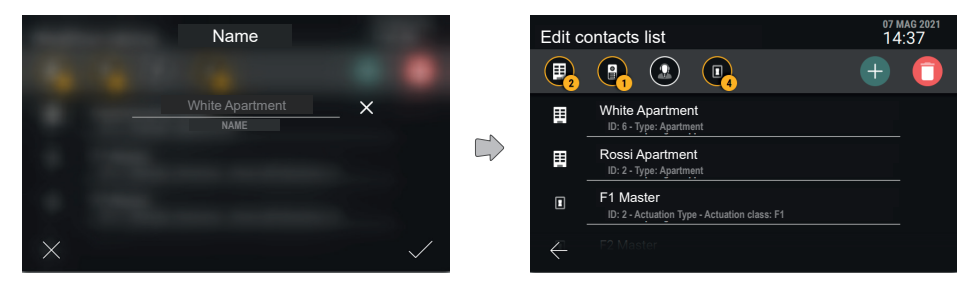

Καθορίστε το όνομα του νέου στοιχείου και επιβεβαιώστε το.

#### **Κατάργηση στοιχείου από τον κατάλογο**

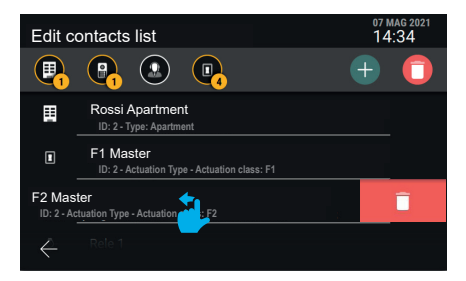

 $\circledcirc$ 

Για να καταργήσετε ένα μόνο στοιχείο από τον κατάλογο, μετακινήστε ολόκληρη τη σειρά προς τα αριστερά.

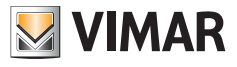

#### **5.7.8 Επαναφορά εργοστασιακών ρυθμίσεων**

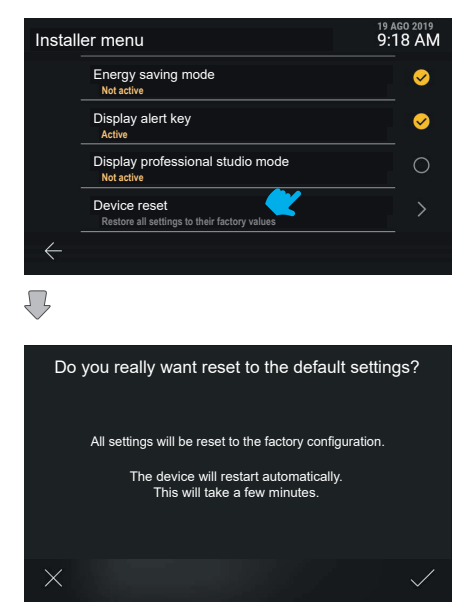

Ο μηχανισμός θα ζητήσει άμεση επιβεβαίωση της ενέργειας. Στη συνέχεια, εκτελείται επανεκκίνηση του μηχανισμού.

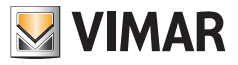

# **6. Ενσωματώσεις με εγκαταστάσεις View Wireless**

# **6.1 Περιγραφή**

Η ενσωμάτωση μεταξύ των εσωτερικών σταθμών θυροτηλεόρασης Tab S Up και του συστήματος Smart Home Vimar *View Wireless* επιτρέπει την αντιστοίχιση ενός εσωτερικού σταθμού σε μια εγκατάσταση View Wireless, καθιστώντας διαθέσιμη την ενεργοποίηση των σεναρίων της εγκατάστασης απευθείας από την οθόνη και τα χωρητικά πλήκτρα του εσωτερικού σταθμού (εάν έχουν διαμορφωθεί).

# **6.2 Προϋποθέσεις**

Πρέπει να διαθέτετε εγκατάσταση View Wireless με gateway IoT και τα σχετικά διαπιστευτήρια διαχειριστή για πρόσβαση στην εφαρμογή για κινητό τηλέφωνο *View Wireless*. Τόσο ο εσωτερικός σταθμός όσο και η εγκατάσταση View Wireless πρέπει να έχουν δυνατότητα σύνδεσης στο διαδίκτυο μέσω δικτύου Wi-Fi.

## **6.3 Αντιστοίχιση εσωτερικού σταθμού**

Στον εσωτερικό σταθμό, αποκτήστε πρόσβαση στην περιοχή *Ρυθμίσεις*→ *Δίκτυο και μηχανισμοί* και επιλέξτε *Διαμόρφωση υπηρεσίας cloud View Wireless*. Εμφανίζεται ένας κωδικός QR με τις οδηγίες αντιστοίχισης.

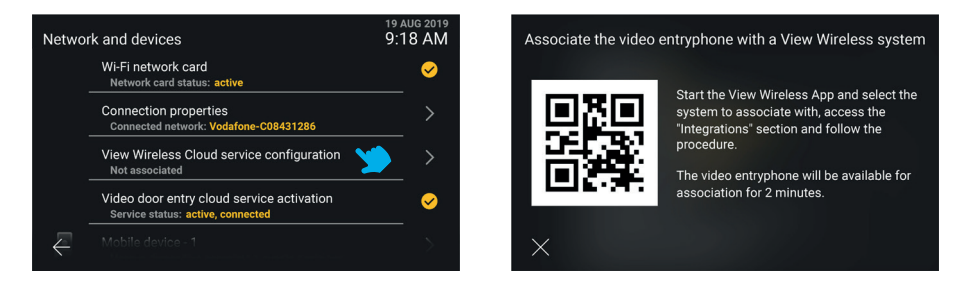

Αποκτήστε πρόσβαση με τα διαπιστευτήρια διαχειριστή της εγκατάστασης View Wireless στο τμήμα *Ενσωματώσεις* στην εφαρμογή για κινητό τηλέφωνο *View Wireless.* Ακολουθήστε τις οδηγίες που παρέχονται στην εφαρμογή και καδράρετε τον κωδικό QR που εμφανίζεται στην οθόνη του εσωτερικού σταθμού: εκτελέστε την ενέργεια εντός 2 λεπτών από την εμφάνιση της οθόνης με τον κωδικό QR. Περιμένετε να ολοκληρωθεί η διαδικασία αντιστοίχισης.

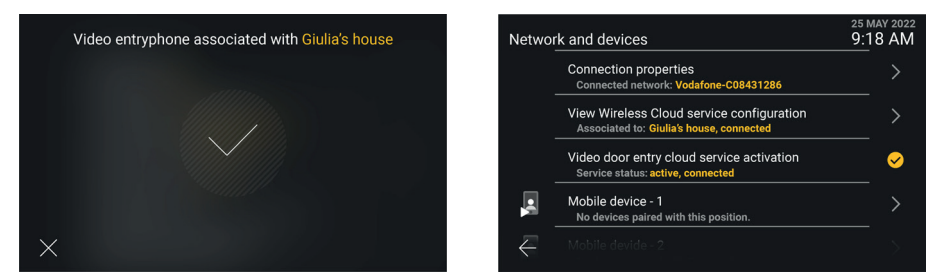

Σημείωση - Απαραίτητη προϋπόθεση για την επιτυχή ολοκλήρωση της αντιστοίχισης είναι τόσο ο εσωτερικός σταθμός όσο και η εφαρμογή View Wireless να έχουν συνδεθεί στο διαδίκτυο κατά τη διαδικασία αντιστοίχισης. - Μπορείτε να αντιστοιχίσετε στην εγκατάσταση View Wireless έως 10 εσωτερικούς σταθμούς (ανεξάρτητα από το γεγονός ότι έχουν διαμορφωθεί ως ομάδα θυροτηλεόρασης) επαναλαμβάνοντας αυτήν τη διαδικασία αντιστοίχισης σε κάθε εσωτερικό σταθμό.

 $\textcircled{\tiny{R}}$ 

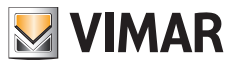

### **6.4 Διαχείριση σεναρίων View Wireless**

Μετά την αντιστοίχιση του εσωτερικού σταθμού στην εγκατάσταση View Wireless, ο *Κατάλογος* συμπληρώνεται με τα διαμορφωμένα σενάρια στην εγκατάσταση (για τη δημιουργία των σεναρίων, ανατρέξτε στη σχετική τεκμηρίωση που αφορά το σύστημα View Wireless Vimar και την εφαρμογή για κινητό τηλέφωνο *View*).

Τα σενάρια παρουσιάζονται με παρόμοιο τρόπο όπως οι ενεργοποιήσεις του συστήματος θυροτηλεόρασης αλλά με ένα ειδικό εικονίδιο. Όπως και με τις ενεργοποιήσεις, τα σενάρια μπορούν να προστεθούν στα *Αγαπημένα* και επομένως να εμφανιστούν στην κύρια οθόνη του εσωτερικού σταθμού και να είναι διαθέσιμα, κατά την κλήση, στην περιοχή ενεργοποιήσεων. Επίσης, είναι δυνατή η διαμόρφωση ενός χωρητικού πλήκτρου για την ενεργοποίηση ενός σεναρίου.

Στις παρακάτω οθόνες παρουσιάζεται η προβολή στη μη συγκεντρωτική και στη συγκεντρωτική κατάσταση αντίστοιχα.

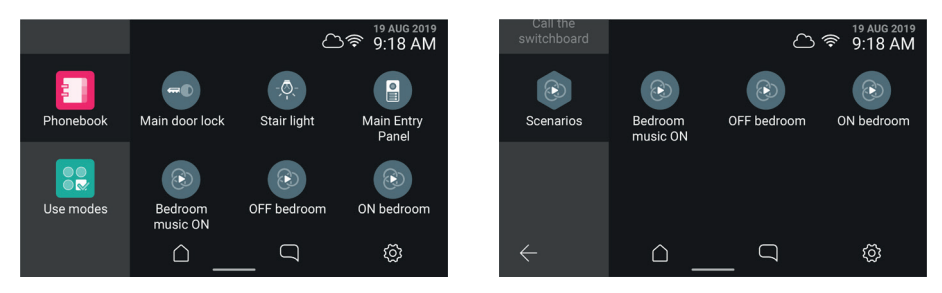

Σημείωση: απαραίτητη προϋπόθεση για να πραγματοποιηθεί η ενεργοποίηση ενός σεναρίου είναι τόσο ο εσωτερικός σταθμός όσο και το gateway IoT της εγκατάστασης View Wireless να είναι συνδεδεμένα στο διαδίκτυο τη στιγμή που θα επιλεγεί / πατηθεί το εικονικό μπουτόν / χωρητικό πλήκτρο.

# **II VIMAR**

## **6.5 Κατάργηση αντιστοίχισης εσωτερικού σταθμού**

Στον εσωτερικό σταθμό, αποκτήστε πρόσβαση στην περιοχή *Ρυθμίσεις→ Δίκτυο και μηχανισμοί* και επιλέξτε *Διαμόρφωση υπηρεσίας cloud View Wireless*. Εμφανίζεται μια ενημερωτική οθόνη στην οποία διατίθεται επίσης το πλήκτρο *Κατάργηση αντιστοίχισης*.

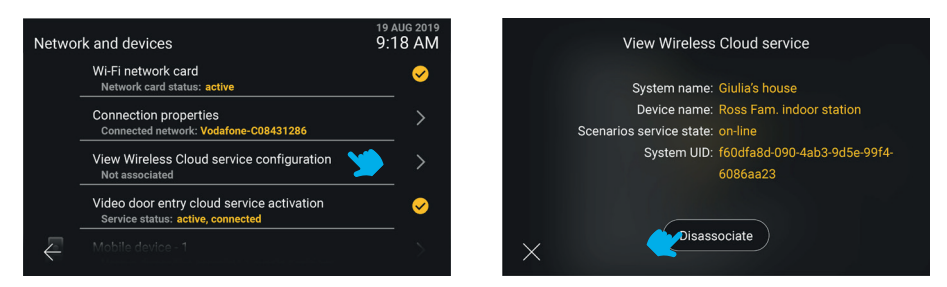

Εάν επιλέξετε το πλήκτρο *X*, επιστρέφετε στην προηγούμενη οθόνη. Εάν επιλέξετε το πλήκτρο *Κατάργηση αντιστοίχισης*, θα ζητηθεί επιβεβαίωση της κατάργησης της αντιστοίχισης μεταξύ του εσωτερικού σταθμού και της εγκατάστασης View Wireless και, συνεπώς, της διαγραφής από τον *Κατάλογο* όλων των σεναρίων που ενδεχομένως να υπάρχουν.

Σε περίπτωση επιβεβαίωσης, η επόμενη οθόνη *Δίκτυο και μηχανισμοί* εμφανίζει την κατάσταση *Δεν αντιστοιχίστηκε*.

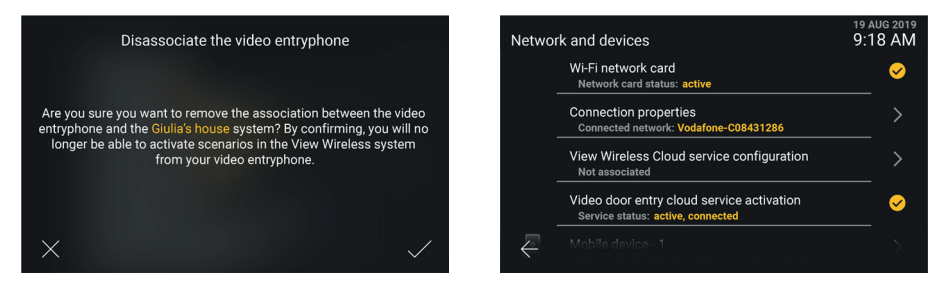

Μετά την κατάσταση της αντιστοίχισης, δεν είναι πλέον δυνατή η πρόσβαση στα σενάρια της εγκατάστασης View Wireless. Τυχόν χωρητικά πλήκτρα που έχουν ήδη διαμορφωθεί για την ενεργοποίηση ενός σεναρίου δεν θα έχουν καμία λειτουργία.

Σημείωση: η αντιστοίχιση του εσωτερικού σταθμού μπορεί να καταργηθεί επίσης από τον διαχειριστή της εγκατάστασης View Wireless μέσω εφαρμογής (ανατρέξτε στο εγχειρίδιο της εφαρμογής *View Wireless*). Σε αυτήν την περίπτωση, εάν ο εσωτερικός σταθμός είναι συνδεδεμένος στο διαδίκτυο, ενημερώνεται για την κατάργηση της αντιστοίχισης που πραγματοποιήθηκε.

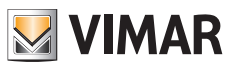

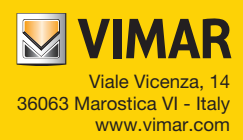